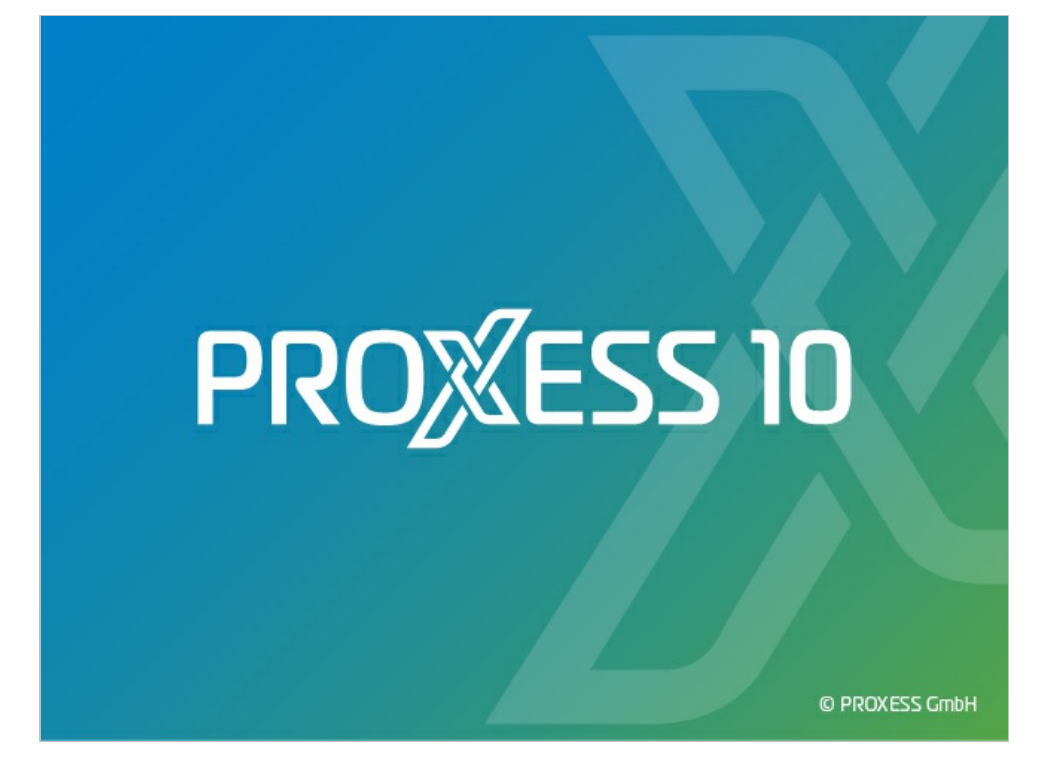

# **DOCUMENTATION PROXESS WEB CLIENT**

**Status: PROXESS 10 Release 2020 R2 (incl.Feature Package)**

# Inhaltsverzeichnis

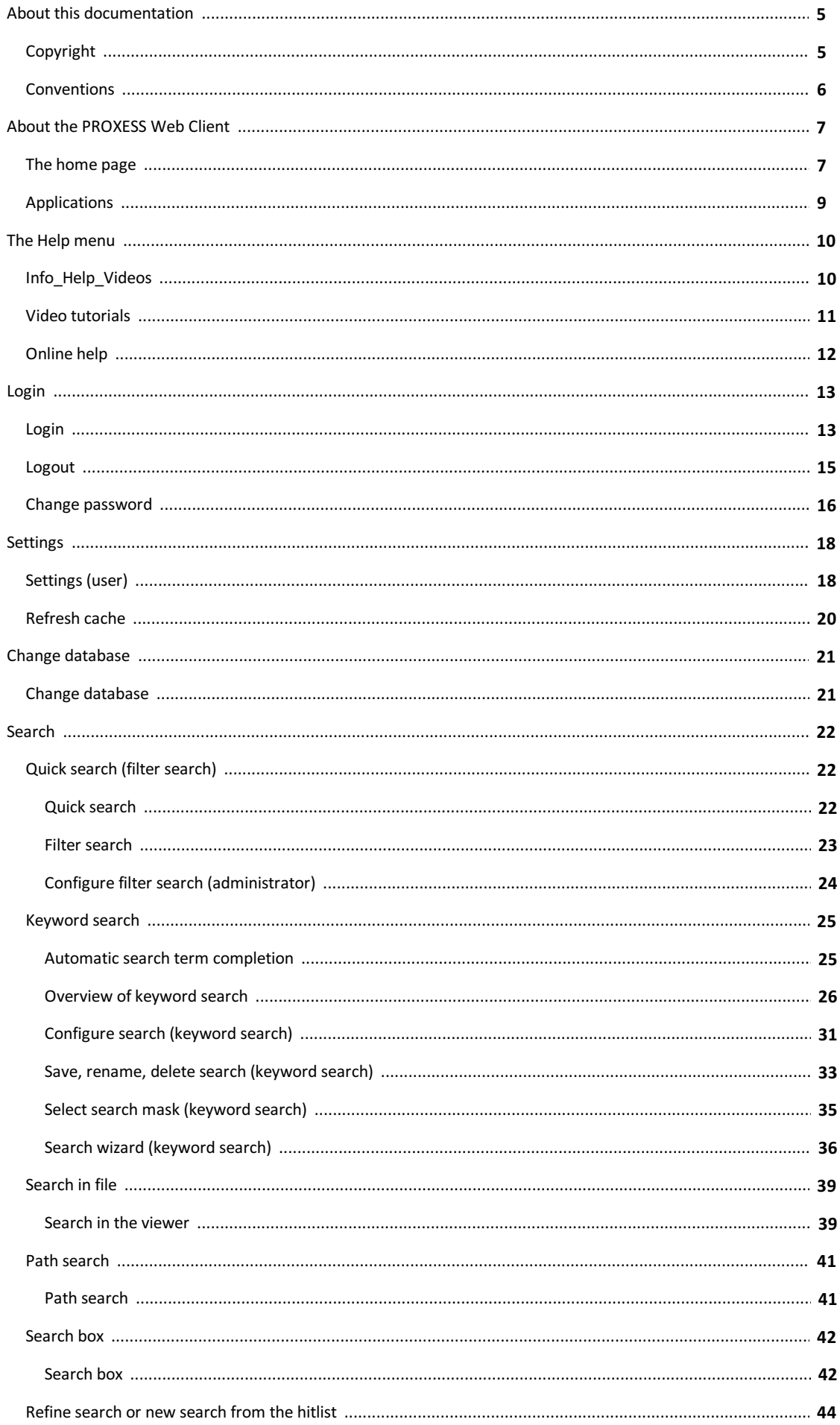

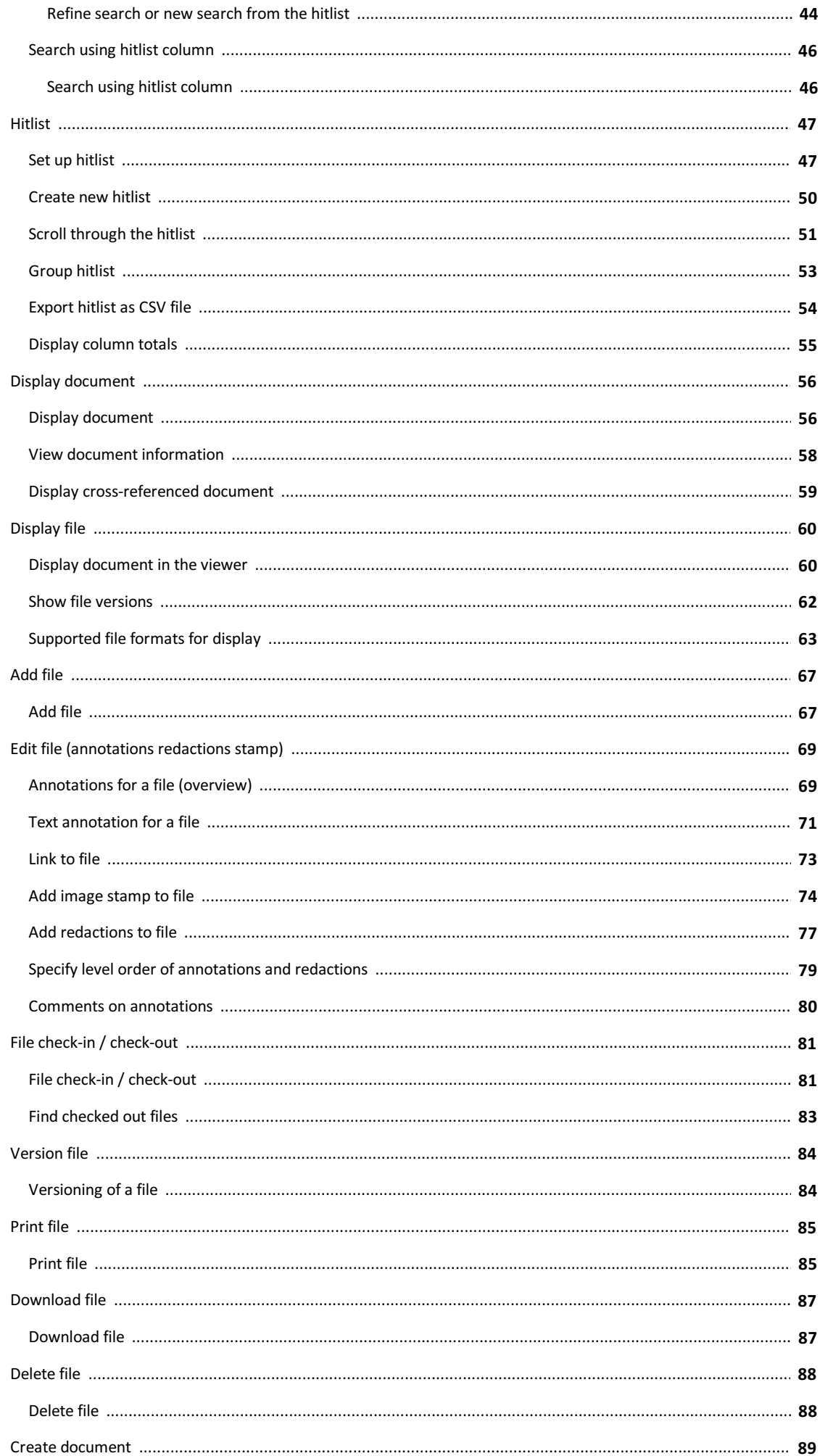

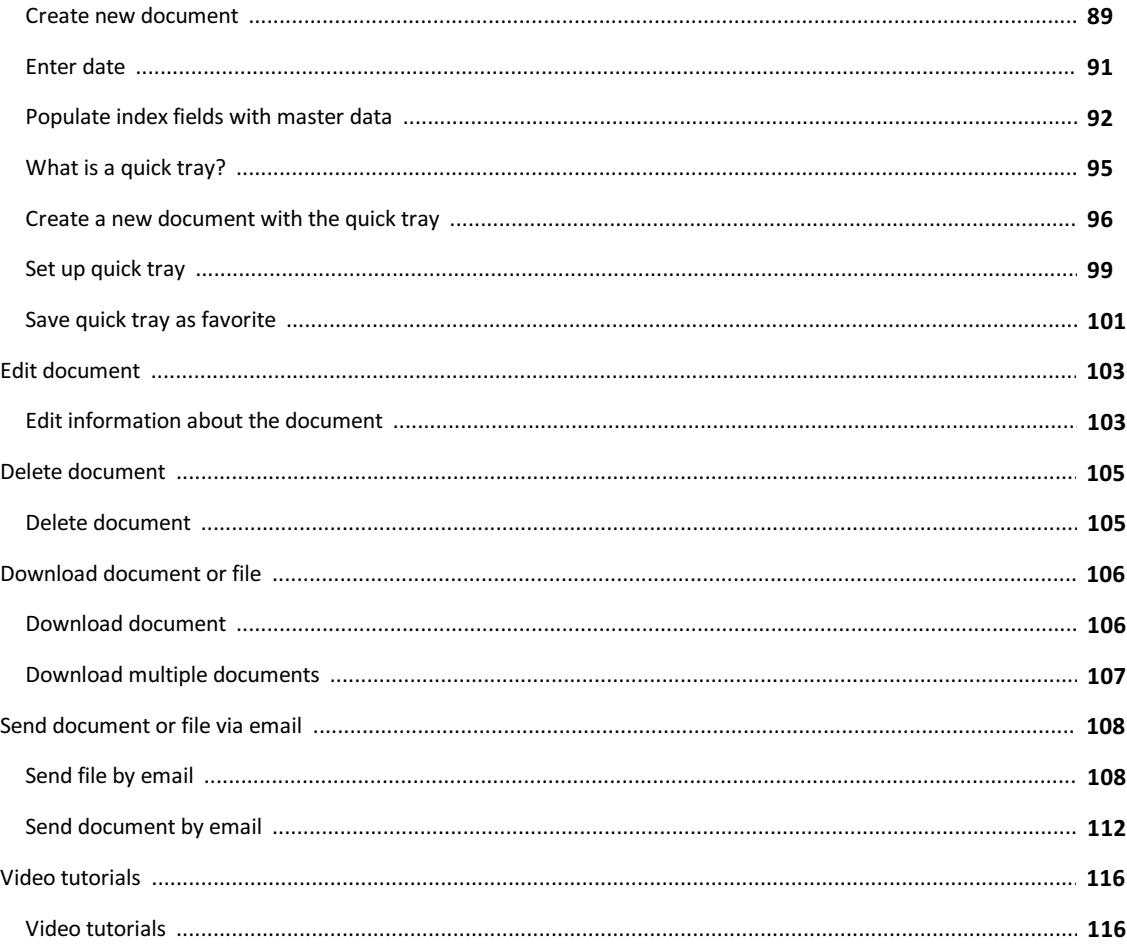

# <span id="page-4-0"></span>**Copyright notice, disclaimer**

PROXESS has made every effort to guarantee the completeness, accuracy and timeliness of the information contained in this document. We reserve the right to make changes to this document without notice. PROXESS does not assume any liability for technical defects in this documentation. Furthermore, PROXESS does not assume liability for damages that can be attributed directly or indirectly to the delivery, performance and use of this documentation.

This documentation contains proprietary information that is subject to copyright. Without prior written permission from PROXESS, this documentation may not be translated, distributed, copied or reproduced in any other form either in whole or in part.The software described in this documentation is subject to alicensing agreement. The use and reproduction are only permitted within the bounds of this agreement.

PROXESS is not liable to any person or entity for any losses or damages that are allegedly or actually and directly or indirectly incurred in connection with the use of or impossibility of using the instructions contained in these documents. PROXESS reserves the right to change this document without prior notice, without being obligated to inform any persons of such changes or modifications.

All of the trademarks, product names and company names mentioned in this book may be registered trademarks of the respective owners or manufacturers. All brandsand other names that do not belong to the PROXESS software are also the property of the respective owner if no special mention is made of protected rights in individual cases.

### **All mentioned software products are trademarks of the respective manufacturers:**

- PROXESS ® is a registered trademark of PROXESS GmbH.
- Adobe and Acrobat are trademarks of Adobe Systems Incorporated which may be registered in some jurisdictions.
- CFM Twain is a registered trademark of Computer für Menschen GmbH.
- Internet Explorer, Microsoft Windows, MS Word, MS Excel, MS Powerpoint and Microsoft SQL Server are registered trademarks of Microsoft Corporation.
- Microsoft Dynamics NAV is a registered trademark of Microsoft Corporation.
- Lucene is a free software project from the Apache Software Foundation.
- Caché is a registered trademark of InterSystems Corporation.
- Oracle product names and the Oracle logo are registered trademarks of Oracle Corporation.
- SAP/R3 is a registered trademark of SAP Software AG
- Google Chrome is a registered trademark of Google Inc.

### <span id="page-5-0"></span>**Conventions in this documentation**

A note for female users:

For better legibility, we are omitting the explicitly separate mention of male and female users in this documentation. However, we want to expressly point out that we always refer to both women and men in this documentation.

### **Highlights in the text**

Highlights are used in this documentation as follows:

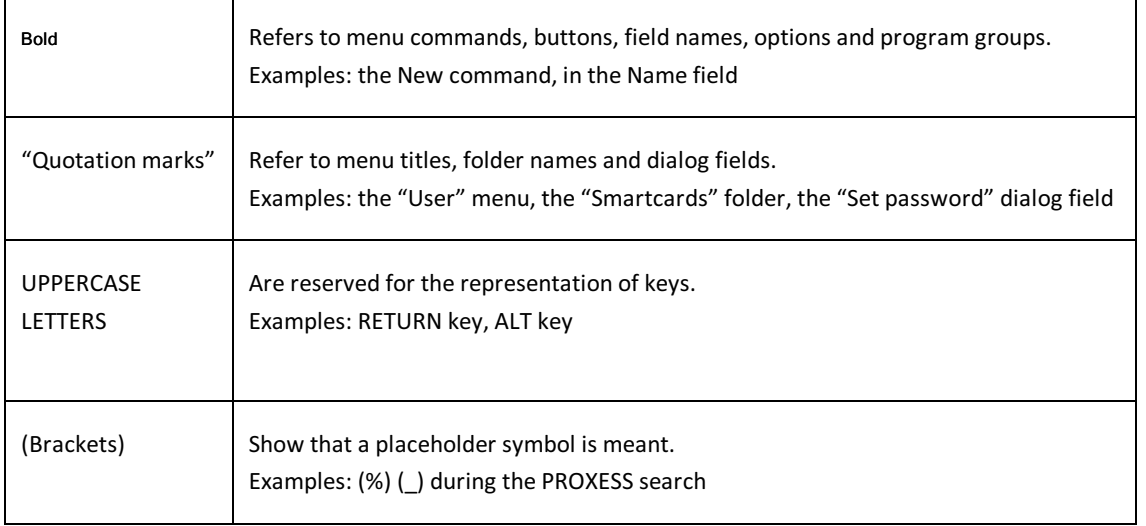

**Tips**

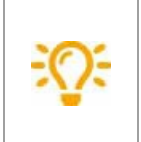

Show you particularly convenient options for the operation or useful additional information. Tips are always represented as they are in this paragraph.

### **Warnings**

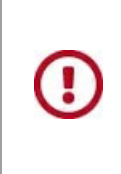

Are displayed for actions that could result in significantly more work or might even lead to data loss or other material damages. Warnings are shown by this symbol:

**You should read the warningsverycarefully before you continue working.**

# <span id="page-6-0"></span>**The PROXESS Web Client home page**

You can use the PROXESS Web Client to search for, display and - if you have the right - edit documents and files in the archive. You can also download documents and send them by email, archive and check out new documents and files, and do much more.

Our Online Help has video [tutorials](#page-115-0) on many help subjects. You will always find the appropriate video tutorial in the Help topic concerned, like here:

### **The home page**

After logging in or opening the program, you arrive at the PROXESS Web Client home page. The PROXESS Home symbol in the top right will also always take you back to the home page.

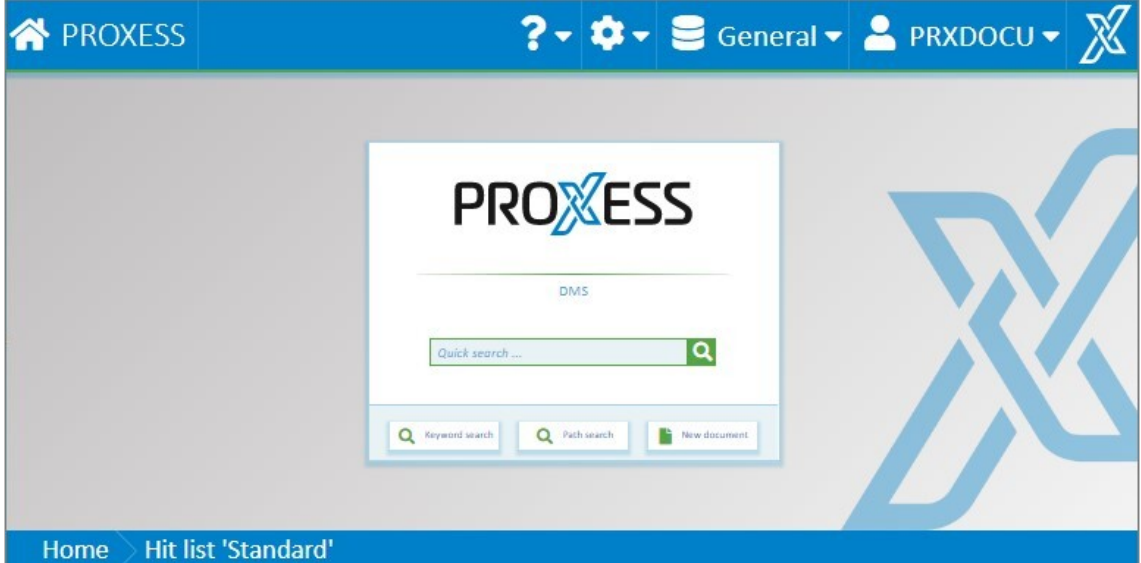

*Fig.: The PROXESS Web Client home page*

You can enter a keyword directly in the **Quick search** field and search for it. This search looks through the index fields and document contents.

On the home page you can also access some key functions directly:

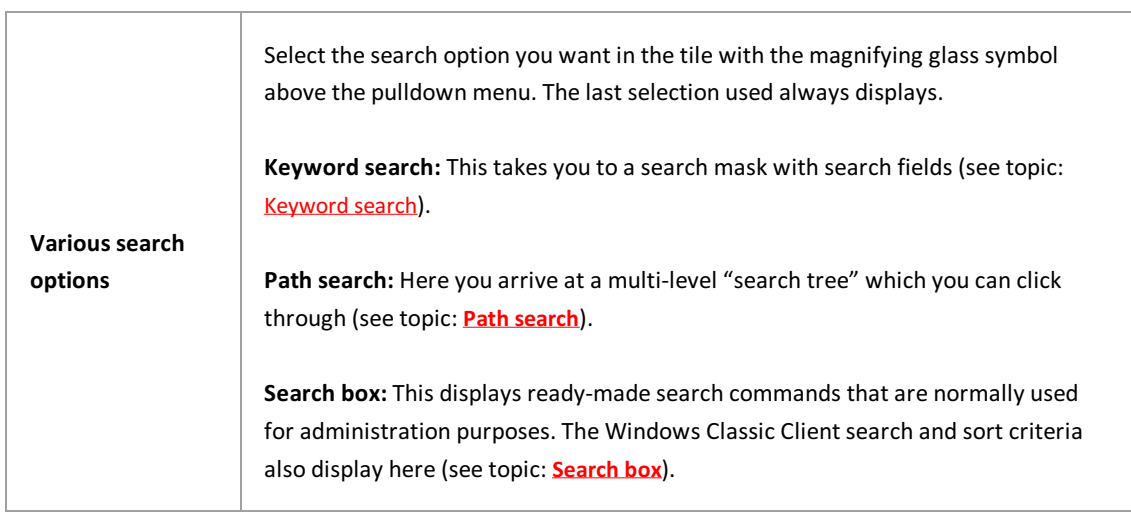

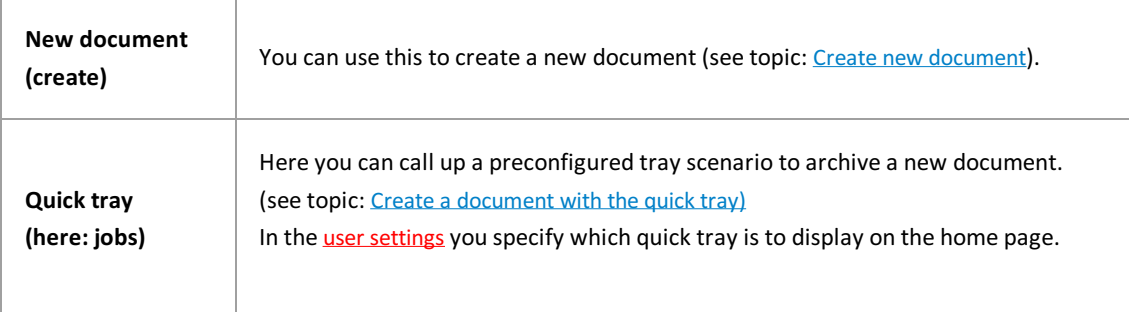

# <span id="page-8-0"></span>**Applications**

You can use the Applications menu to switch to other PROXESS solutions, e. g. PROXESS Workflow, PROXESS Contract Managementand PROXESS Personnel Management.

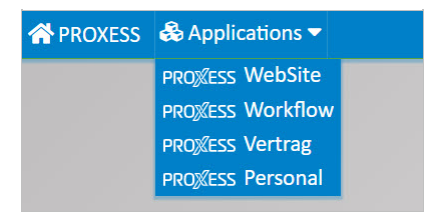

*Fig.: Applications menu*

The Applications menu only displays if your system has links to other PROXESS solutions and the administrator has configured them.

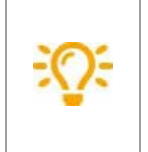

Links can be configured to any URLs here. For example, you can link to an external website or your own intranet.

# <span id="page-9-0"></span>**Info, online help and video tutorials**

The question mark symbol takes you to the Help menu.

|                 |  | $ 2 - 1 + 3 - 3 $ General $\rightarrow$ PRXDOCU $\rightarrow$ X |  |
|-----------------|--|-----------------------------------------------------------------|--|
| About           |  |                                                                 |  |
| Video tutorials |  |                                                                 |  |
| Online help     |  |                                                                 |  |
|                 |  |                                                                 |  |

*Fig.: Online help menu*

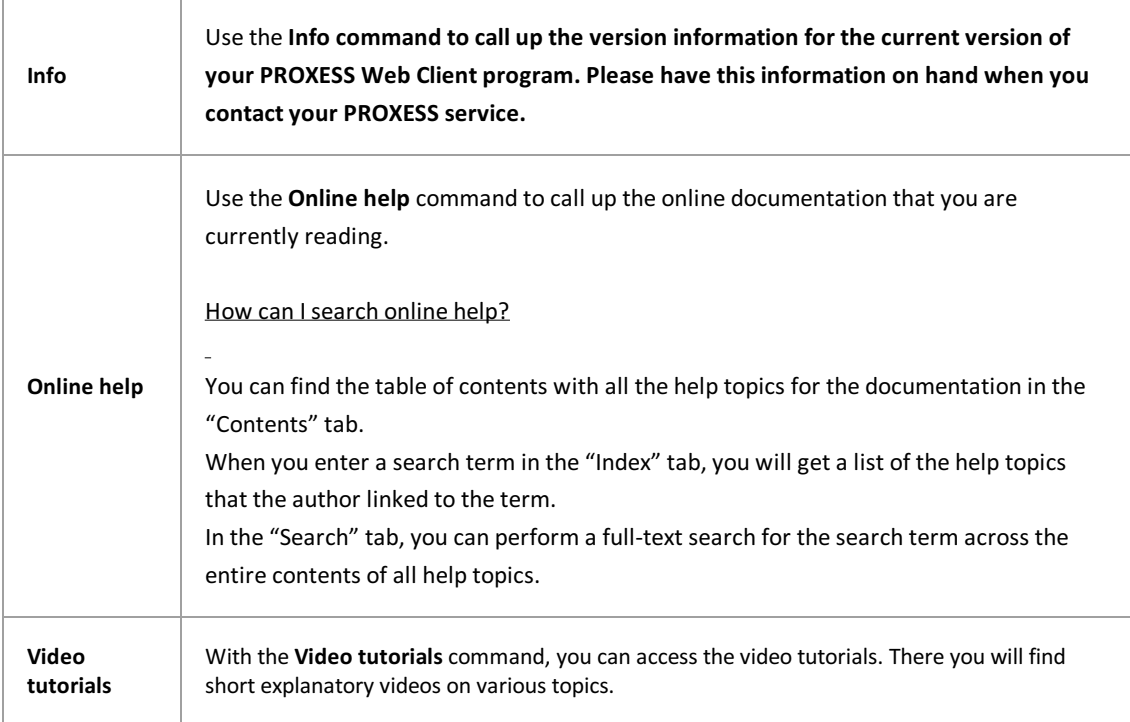

# <span id="page-10-0"></span>**Video tutorials**

Select the question mark symbol at the bottom right of your screen to access the Help menu.

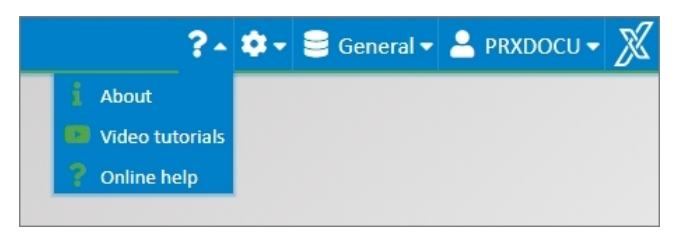

*Fig.: Online help menu*

With the **Video tutorials** command,you can access the video tutorials. Here you will find videos on various topics.

# <span id="page-11-0"></span>**Online help**

Select the gears symbol at the bottom right of your screen to access the settings menu.

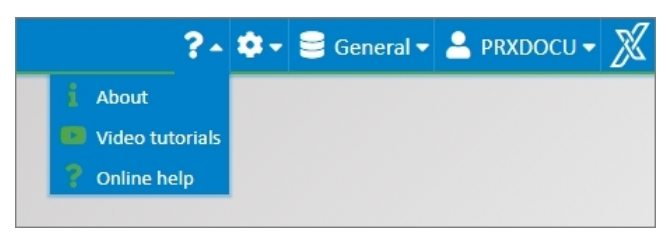

*Fig.: Online help menu*

Use the **Online help** command to call up the online documentation thatyou are currentlyreading.

### How can I search online help?

You can find the table of contents with all the help topics for the documentation in the "Contents" tab. When you enter a search term in the "Index" tab, you will get a list of the help topics that the author linked to the term.

In the "Search" tab, you can perform a full-text search for the search term across the entire contents of all help topics.

# <span id="page-12-0"></span>**Login**

You can start the PROXESS Web Client in any browser. You will receive the link from your administrator and can save it in your browseras usual.

The login dialog appears after the program access.

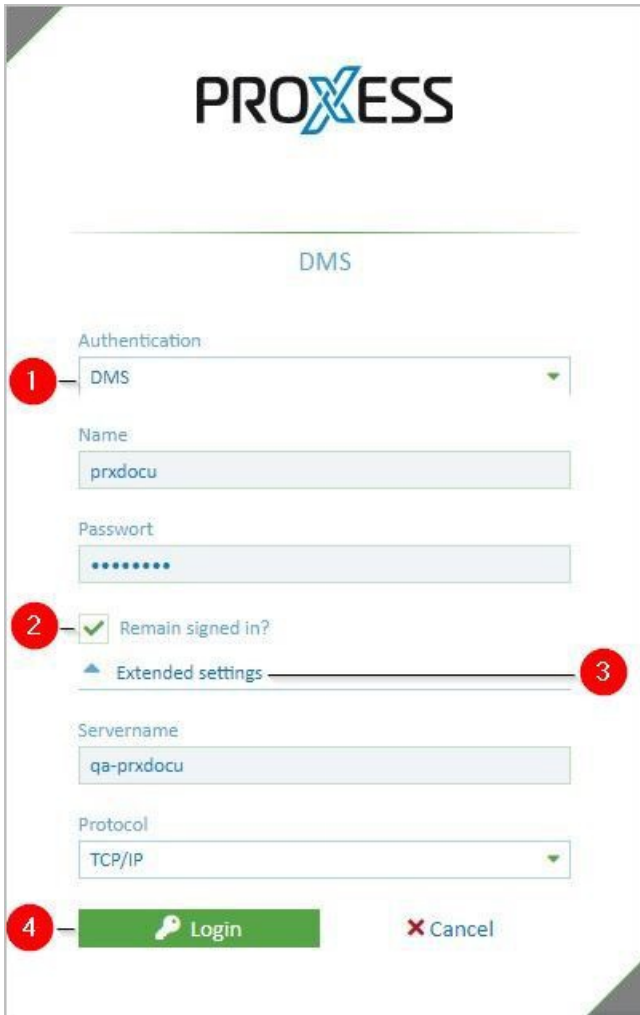

*Fig.: PROXESSlogin dialog*

| 1              | Authentication            | <b>Windows</b><br>The login is performed with your main Windows login information (from the<br>Windows Active Directory). It is entered automatically. In this dialog, it is not<br>possible to change the displayed Windows login data.<br><b>DMS</b><br>If you use the "DMS" authentication option, you enter your user name and<br>password yourself. This login version is appropriate e.g. if you access archives<br>with sensitive documents (high-security databases). |
|----------------|---------------------------|----------------------------------------------------------------------------------------------------|
| $\overline{2}$ | <b>Stay logged</b><br>in? | If this option is activated, you do not have to log in again next time you start<br>PROXESS Web Client. The information from your last login is automatically<br>used again.                                                                                                    |

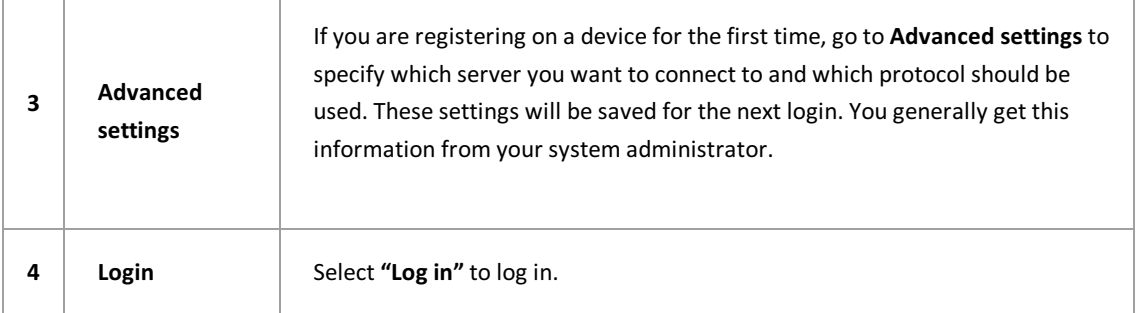

# <span id="page-14-0"></span>**Logout**

### You can log out in the user menu:

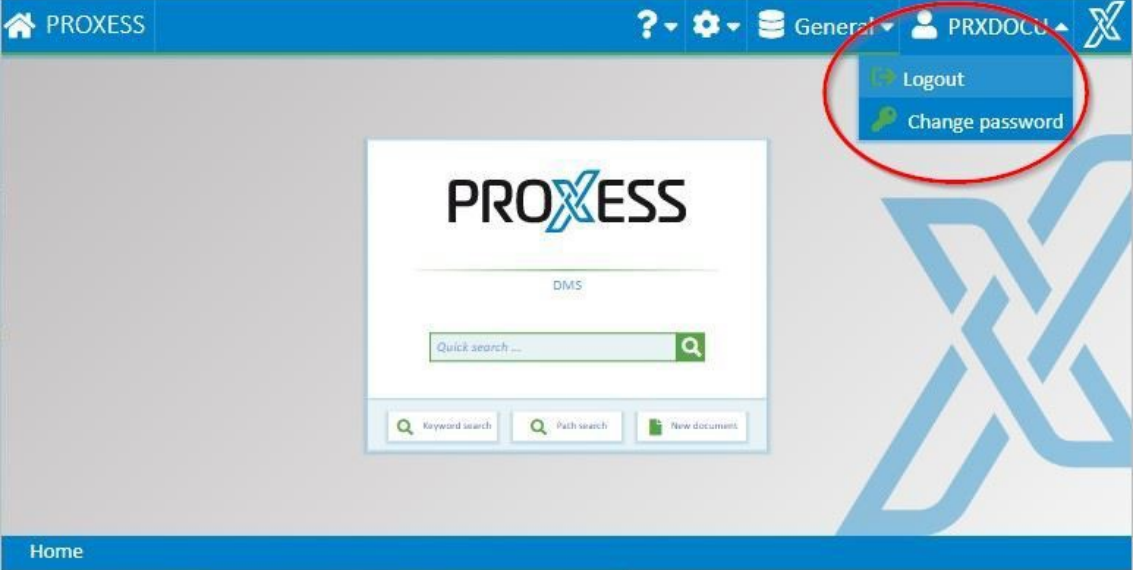

*Fig.: PROXESS user menu*

If you close the browser window without logging out, you will continue to be logged into the system. After 30 minutes, you will be automatically logged out of the system.

# <span id="page-15-0"></span>**Change password**

You can change your PROXESS password in the user menu.

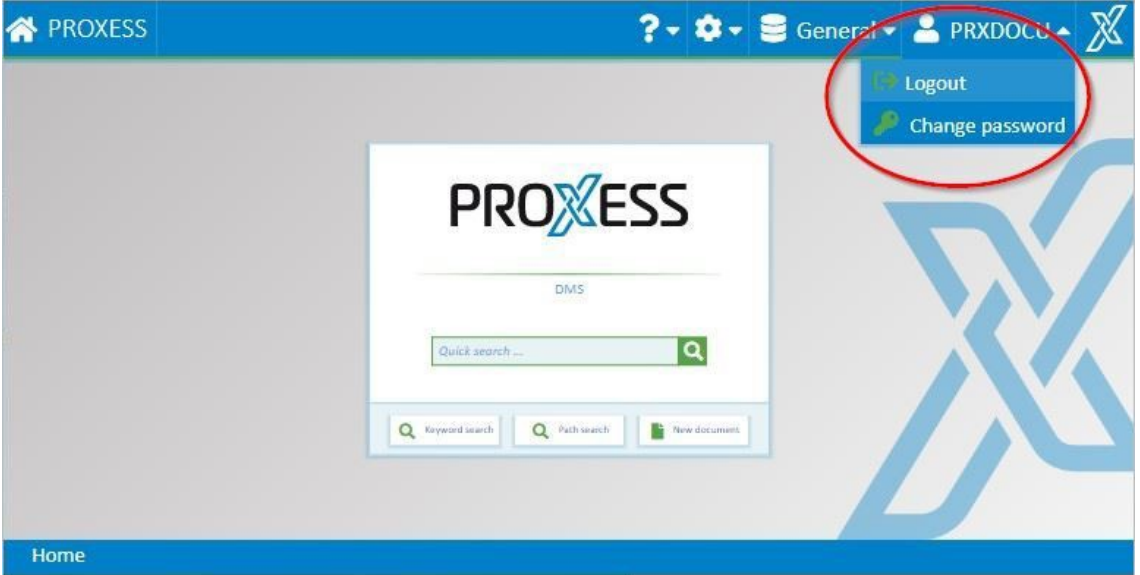

This function is only available to users who log in with the "DMS" authentication option. Windows login data cannot be changed here (see [Login](#page-12-0)).

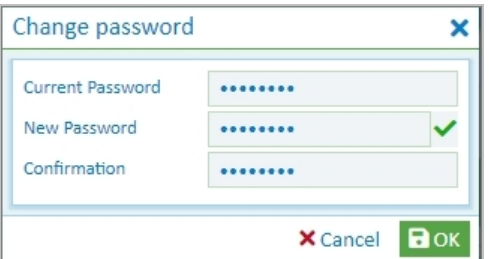

*Fig.: "Change password" dialog*

As a user, you can change your own password. It is also possible that your password has expired and the system asksyou to change it within 14 days.

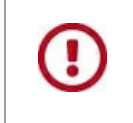

**If this password change is not performed within the specified time period, the user account is blocked. Then the new account activation has to be performed by an administrator.**

The following rules apply to the assignment of a password (password rules):

- The password field may not be empty.
- The password must have at least 8 characters.
- The password may not be identical to the user name.
- The password must contain at least one number or a special character. All symbols aside from a-z, A-Z

and 0–9 are considered special characters.

The password must contain at least one lowercase and one uppercase letter.

A green check mark next to the password field indicates that all conditions have been met and the password is valid.

Repeat the password entryin the "Confirmation" field and confirm the new password with **OK**.

### <span id="page-17-0"></span>**Settings (user)**

You can access the user settings via the gears symbol at the bottom right of your screen:

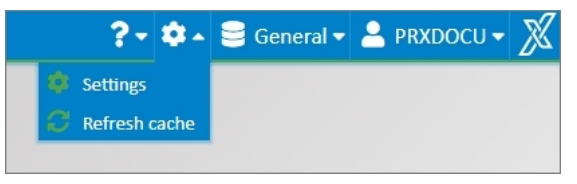

*Fig.: User settings dialog*

### Select**Settings**.

The following user settings are possible:

### **Placeholder for the search:**

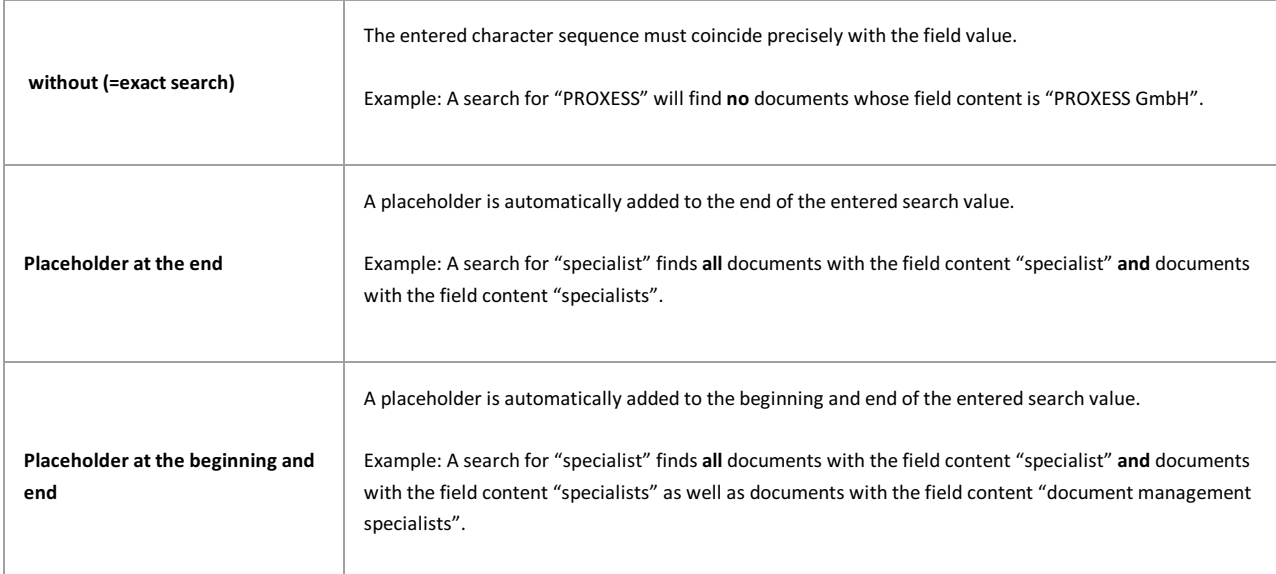

#### **Standard search maskfor the keyword search:**

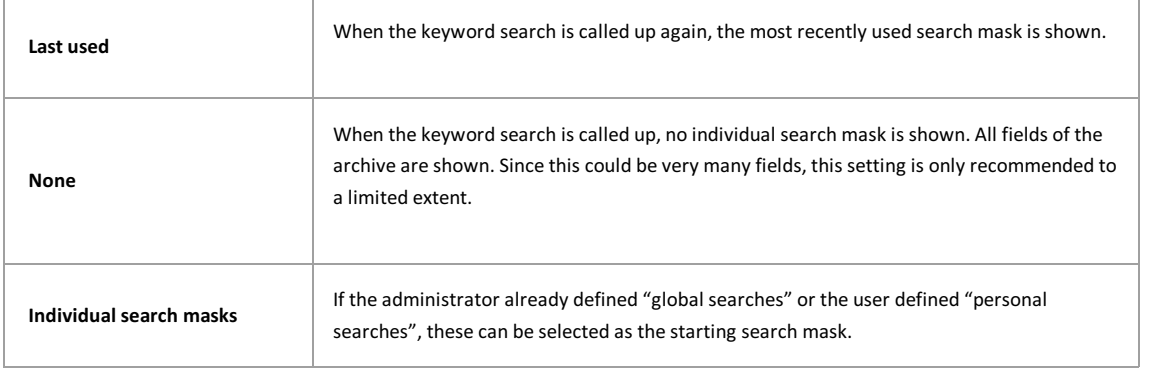

#### **Standard tray area for archiving:**

The standard quick tray displays on the home page. Here you select which tray it is to be:

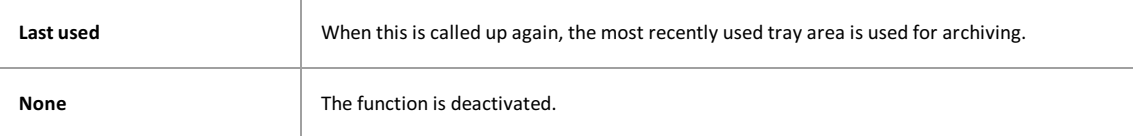

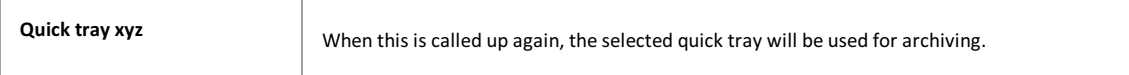

### **Automatically open a document:**

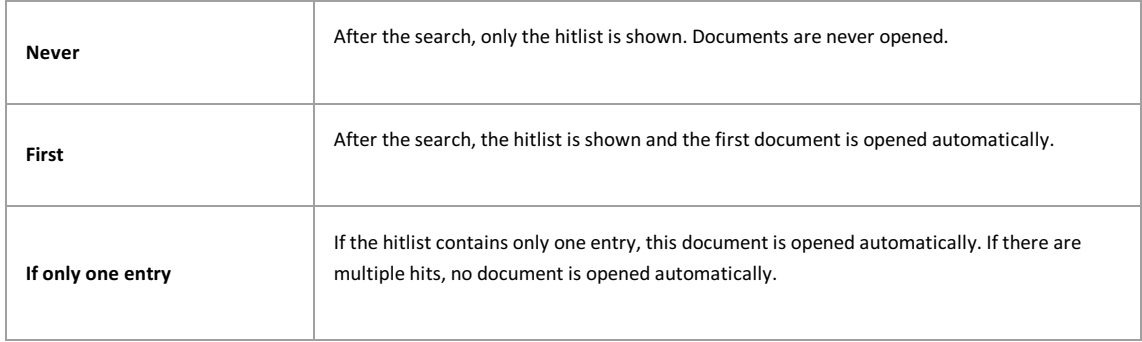

### **Standard document zoom:**

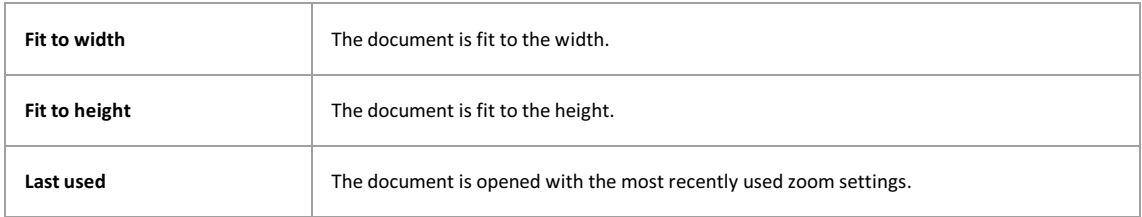

### **Change color scheme:**

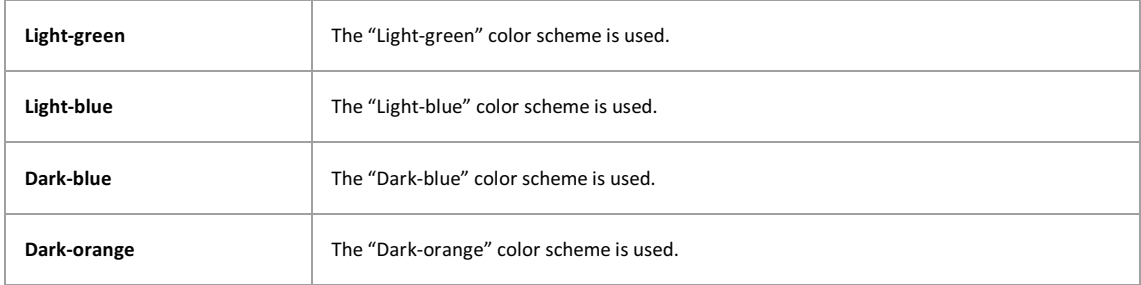

### **Bcc recipients when sending an email:**

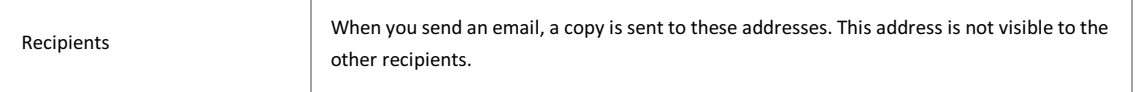

### **Confirmation for master data queries**

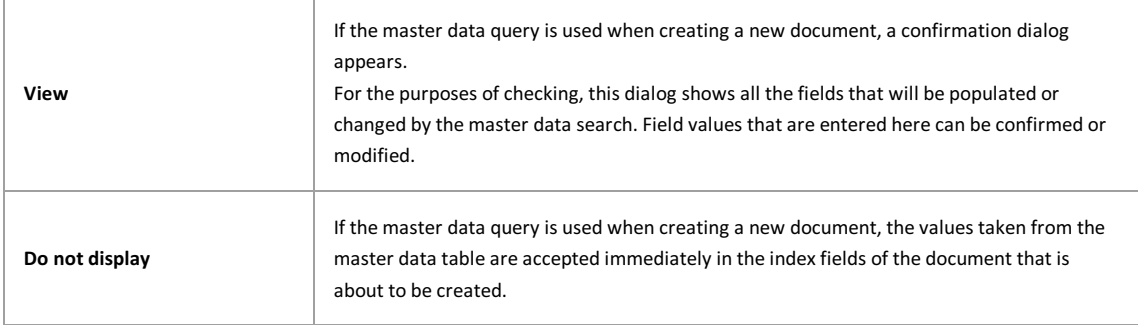

### <span id="page-19-0"></span>**Refresh cache**

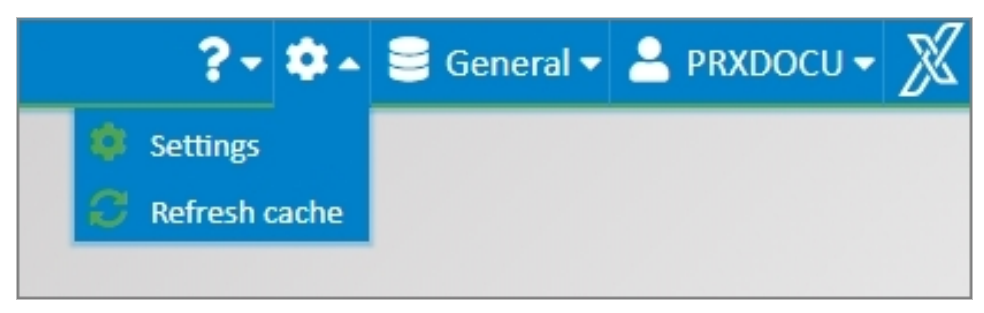

*Fig.: Settings menu*

Select the gears symbol at the bottom right of your screen to access the settings menu.

The "Refresh cache" command updates all of your system's metadata to the current state during an ongoing session. Metadata may be new or edited fields, newly set-up search forms in the keyword search, selection lists, etc. In general, your system administrator will ask you to refresh the cache if he or she has made changes to the system.

When you log in to the PROXESS Web Client or change databases, all of your system's metadata are always loaded in an updated form automatically.

# <span id="page-20-0"></span>**Change database**

Each database is a self-contained archive. A database can represent e.g. a client or a particular sub-archive at the company (such as a personnel archive).

When you open the menu, you can see the list of all available archive databases for which you are authorized. If you want to be connected to another archive, just select the desired database. After the next login, you will automatically be connected to the most recently selected database.

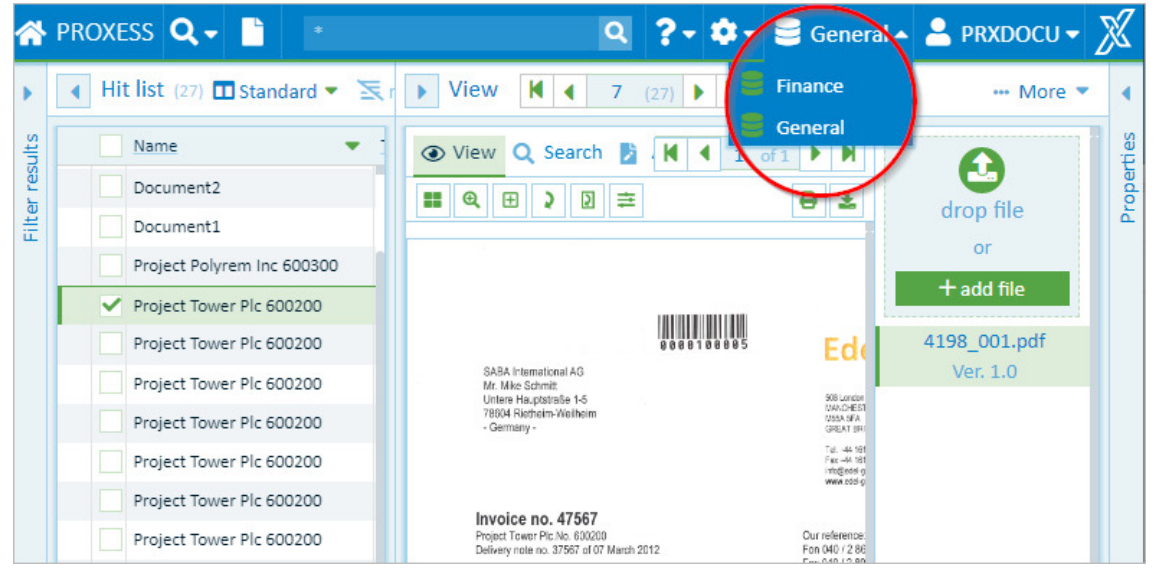

*Fig.: Select database*

# <span id="page-21-0"></span>**Quick search**

With the quick search, you enter a search term into a central search field.

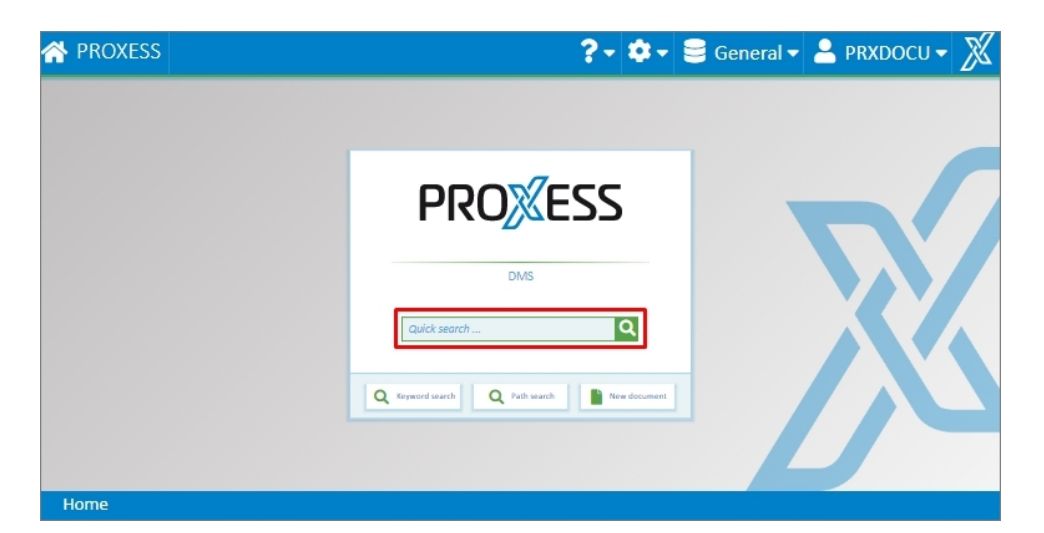

You can find the quick search directly on the start page and in the main menu of the PROXESS Web Client:

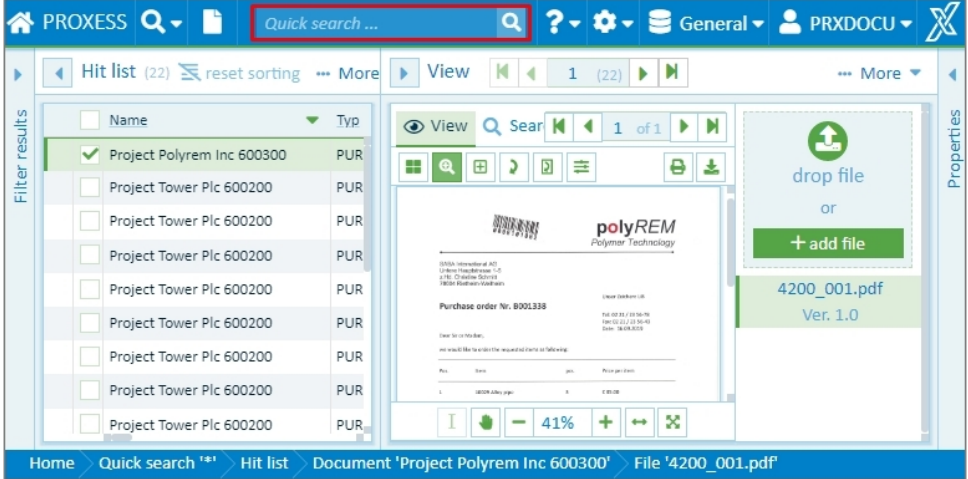

The following rules apply for entering the search condition:

- A full-text search is performed forall documents **and** file contents.
- Depending on the user setting, a placeholder may be added automatically at the beginning and/or end of your search term. (See: [Settings](#page-17-0) (user))
- You can setan AND connection with the "AND" operator.For example: 'Natural stone tile AND adhesive surface' or 'natur% AND adhesive%'.
- You can set an OR connection with the "OR" operator. Example: 'Natural stone tile OR adhesive surface' or 'natur% OR adhesive%'.
- When you enter the search conditions, any differences in the uppercase or lowercase letters are not considered, i.e. the search is "case-insensitive".

Start the search process with the **magnifyingglass** or the **keyboard command (ENTER)**.

You can narrow down the result of the quick [search](#page-22-0) further with the filter search.

### <span id="page-22-0"></span>**Filter search**

When you have run a quick search, you get a hitlist with a filter function

| Filter results<br>-- More - | Hit list (3) <b>III</b> Standard - |                     |                        | Ex reset sorting - More ▼ |    |      |
|-----------------------------|------------------------------------|---------------------|------------------------|---------------------------|----|------|
| Filterfor group:            | Name                               | Typ                 | Document <sub>T.</sub> | Document <sub>x</sub>     | Cu | View |
| <b>ID</b> ADMIN -           | Project Tower Plc 600200           | Sales invoice (235) | 15.03.2019             | 490003                    | Tc |      |
|                             | Project Tower Plc 600200           | Sales invoice (235) | 28.02.2019             | 490002                    | To |      |
| $\blacktriangle$ Typ: $(5)$ | Project Tower Pic 600200           | Sales invoice (235) | 17.02.2019             | 490001                    | To |      |
| Sales offer (205)           |                                    |                     |                        |                           |    |      |

*Fig.: Filters and hitlist after a performed quicksearch*

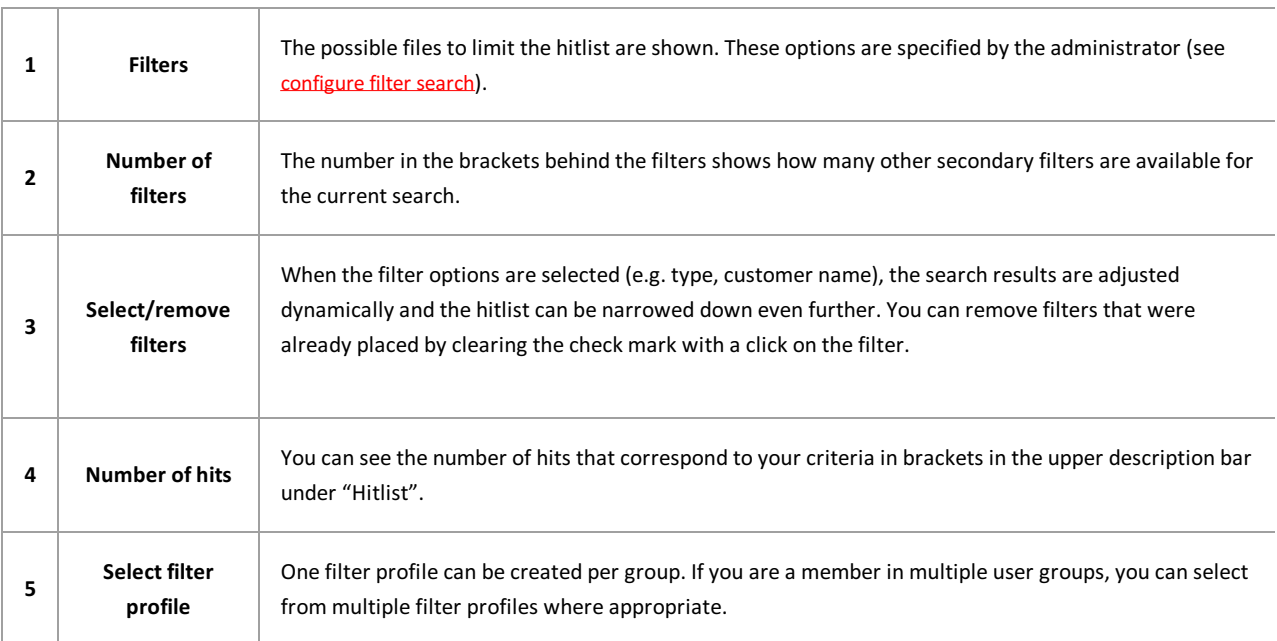

# <span id="page-23-0"></span>**Configure filter search (only for administrators)**

As an administrator, you can determine which fields are offered for filtering. In principle, all indexed fields in a database can be selected.

### **Step bystep:**

1. First perform a quick search and then select the **Configure** command next to the Filter results section in the menu of the filter search.

| <b>N</b> PROXESS Q -                    |                                                         | Q ? D General v & PRXDOCU v    |                             |       |      |            |
|-----------------------------------------|---------------------------------------------------------|--------------------------------|-----------------------------|-------|------|------------|
| ter results<br>• More                   | Hit list $(27)$ <b>II</b> Standard $\blacktriangledown$ |                                | Ex reset sorting ••• More ▼ |       |      |            |
| <b>Filter settings</b><br>Filter for gl | Name                                                    | Typ                            | Document <sup>y</sup>       | Docur | View |            |
| Save<br><b>T</b> ADMIN                  | Document <sub>2</sub>                                   | Sales offer (205)              |                             |       |      | Properties |
| Save as<br>◉                            | Document1                                               | Sales order confirmation (215) |                             |       |      |            |
| Cancel<br>Cust.                         | Project Polyrem Inc 600300                              | PUR order (110)                | 16.09.2019                  | B001  |      |            |
|                                         | Project Tower Plc 600200<br>✓                           | PUR invoice (130)              | 09.03.2019                  | 4756  |      |            |
|                                         | Project Tower Plc 600200                                | PUR invoice (130)              | 15.03.2019                  | 4756  |      |            |
|                                         | Project Tower Plc 600200                                | PUR delivery note (125)        | 13.03.2019                  | 3756  |      |            |
|                                         | Project Tower Plc 600200                                | PUR delivery note (125)        | 13.03.2019                  | 3756  |      |            |
|                                         | Project Tower Plc 600200                                | PUR delivery note (125)        | 05.03.2019                  | 3756  |      |            |
|                                         | Project Tower Plc 600200                                | PUR delivery note (125)        | 07.03.2019                  | 3756  |      |            |
|                                         | Project Tower Plc 600200                                | PUR order confirmation (115)   | 15.02.2019                  | 2756  |      |            |

 $Fig.:$  *Configure filter search* 

- 2. In the title bar, select the user group for which you would like to create a configuration. The existing configuration is shown and you can change the settings.
- 3. With the "Eye" symbol, you can hide or display fields.
- 4. You can move the order of the displayed fields with drag & drop.
- 5. Select the **Save** command in the menu to save your settings for the currentgroup**.** Or select the **Save as** command in the menu to choose the group for which this filter displayshould apply. One display can be saved per group.

# <span id="page-24-0"></span>**Automatic search term completion**

You can find the automatic search term completion in the keyword search.

The system automatically suggests search terms based on already archived documents.

### Example:

If you enter the characters "Pro" in the name field, you will get a list of suggestions with all name entries starting with "Pro".

The search term completion starts after the third character has been entered. It makes no difference whether you enter the characters in uppercase or lowercase letters.

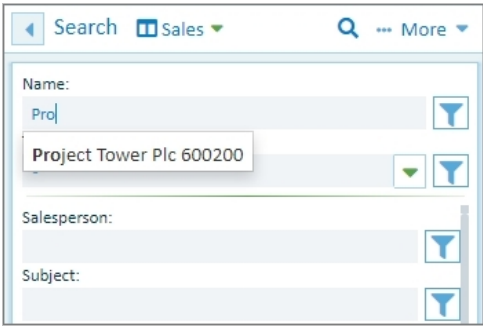

*Fig.: List of suggestions for automatic search term completion*

### <span id="page-25-0"></span>**Overview of keyword search**

You can start the keyword search on the home page or via the **Search** menu.

For the keyword search, enter your search term or terms directly in the index fields. This allows you to search for documents quickly and efficiently. The more search terms you enter, the shorter your hitlist will be.

### **Step bystep**

1. Select the appropriate search mask first. You can choose between personal search masks that you created previously or global search masks that the system administrator provided for you.

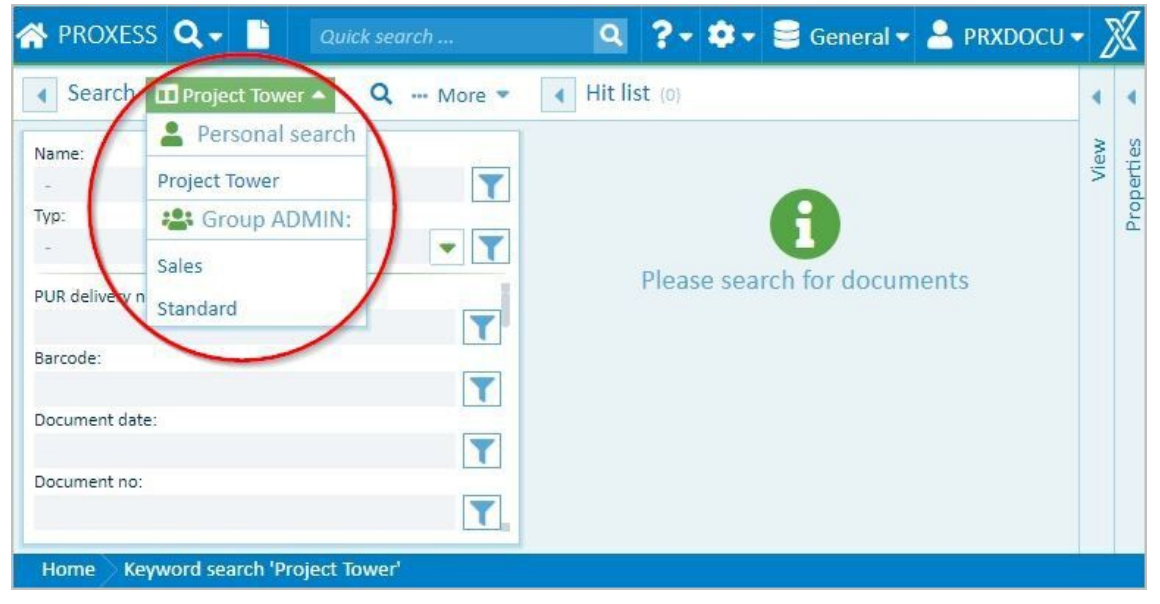

*Fig.: Selection of the proper search mask*

2. Now enter you search terms directly in the search mask. You can enter search conditions into just one field or several fields simultaneously.

Depending on your user setting, a placeholder may be automatically added to your search term. (See: Settings (user))

By clicking the magnifying glass, you perform the search:

#### Dokumentation **PROXESS Web Client**

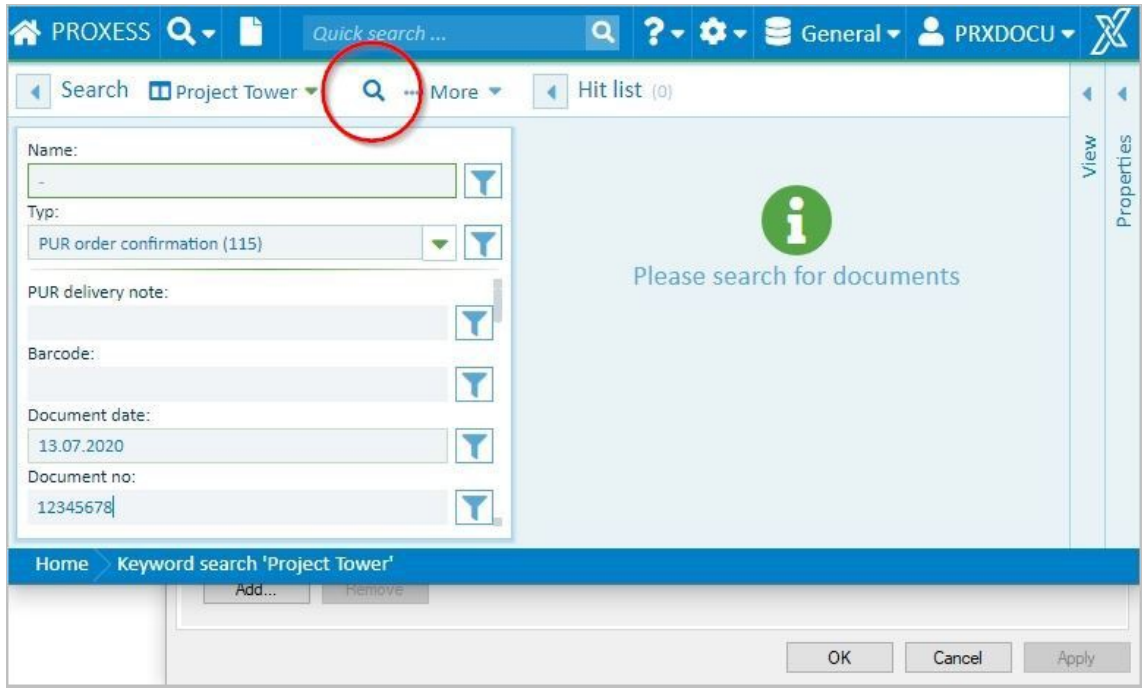

 $Fig.:$  *Execute search* 

When you enter the search conditions, you are assisted by a range of functions:

### **Automatic search term completion**

The system automatically suggests search terms based on already archived documents.

#### Example:

If you enter the characters "Pro" in the name field, you will get a list of suggestions with all name entries starting with "Pro".

The search term completion starts after the third character has been entered. It makes no difference whether you enter the characters in uppercase or lowercase letters.

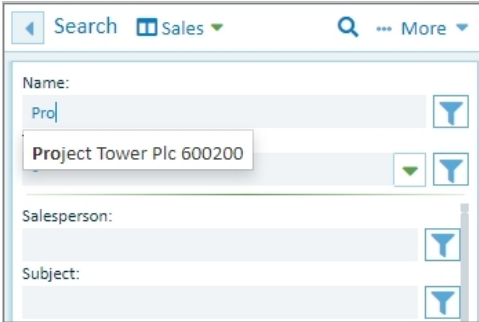

*Fig.: Suggestions for automatic search term completion*

### **Select entryfrom the list**

An arrow symbol next to a search field indicates a saved list of terms from which you can choose an entry. For the (document) type field, for example, there is always a fixed list of all stored document types.

#### Dokumentation **PROXESS Web Client**

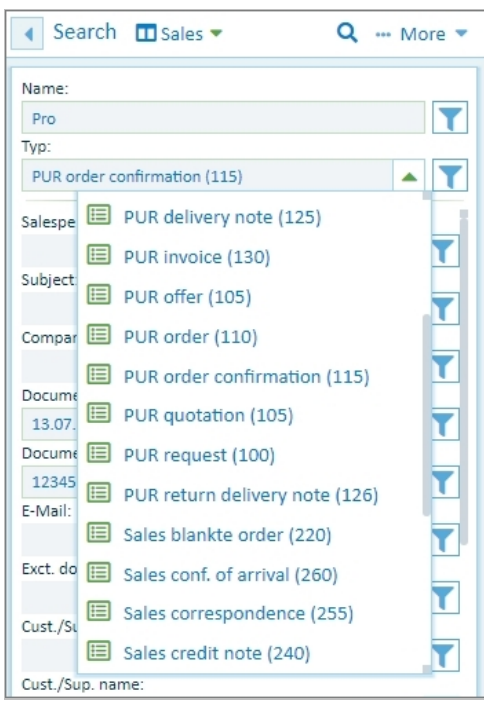

*Fig.: List of all document types in the archive*

### **Enter search condition with the search wizard**

### Another option for the keyword search is to phrase the search condition with the help of the search wizard.

Next to each keyword field, you can find the symbol with which you can open the search wizard. The search wizard helps you enter the search term and shows the various options for specifying the search precisely. Select **OK** to enter your search condition in the field.

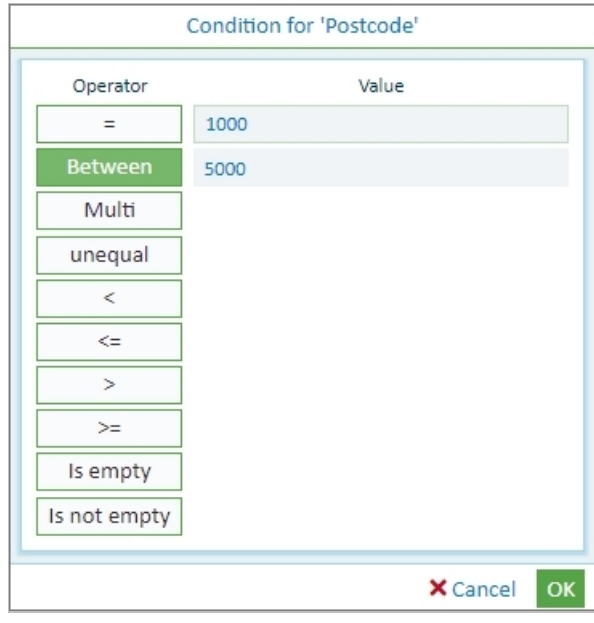

*Fig.: Search wizard for thecustomer namefield*

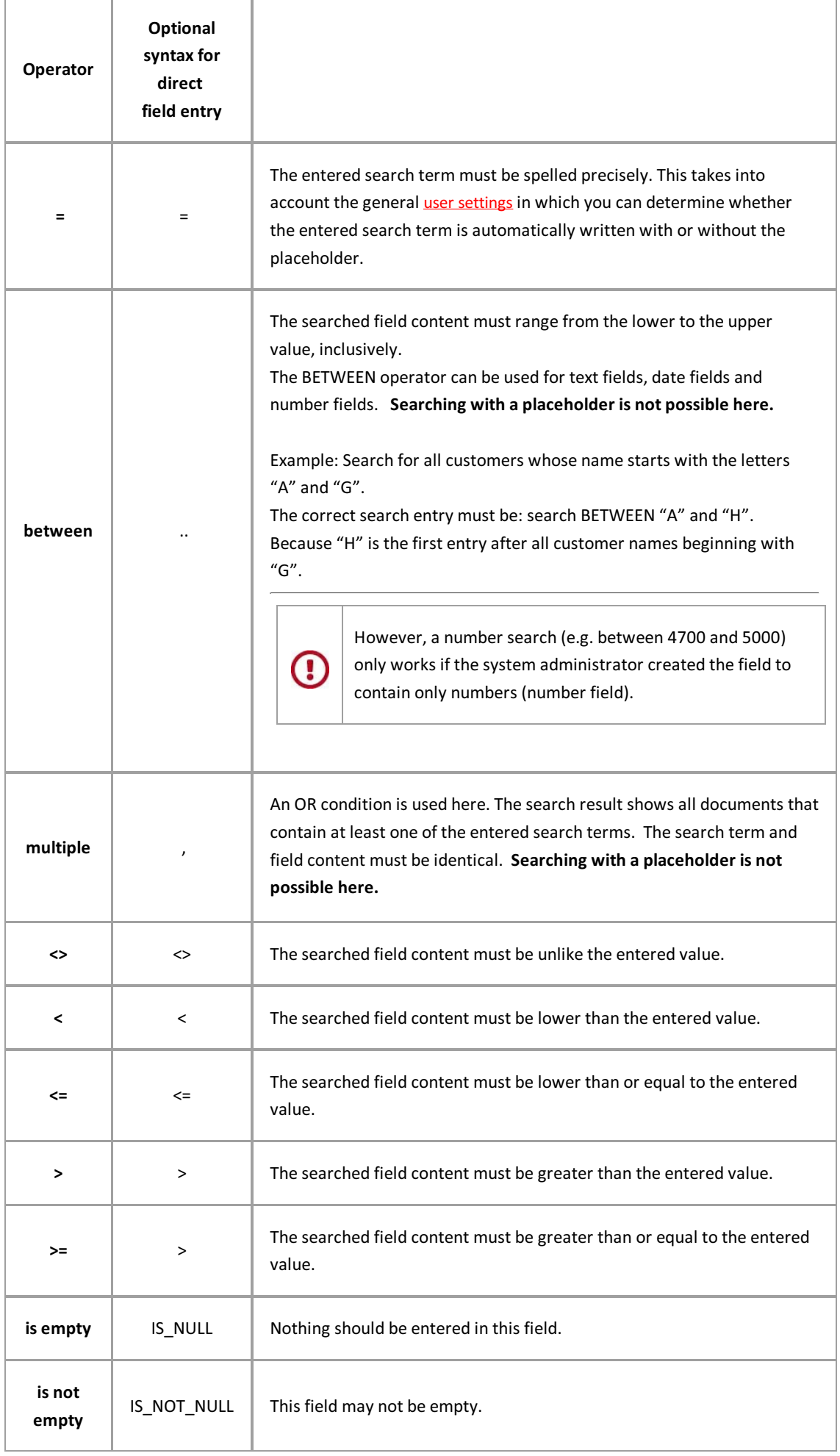

If you have entered your search terms into the fields, you can start the search with the magnifying glass.

# <span id="page-30-0"></span>**Configure search (keyword search)**

As a user, you can set up and use personal search masks and also save them as a template.

### **Step bystep:**

- 1. Open the keyword search either via the PROXESS Web Client menu on top or via the "Keyword search" tile on the start page.
- 2. If you want to set up a new search mask, open the search menu with this symbol: **...** and select **New**. Ifyou want to change an existing search mask, choose it from the selection list of the search.
- 3. Now select the **Configure** command in the search menu.
- 4. You can now set up your personal search mask:

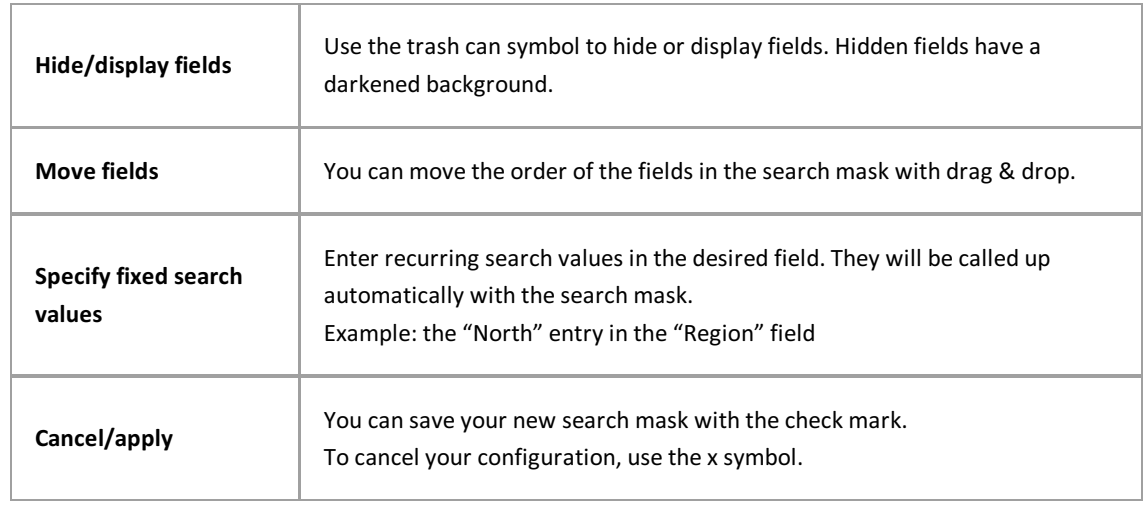

The first two fields (here: "Subject" and "Type") of a search mask are mandatory fields that cannot be hidden or moved.

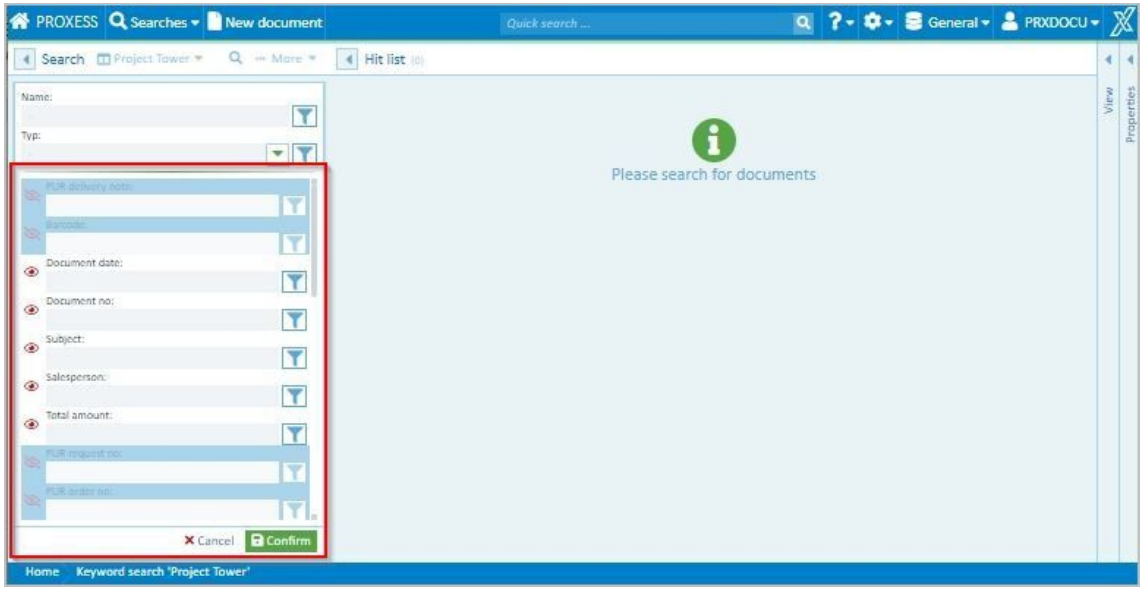

*Fig.: Configuration of a personal search maskin thekeyword search*

- 5. Now you can perform the search directly with the magnifying glass symbol.
- 6. To save the new settings as a template, select the keyword search menu and click on Save as.
- 7. Assign a name and select **OK**.

### **Tip**

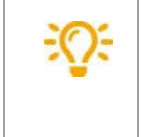

As an administrator, you can also save the created searches as a template for PROXESS user groups.You can select the desired user group in the save dialog.

### **Admin function**

Administrators can create search masks for selected user groups:

### <span id="page-32-0"></span>**Save, rename, delete search (keyword search)**

If you perform a particular search more frequently, you can save the search with pre-allocated fields.

### **Step bystep:**

- 1. Open the keyword search via the PROXESS Web Client menu and the search menu there. Depending on the user setting, the most recently used search mask or the standard search mask will appear.
- 2. Select a search mask from the list:

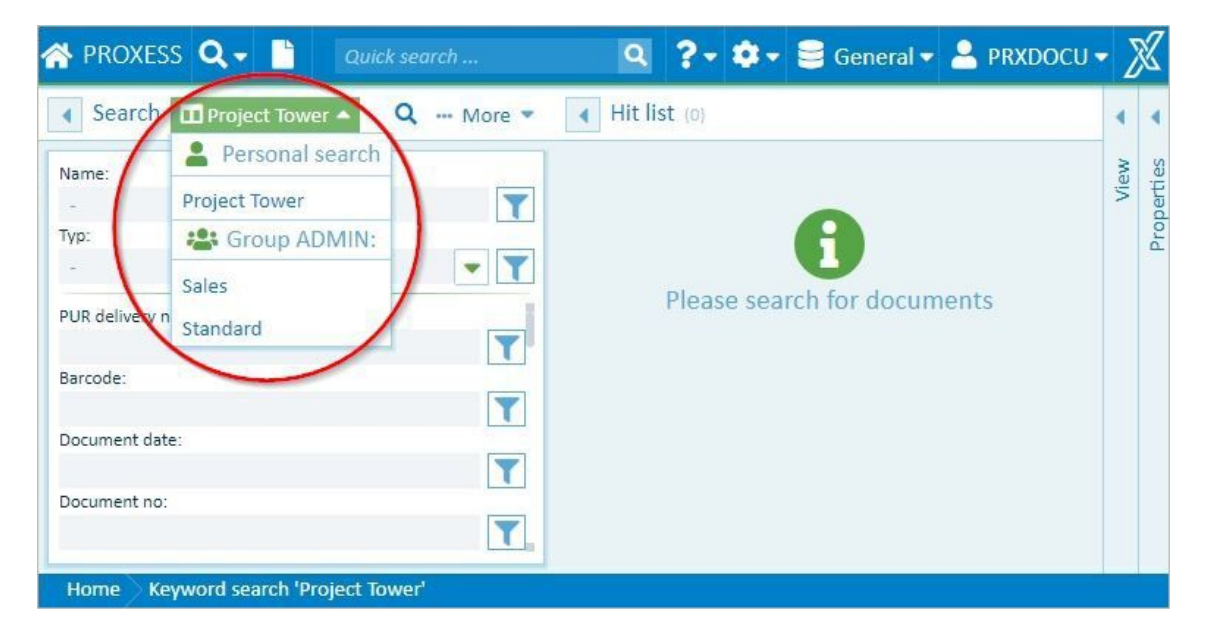

You can create, change or delete personal searches.You can use searches set up byyour system administrator but not change them. However, there is the option of calling up a general search mask, saving it as a personal search and then customizing it.

First define your search conditions by entering them or by calling up an existing search mask and editing it.

Open the expanded menu in the "Search" window section.

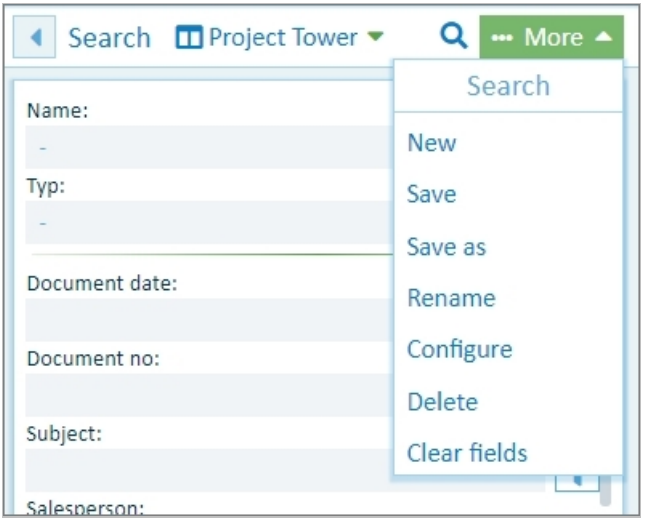

*Fig.: Currently selected keyword search "4 Sale" and "Search" menu*

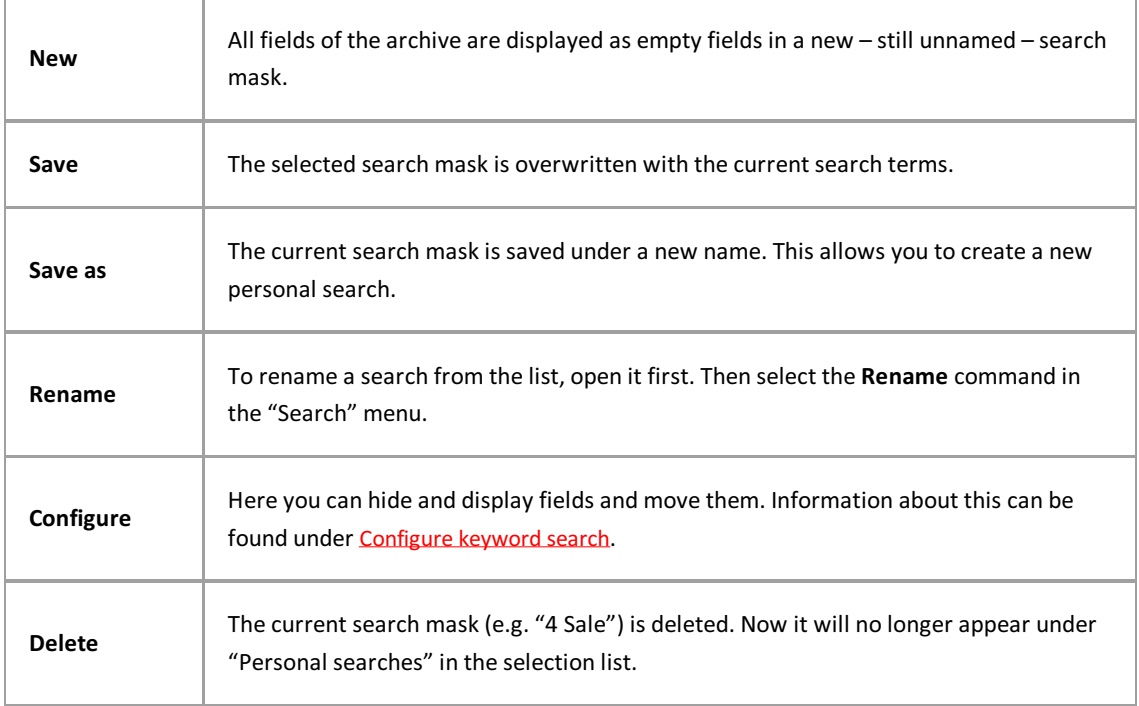

### **Admin function**

Administrators can create search masks for particular user groups:

# <span id="page-34-0"></span>**Select search mask (keyword search)**

You can use different search masks to make your search more convenientand, for example, to pre-populate search terms that you use frequently.

### You can start the keyword search on the **home page** or viathe main **Search menu:**

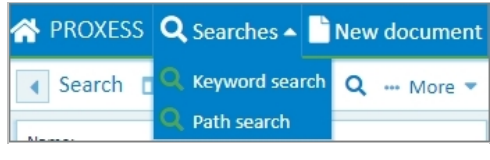

*Fig.: Search menu*

For a keyword search, enter your search term or terms directly in the index fields. This allows you to search for documents quickly and efficiently. The more search terms you enter, the shorter and more precise your hitlist will generally be.

Select the appropriate search mask. You can choose between personal search masks that you configured previously or global search masks that the system administrator provided for you.

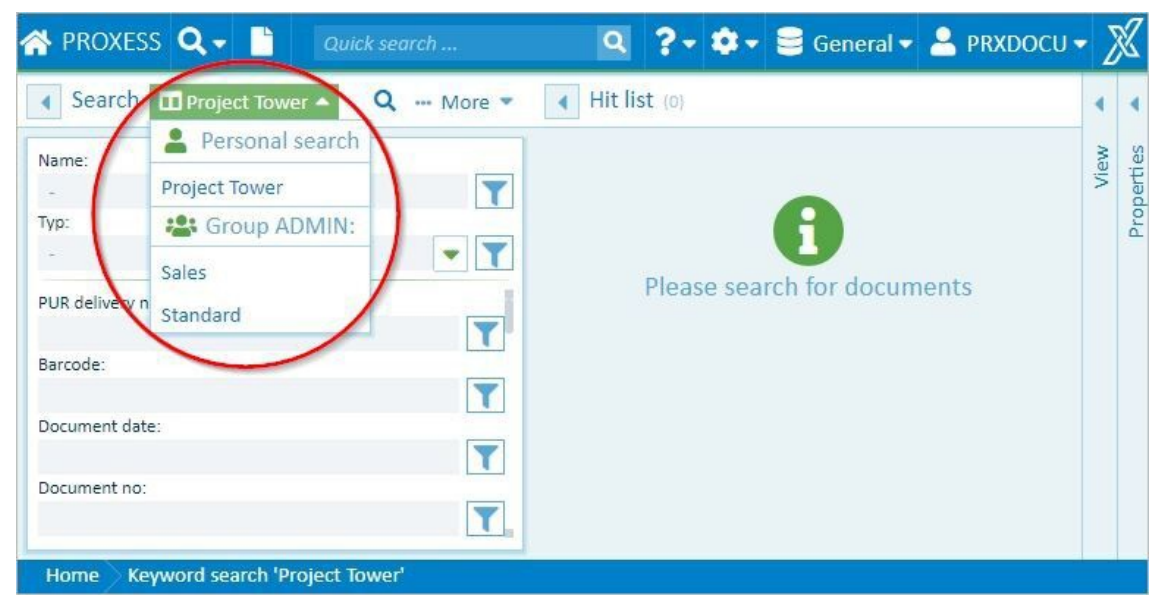

*Fig.: Select search*

The different search masks vary in their displayed search fields and in the order of these fields. Some fields may also be filled with search terms already.

### **Sample search mask: Representative John Doe**

In the "Representative" field, the search term "John Doe" is already entered. This value can be overwritten or deleted for each search process.

You can perform your search with the symbol.

# <span id="page-35-0"></span>**Search wizard (keyword search)**

The search wizard helps you enter a search condition in a keyword search field.

### **Step bystep:**

- 1. Open the keyword search either via the PROXESS Web Client menu on top or via the "Keyword search" tile on the start page.
- 2. Select your desired search mask.
- 3. You can open the search wizard via the dots menu next to the search field.
- 4. The left column consists of the operators and the right side of the input fields. Always select the operator first and then enter the search values in the corresponding input field.

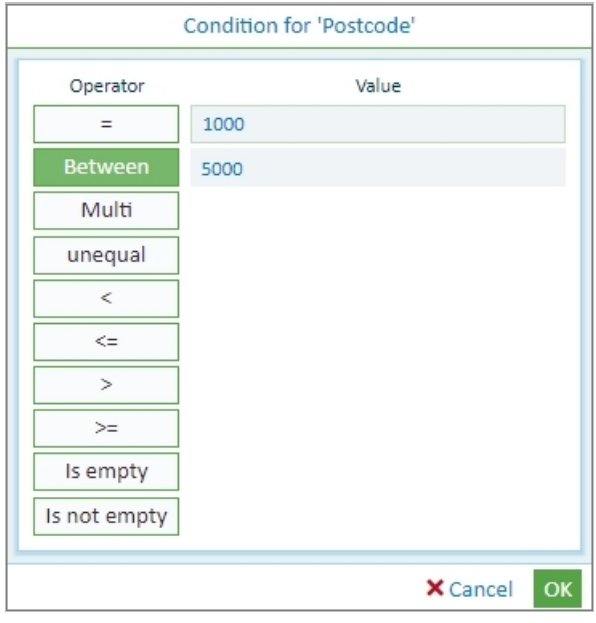

*Fig.: Search wizard for thecustomer namefield*

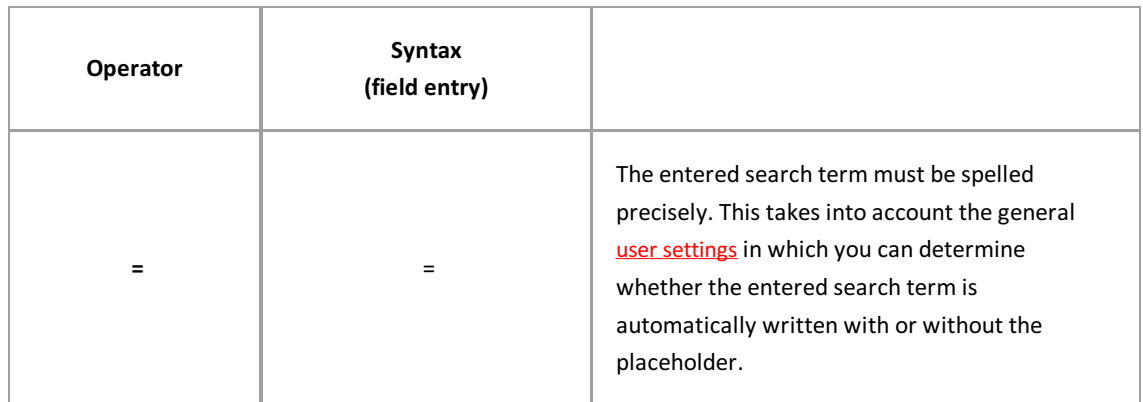
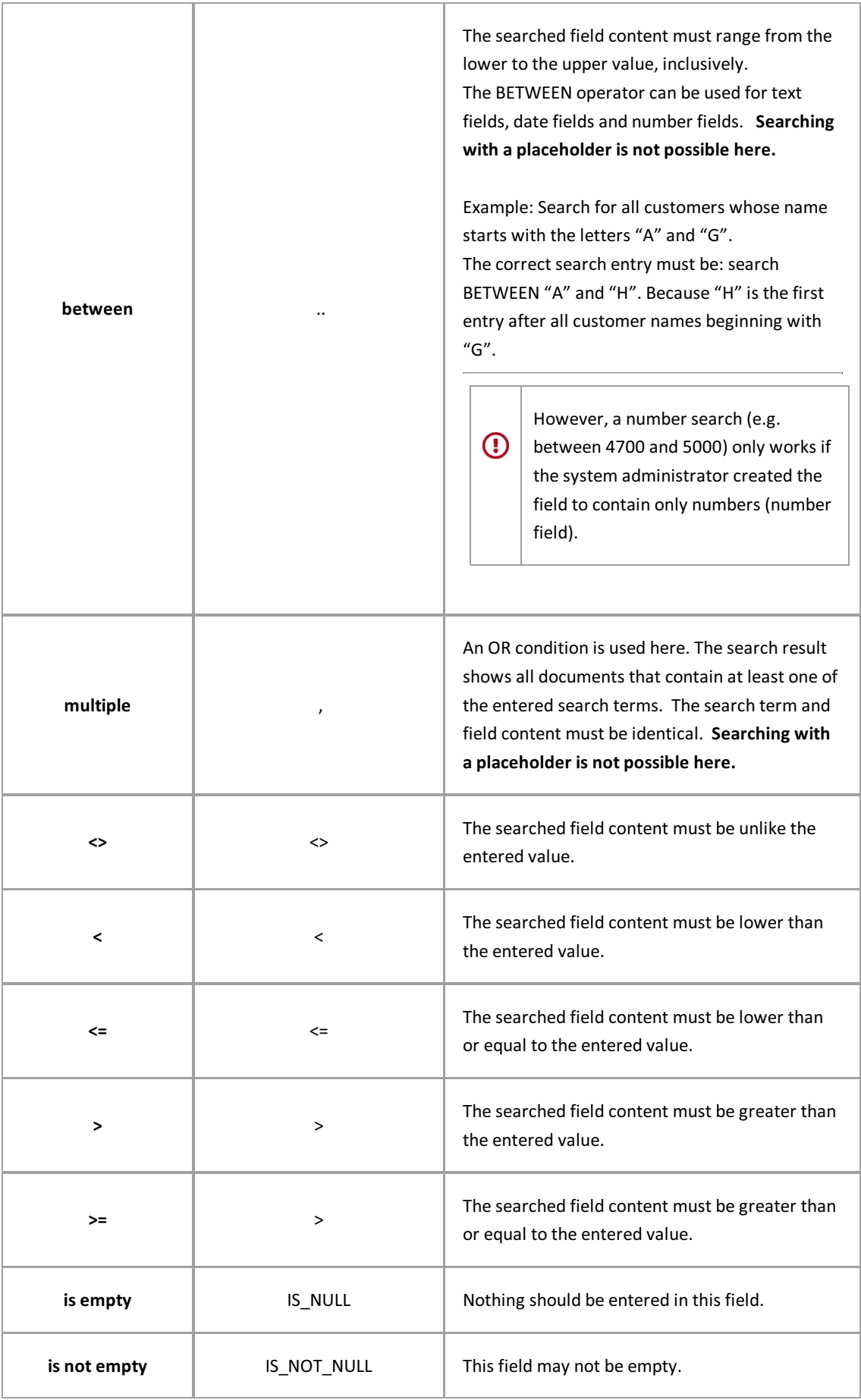

5. Confirm your input with **OK**. Now the search condition is entered in the search maskfield.

You can also enter the applied writing style (e.g. 'AB ... HS' for a search with the BETWEEN operator) directly in the respective field in the search mask or change it.

You can repeat the process with additional fields in the search maskto narrow down your search.

If you want to execute your defined search repeatedly, you can save it as a personal search. (See: Save, rename, delete keyword search)

You can start your search with the "Magnifying glass" symbol.

### **Search in the viewer**

With this search integrated in the viewer, you can find words, entire sentences or numbers within the currently displayed file.

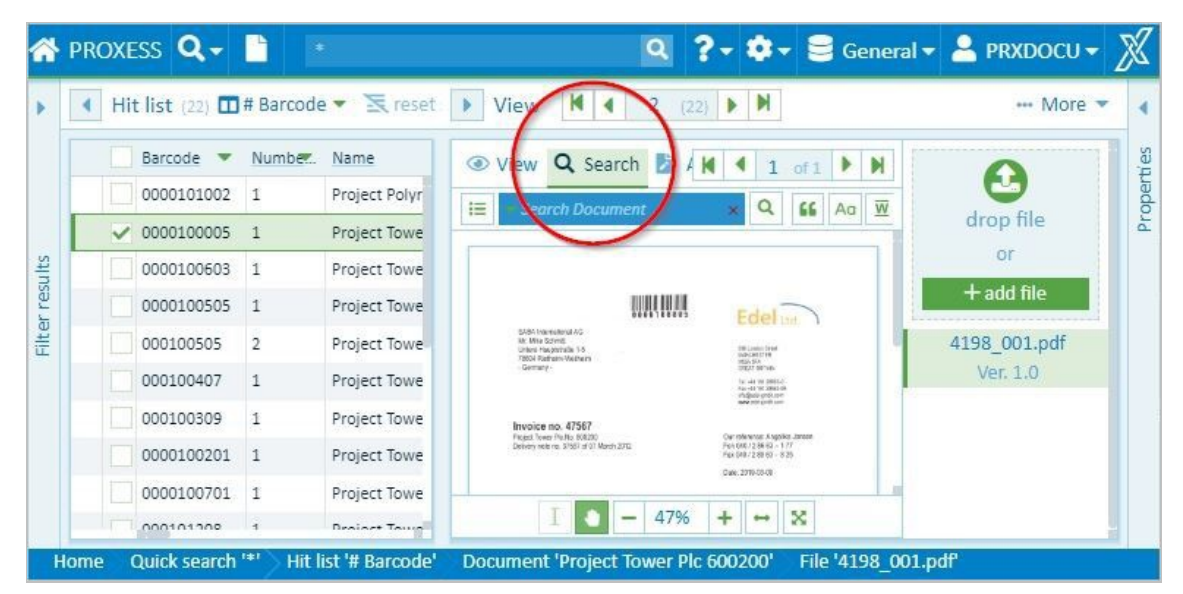

The search functions are displayed when you click on the "Search" menu.

*Fig.: Search menu of the PROXESS Web Client viewer* 

| 這              | This will show you the result list of the search. The display can be shown or hidden.                                                                                                    |
|----------------|----------------------------------------------------------------------------------------------------|
|                | This is where you enter your search term.                                                                                                    |
| Q              | Start the search with the magnifying glass.                                                                                                    |
| 66             | If you select this icon, there has to be <b>concordance in the entire word or sentence</b> if you want to<br>search for multiple words at once.<br>Example: If you searched for "acce", you would not get any results. You would have to enter the<br>full word, "accessories". |
| Aa             | If this option is activated, the search must match the case.                                                                                                    |
| $\overline{W}$ | If you select this icon, there has to be <b>concordance in the entire word</b> .<br>Example: If you searched for "acce", you would not get any results. You would have to enter the<br>full word, "accessories".                                                                |
| $B^*$          | Automatically sets a placeholder behind the search term.                                                                                                    |
|                | Automatically sets a placeholder in front of the search term.                                                                                                    |

 $\overline{\phantom{a}}$ 

r

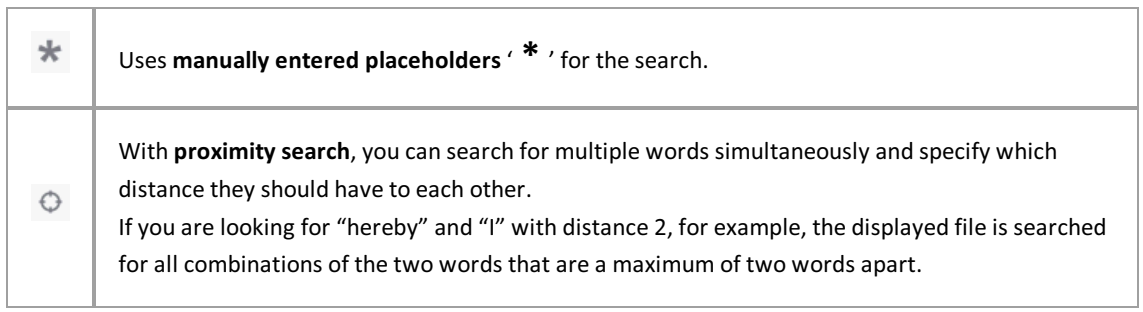

### **Path search**

The path search is a good way to search if you do not know an exact search term. The path search takes you through the existing documents. In this process, you can continue to narrow down the hitlist at every level.

You can find the path search directly on the home page or in the **Search** menu.

A search path determines the keywords and their order with which you can perform your search. There can be multiple search paths.You can select the search paths with the selection list next to the "Path search" entry. All search paths are set up by the system administrator.

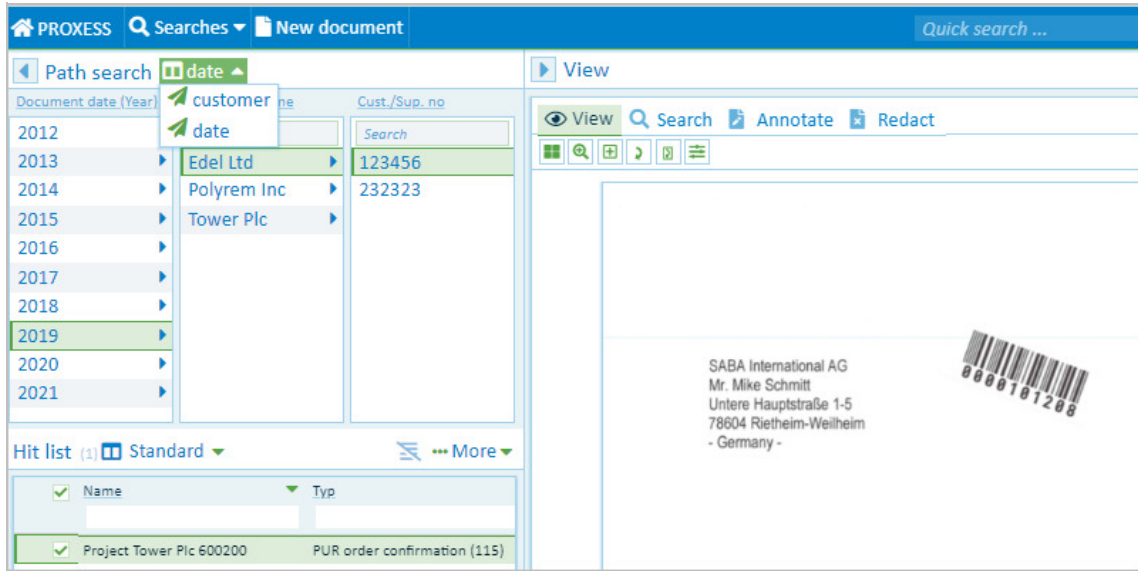

*Fig.: Possible selection from the set-up search paths* 

#### **Step bystep:**

- 1. First select the desired search path.
- 2. Now click through the columns to narrow down your hitlist and find the desired document.
- 3. If the list in a column is too long or you are only specifically searching for a customer name, you can enter it in the input field above the column.
- 4. You can see the results in the "Hitlist" area and can now select and display the document you searched for.

# **The search box**

The command "**Search Box"**can be found on the home page and in the **Search** menu.

The search box is used to run defined search jobs (SQL strings).

The search is set up by the administrator in the Administrator Console. Users cannot set up their own search here.

As the search box search jobs are mostly for administrative purposes they can also, for example, only be approved for administrators to view. They are also executed in the PROXESS Administrator Console.

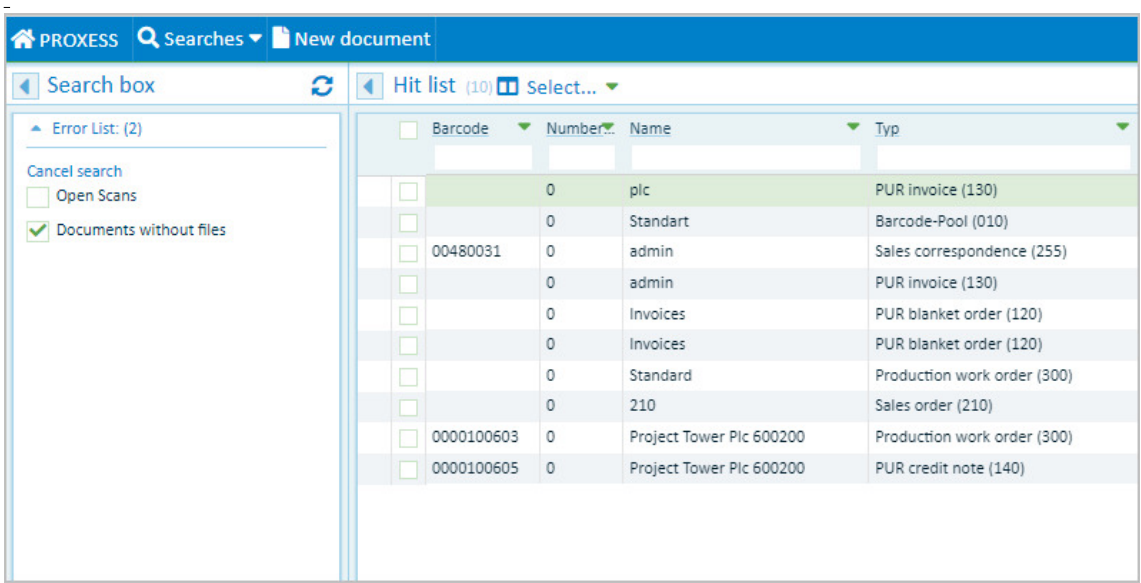

Fig.: Search box hitlist for the search "Documents without files"

#### Example 1: Search for empty documents

Application errors or system errors may result in there being so-called "empty documents" in the archive. These can be found using a fixed SQL search string and then, using this, corrected/deleted.

#### Example 2: Open scans

Another common use case is checking scanned documents that have not yet been indexed. This type of scan file is usually located in a clipboard like the barcode pool.

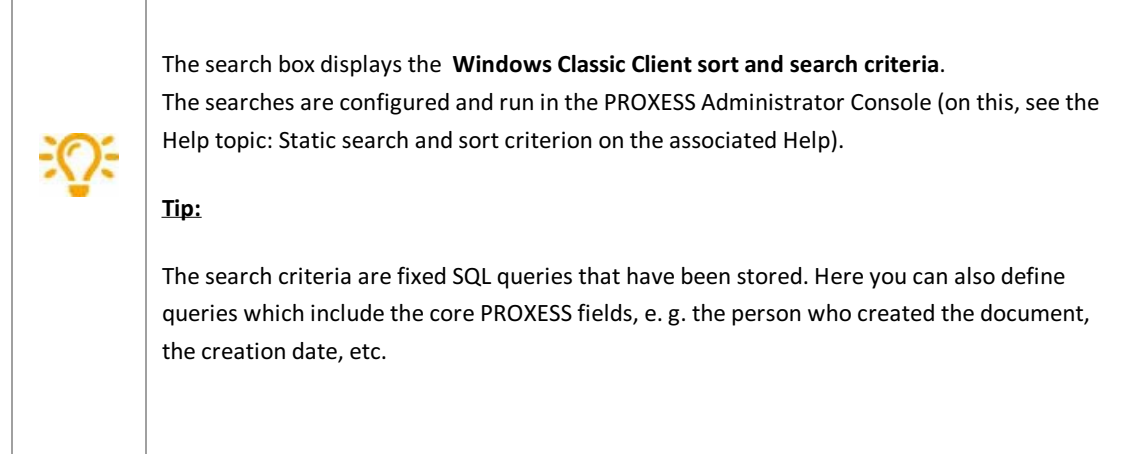

## **Refine search or new search from the hitlist**

A search always results in a hitlist. You can use this hitlist to refine the original search or trigger a new search with values from the hitlist.

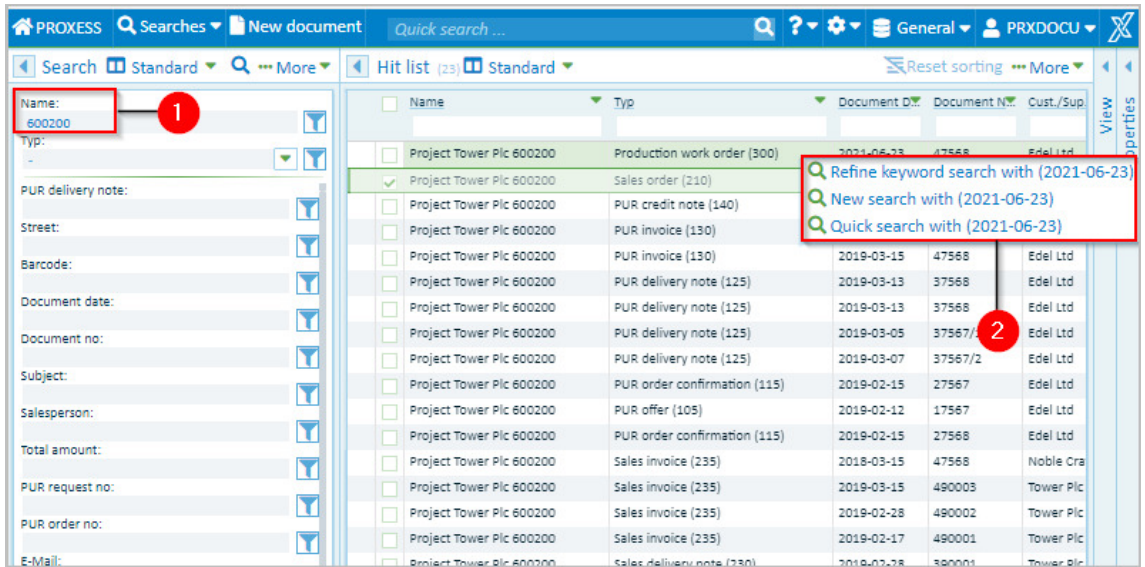

*Fig.: Context menu in the hitlist with other search options.*

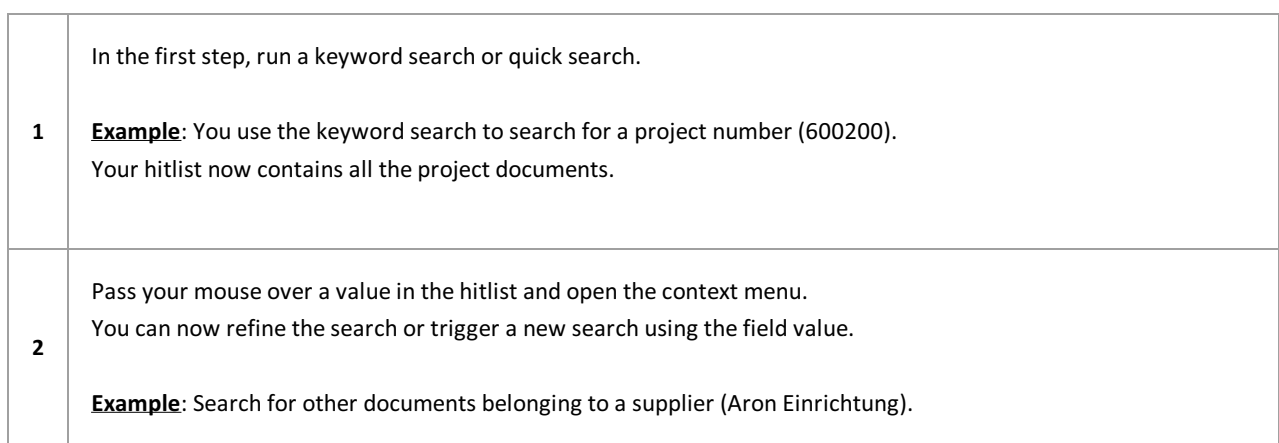

### You can refine or restart the search in the following ways:

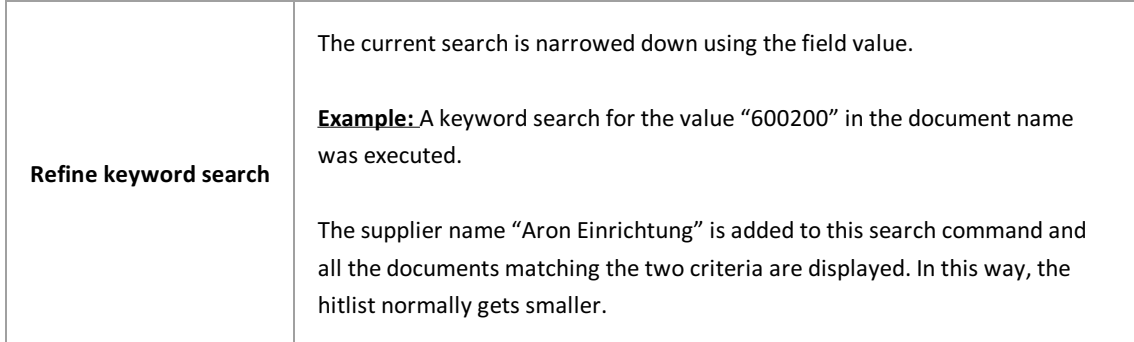

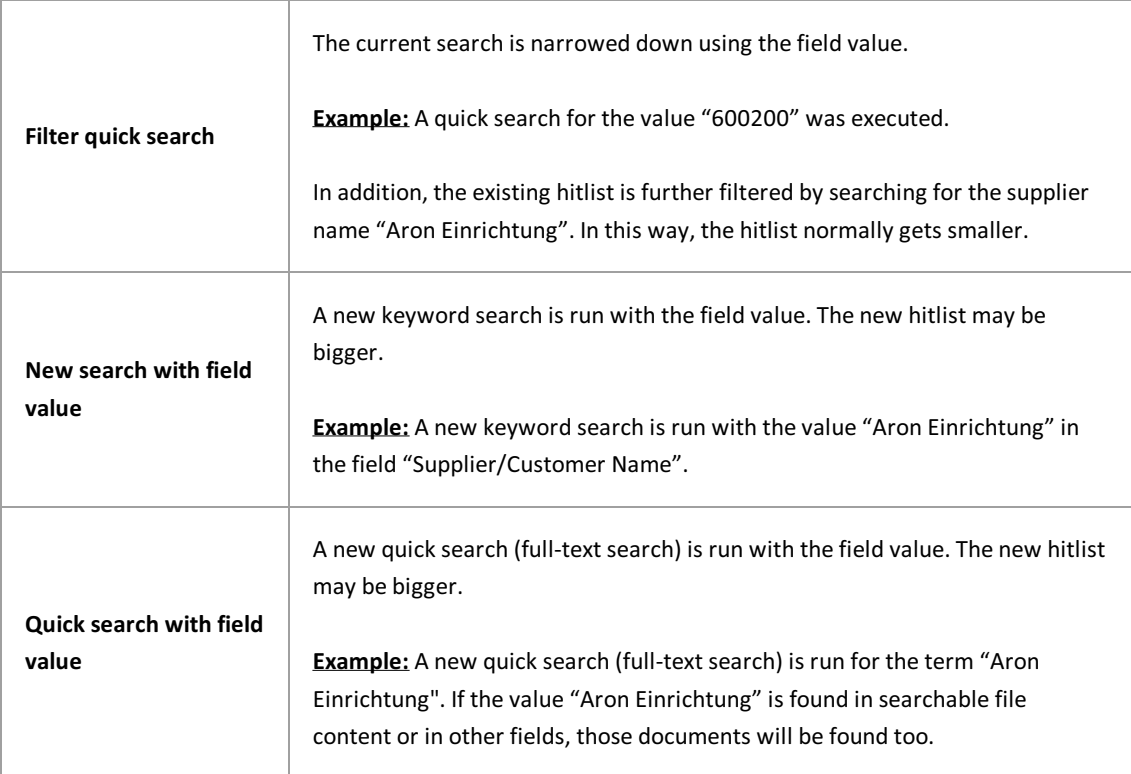

# **Search in hitlist column**

The hitlist can be further narrowed down by entering a search term in a hitlist column.

Enter the search term in the input field below the column name. The hitlist automatically adjusts after 3 characters are entered.

Searches across multiple columns can be combined. In this way a very large hitlist can be gradually narrowed down.

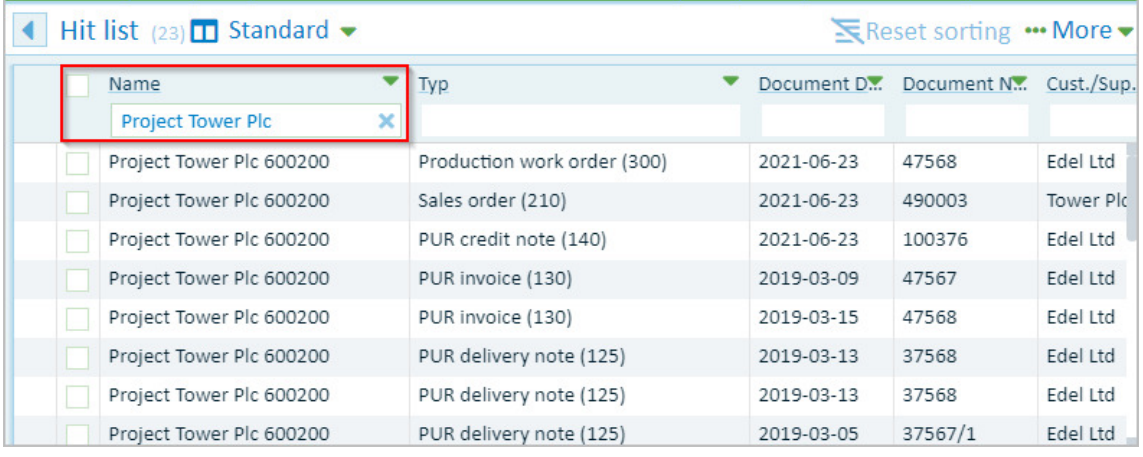

*Fig.: Search in a hitlist column*

### <span id="page-46-0"></span>**Set up hitlist**

The hitlist shows all documents found during your search.

The number in parentheses behind the title "Hitlist" shows the number of hits (here: seven hits). You can select the layout for the hitlist in the selection list on the right.

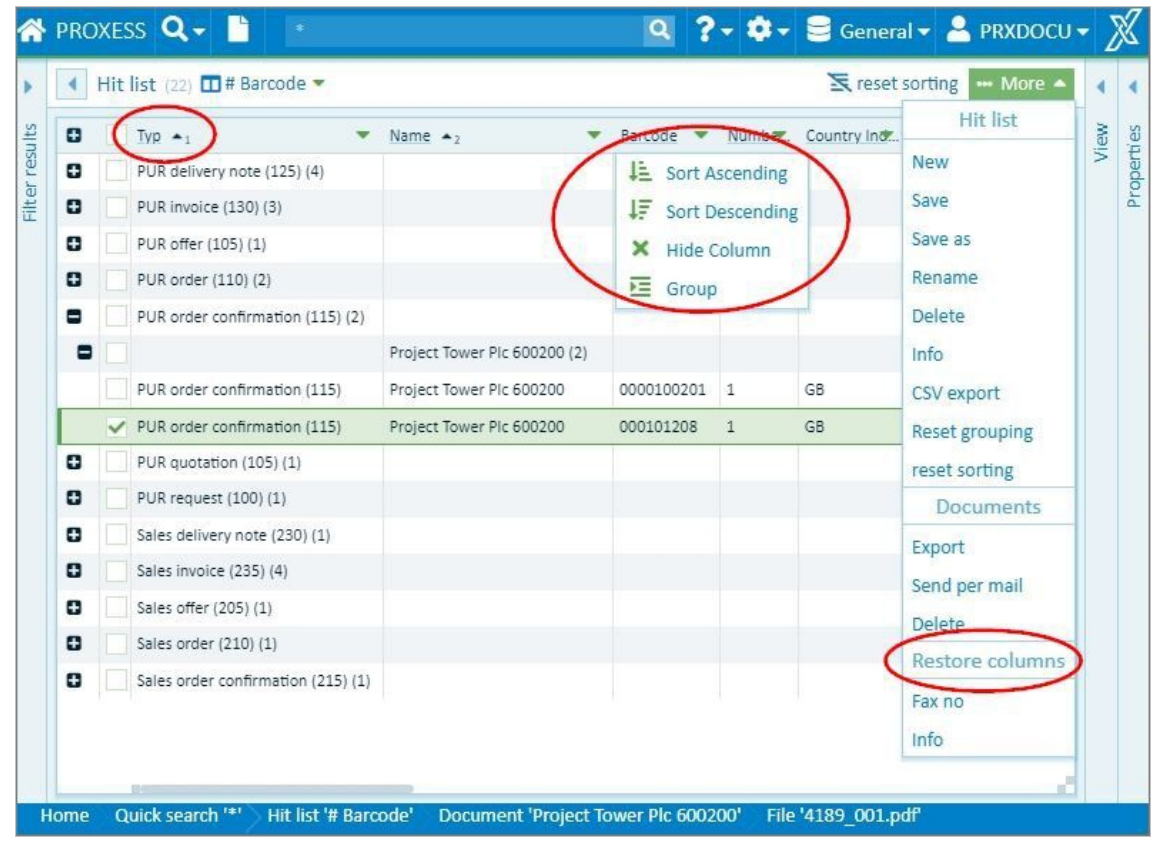

*Fig.: Set up hitlist*

The small arrow in each column opens further options to set up the hitlist:

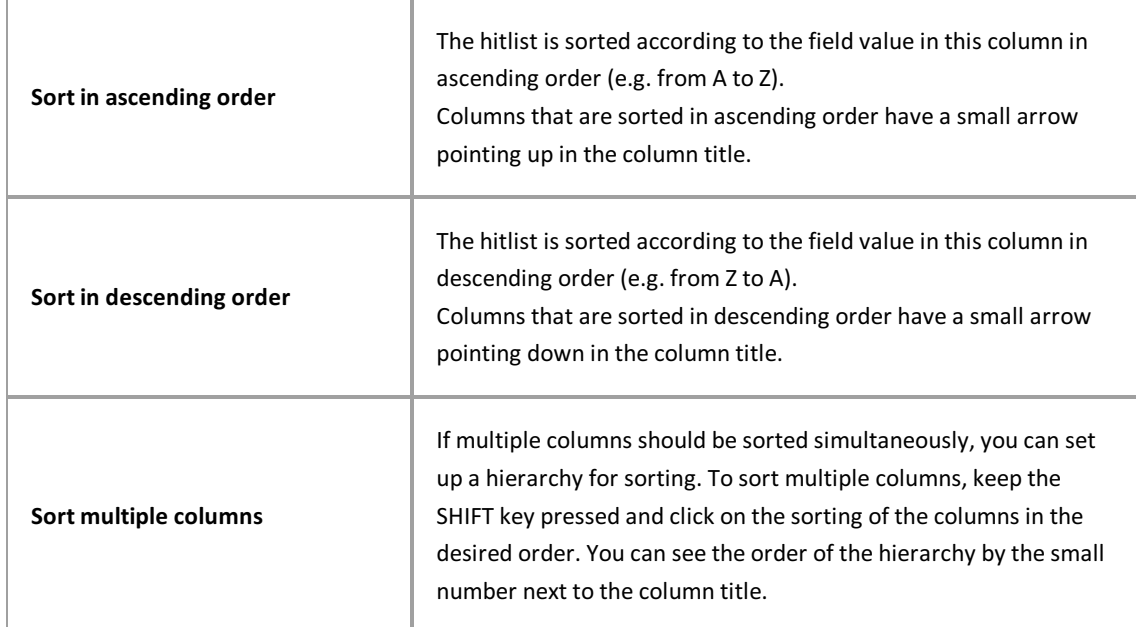

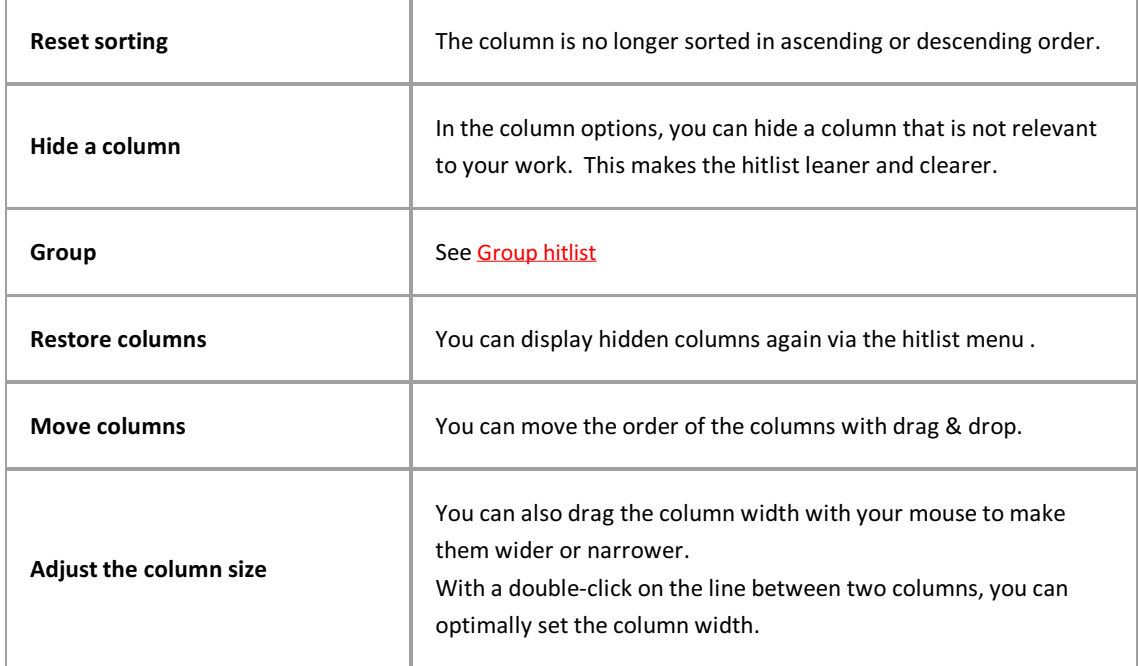

When you have adjusted the hitlist according to your preferences, save the layout in your hitlist menu so you can continue to reuse this configuration.

Open the hitlist menu with and select the **Save** command.The existing hitlist is overwritten with the new changes.

Ifyou want to save this layout for the hitlist undera new name, select the **Save as** command.

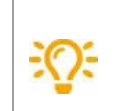

If the search maskand hitlist have identical names, the hitlist with the same name is automatically displayed after the search.

### **Digression: Set up a layout for the hitlist for user groups (onlyfor administrators)**

As an administrator, you can configure layouts for the hitlist and assign them to user groups in PROXESS.

Create a layout for the hitlist as described above and then select the **Save as** command in the hitlist menu.

Now enter a name for the hitlist layout and assign a group from the list.

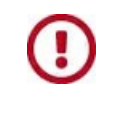

A user can be a member of multiple groups. Each user will see the hitlist layouts assigned to their "first group". You can check which one is the "first group" in the group hierarchy in the PROXESS Management Console.

Dokumentation **PROXESS Web Client**

## **Create new hitlist**

You can adjust the layout of the hitlist by moving columns, changing their size or hiding them completely. You can create various layouts for the hitlist and save them.

This is how you can create a new layout.

#### **Step bystep:**

- 1. Open the hitlist menu with the **More** command and select the **New** command in the hitlist section. A new hitlist opens that has not been configured yet.
- 2. Now you can configure it as you like. You can learn how to do this in the "Set up [hitlist](#page-46-0)" help topic.
- 3. To save your edits, select the **Save as** command in the hitlist menu.
- 4. Entera name for the hitlist in the dialog box.
- 5. Select**Save.** Now your hitlist is saved asyour personal hitlist.
- 6. You can now access this layout through the selection menu in the description bar of the hitlist.

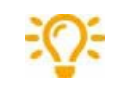

If the search mask and hitlist have identical names, the hitlist with the same name is automatically displayed after the search.

### **Digression: New layout for the hitlist for user groups (onlyfor administrators)**

As an administrator, you can create new layouts for the hitlist and assign them to user groups in PROXESS.

- 1. Create alayout for the hitlistas described above and then select the **Save as** command in the hitlist menu.
- 2. Now enter a name for the new hitlist layout and assign a group from the list.
- 3. Select**Save.**The hitlist is now saved as the hitlist layout for the group.

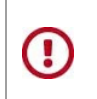

A user can be a member of multiple groups. Each user will see the hitlist layouts assigned to their "first group". You can check which one is the "first group" in the group hierarchy in the PROXESS Management Console.

# **Scroll through the hitlist**

After you have performed a search, you will see the hitlist.

|                                    |   |                                                             |                                                                           | arches v New document<br>$\alpha$                                                                                                    | 2<br>$Q$ ? $\bullet$ $\bullet$ $\bullet$ $\bullet$ General $\bullet$ <b>PRXDOCU</b> $\bullet$ <b>X</b>                                                                                                    |            |
|------------------------------------|---|-------------------------------------------------------------|---------------------------------------------------------------------------|----------------------------------------------------------------------------------------------------|----------------------------------------------------------------------------------------------------|------------|
| <b>N</b> PROXESS<br>Filter results | ◡ | Hit list (17) <b>III</b> # Barcode<br>Barcode<br>0000100604 | Number <sup>*</sup><br>1<br>1<br>1<br>$\overline{2}$<br>$\mathbf{1}$<br>3 | <b>E</b> ··· More ▼<br>Name<br>Scan3<br>Scan2<br>Scan1<br>Project Tower Plc 600200<br>Request document manag-<br>Project Polyrem Inc 60030                                                                                                    | 3<br>$\blacktriangleright$ View<br>5<br>(17)<br>N<br>r" More ▼<br>4<br>O View Q Search CAnnotate C Redact<br>$M$ 4 1 of 1<br>٠<br>음소<br>■ Q 田 ) □ 三 4<br>d file<br>Droi<br>Test-Renasdorf<br><b>From:</b><br>$+$ Ad $\pm$ file<br>Subject:<br>Request document management system<br>Tec<br>Test-Rengadorf<br>June 22, 2021 2:06 PM (UTC+02:00)<br>Sent:<br>Request document<br>PROXESS 10 2020 R2 Feature Update - What is new odl. Factsheet PROXESS Web Client 2021-<br>Attached:<br>08 EN.pdf, Logo proxess 500px.jpg<br>Ver. 1.0<br>Dear Mr. Schmitt,<br>as requested, we are sending you some product information about our DMS PROXESS | Properties |
|                                    |   | 00480031                                                    | 1<br>3<br>1<br>$\mathbf{1}$<br>1<br>1<br>1<br>3<br>1                      | Project Tower Plc 600200<br>Project Tower Plc 600200<br>Project Tower Plc 600200<br>Project Tower Plc 600200<br>Project Tower Plc 600200<br>Project Tower Plc 600200<br>Project Tower Plc 600200<br>Project Tower Plc 600200<br>Project Tower Plc 600200 | and helpful information on the introduction of a document management system.<br>With kind regards<br>Lisa Kleiner<br><b>Customer Service</b><br>PROXESS GmbH<br>Rietheim-Weilheim                                                                                                    |            |

*Fig.: Hitlist in PROXESS Web Client with document display*

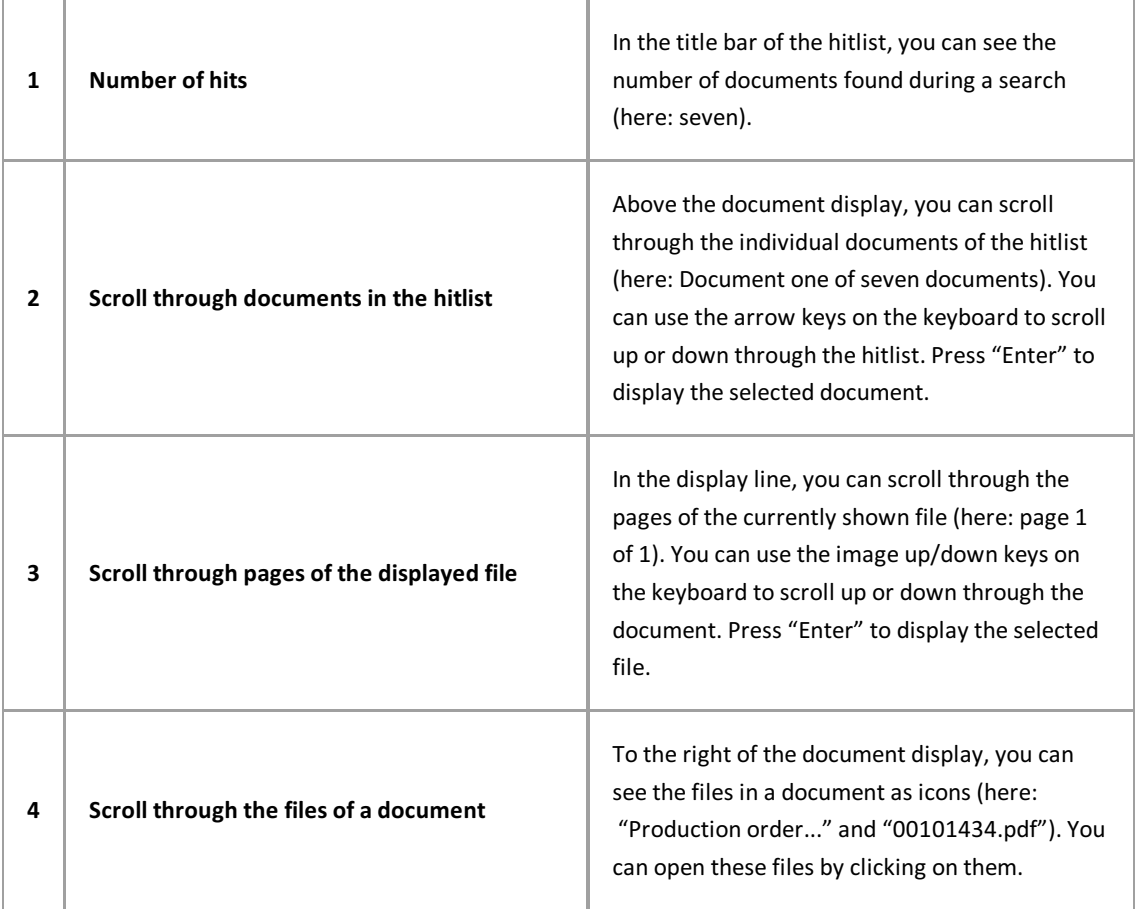

# <span id="page-52-0"></span>**Group hitlist**

The hit in a hitlist can be grouped according to the values in a column.

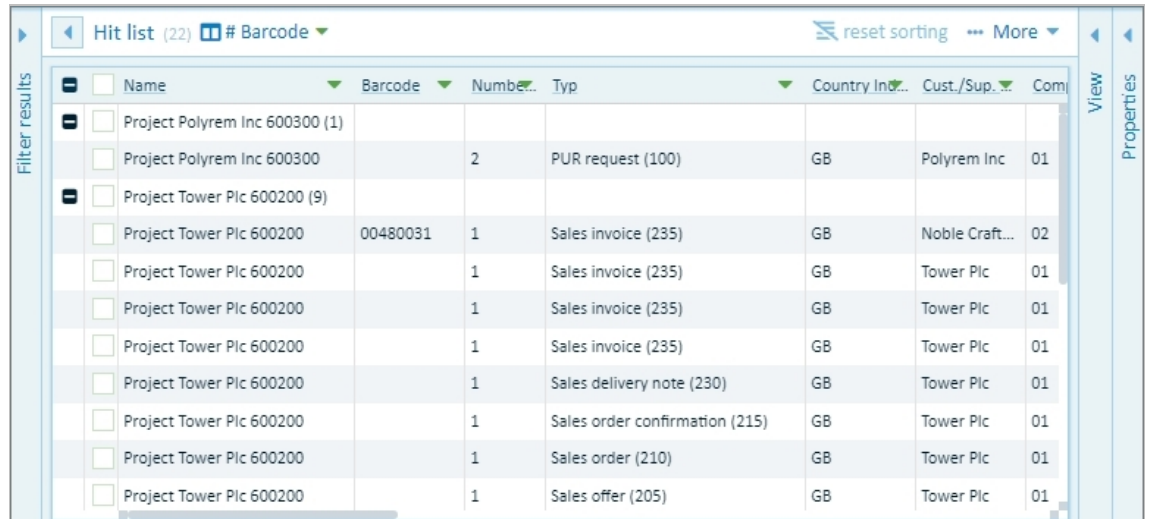

To group the hits, click on the small arrow in the column and select the "Group" option.

*Fig.: Hitlist grouped according to "Customer/supplier name and type"*

Now all documents with an identical value in this column are grouped and shown among each other.

With the  $4$ -" and  $4$ -" symbols, the hits for a value are displayed or hidden.

The grouping of the hitlist can be expanded hierarchically with multiple columns. Example: First group according to the customer/supplier name and within the customer/supplier name according to the document type. You can recognize the hierarchy by the number in the column header.

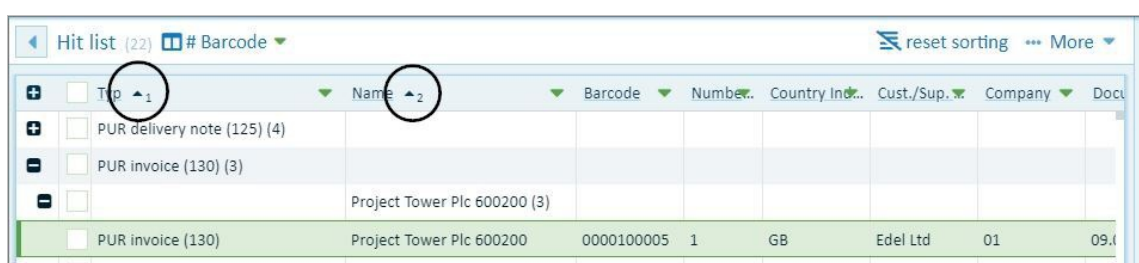

*Fig.: Hitlist grouped according to customer/supplier name and according to type*

# **Export hitlist as CSV file**

**The hitlist can be exported as a CSV file, e.g. to open it in MicrosoftExcel.** Open the hitlist section menu and select the **CSV export**command.

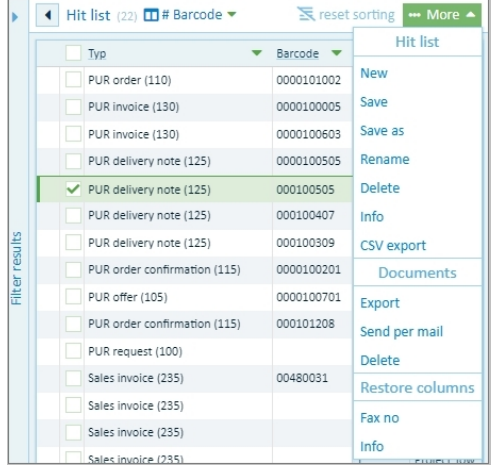

*Fig.: Hitlist menu*

## **Display column totals**

In the hitlist, the values of columns with number fields can be analyzed with and without a comma. Examples of fields like this are Number of Files, Bill Amount, and Booking Value.

You access the analysis functions using the pulldown menu next to the column title.

The following analyses are possible:

- Number of lines
- Total = sum of the values
- Minimum = smallest value
- Maximum = largest value
- Mean value = average value

The so-called aggregation values display below the column.

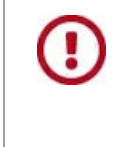

The administrator needs to set up these fieldsas "Number" or "Float" fields from the start.The field type cannot be changed afterwards if documents with field values have already been archived.

# <span id="page-55-0"></span>**Display document**

With PROXESS Web Client, documents can be displayed, enlarged, reduced and you can scroll through the documents and files.

The document view is shown directly in the PROXESS Web Client without requiring the original application associated with the displayed file.

No separate window or new tab is opened in your browser ifyou want to view a document.

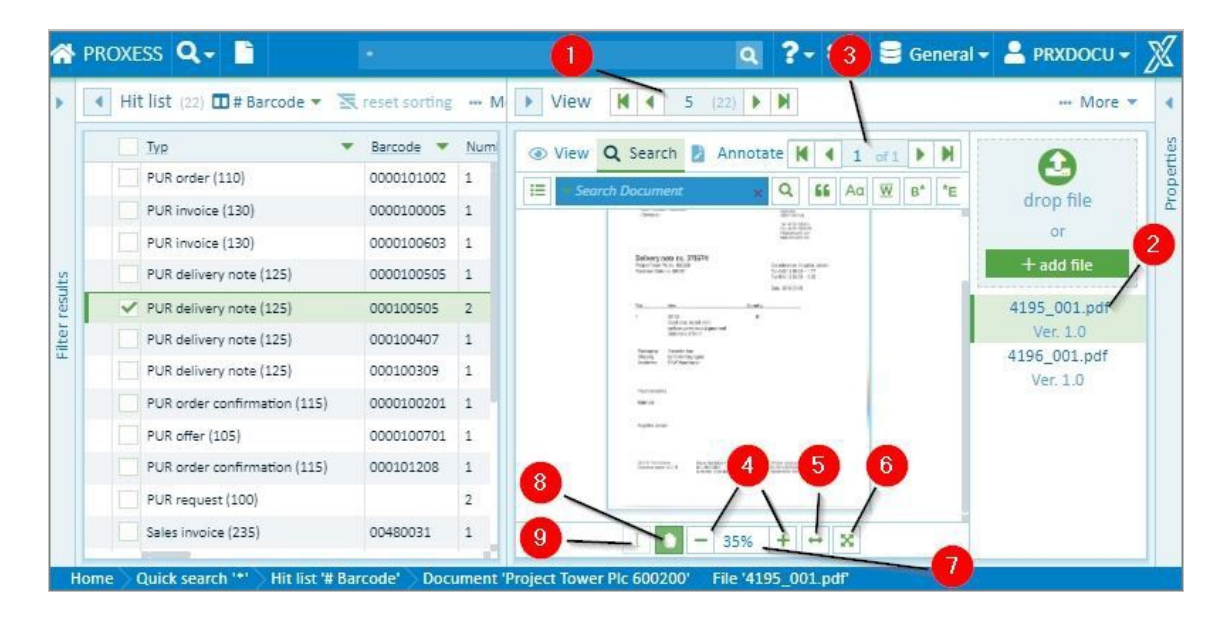

*Fig.: Integrated document display in PROXESS Web Client*

Here you can find an overview of the most important display functions:

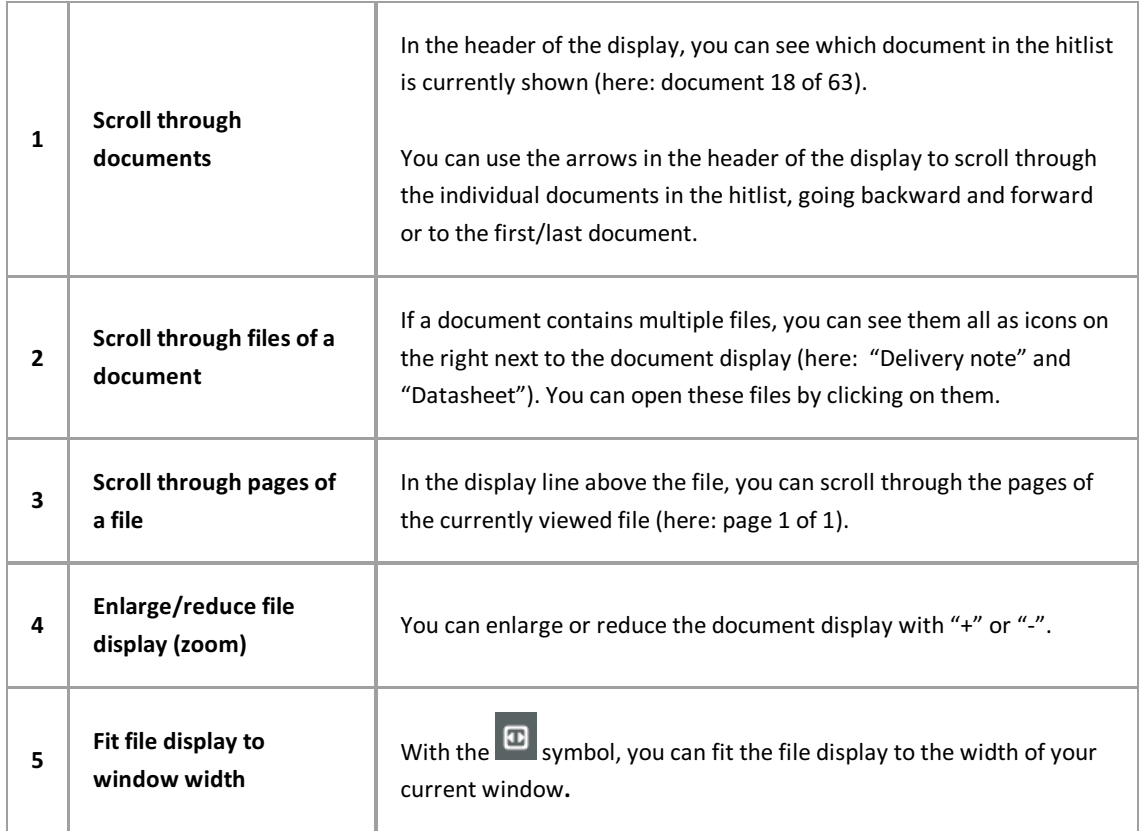

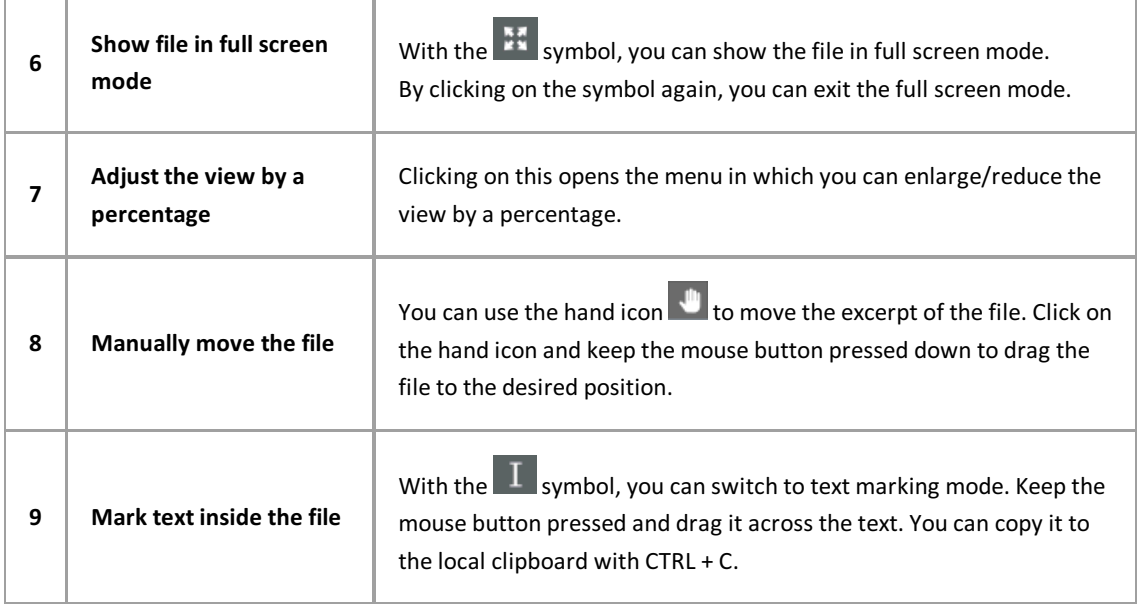

### **Also see:**

Display [document](#page-59-0) in the viewer

## **View document information**

When a document is open, you can display further information about the document in the "Information" window area.

The document name and type are the minimum information about an archived document.

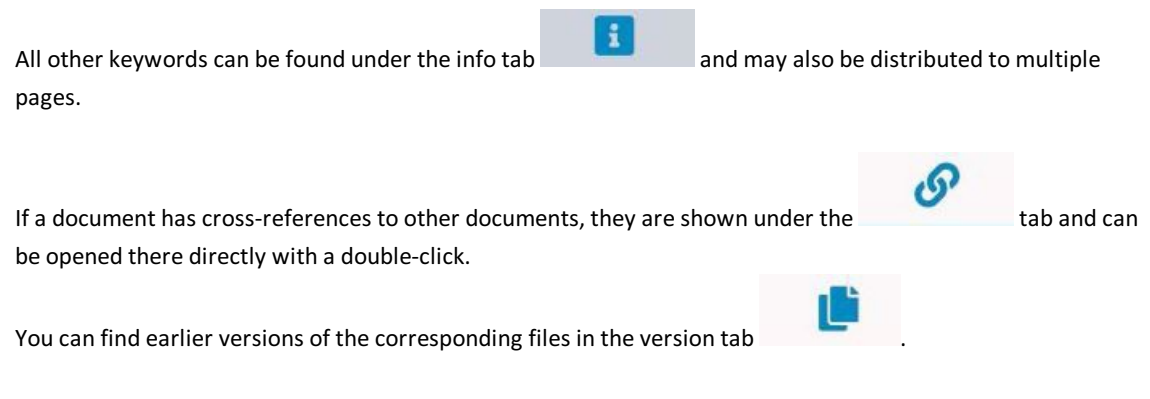

Open the **"Information"** menu:

With the **Edit** menu item,you can **[Editkeywords](#page-102-0) for the document**.

Use **Download** to download the [document](#page-105-0) from the archive to your local computer (see: Export document). Ifyou want to send a [document](#page-111-0) by email, select**Send email**.

With the **Clear** menu item, you can delete the [document](#page-104-0).

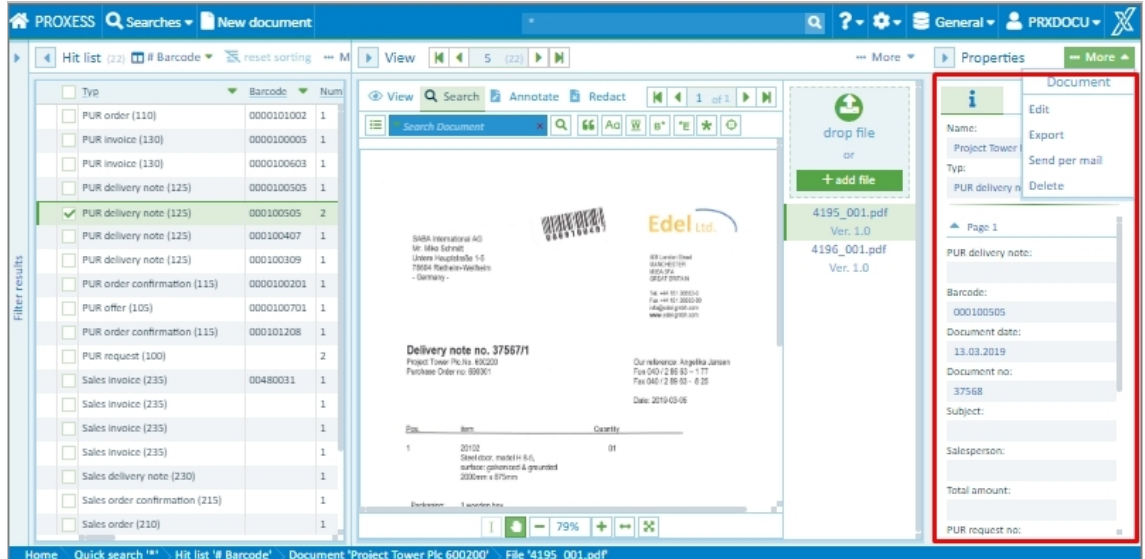

*Fig.: Document information*

# **Cross-reference**

You can find cross-references to a document in the Information section in the Cross-reference tab with this

symbol:  $\mathcal{S}$ 

A cross-reference is a document that has also been archived and is linked to the current document. In most cases, cross-references are created automatically via PROXESS import modules or the PROXESS Scan Client. This makes it possible, for example, to link multiple incoming goods in an archived collective invoice.

When you click on a cross-reference, the cross-referenced document opens in the PROXESS Web Client.

# <span id="page-59-0"></span>**Display document in the viewer**

In PROXESS Web Client, documents are displayed in an integrated viewer. This makes you independent of the original program with which the file was created.

In addition to the scroll and display functions that are explained in the Display [document](#page-55-0) help topic, the viewer has its own display and search menu.

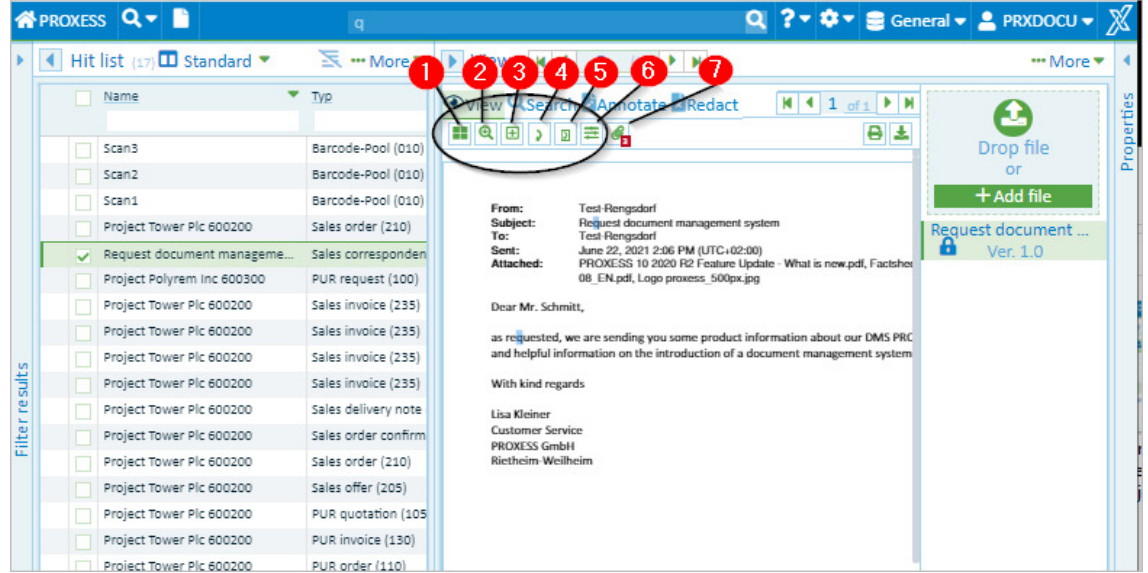

The display functions are shown when you click on **Display** in the title bar of the viewer.

*Fig.: File display functions in theviewer*

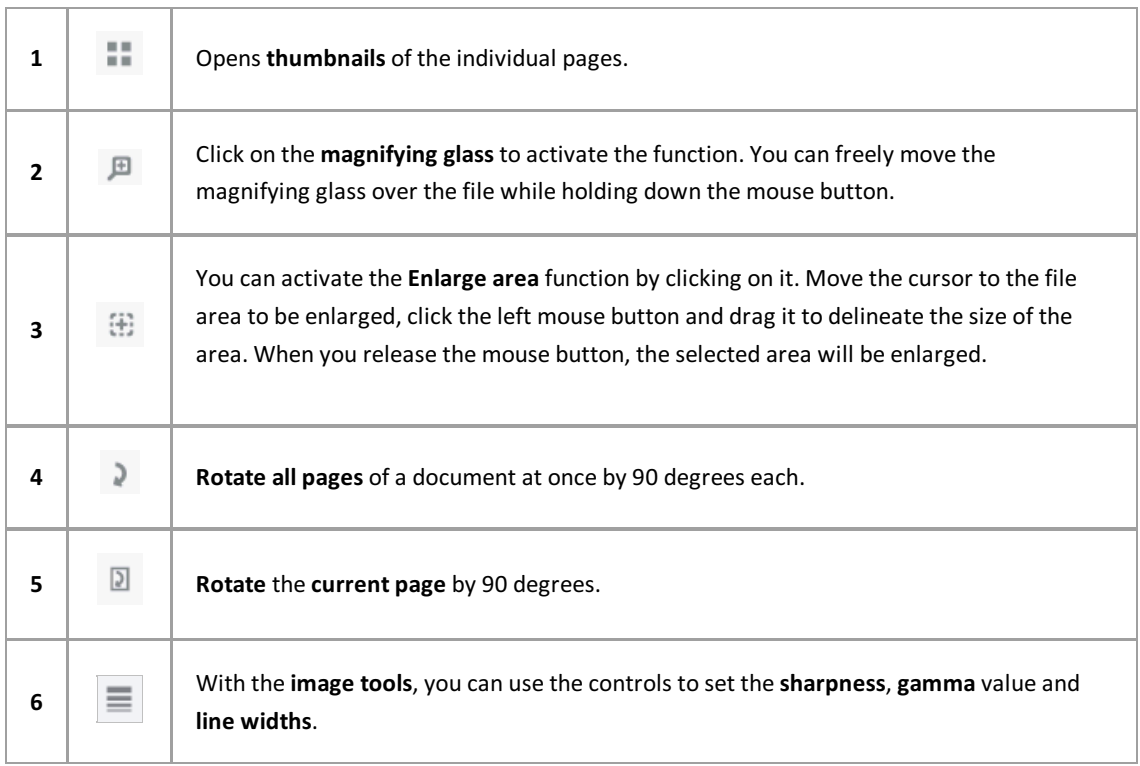

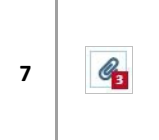

Display **email attachments**. This symbol only appears in the function bar if an "msg" type email has been selected in the viewer.

### **Display email attachments / step bystep:**

First the email file must be selected (MSG file). Now click the "Email Attachments" icon. Select the email attachment you want from the list.

| <b>N</b> PROXESS <b>Q</b> Searches <b>v</b> New document                                                                                                    | $\Omega$                                                                                                    | Q ? → 幸 → B General → A PRXDOCU                                                                                |                                                     |  |
|----------------------------------------------------------------------------------------------------|----------------------------------------------------------------------------------------------------|----------------------------------------------------------------------------------------------------|-----------------------------------------------------|--|
| $\triangleright$ View $\vert$ $\vert$ 4 5 (17) $\vert$ $\vert$ $\vert$ $\vert$                                                                                                    |                                                                                                    | *** Mor                                                                                                    |                                                     |  |
| View Q Search E Annotate E Redact<br>Ξ<br>Hit list (<br>■ ◎ 田 】 2 三 4                                                                                                    |                                                                                                    | $M$ 4 1 of 1 $M$<br>日本                                                                                         | drop file<br>or                                     |  |
| From:<br>Subject:<br>To:<br>Sent:<br>Attached:<br>Dear Mr. Schm<br>Filter results<br>as requested,<br>and helpful inf<br>With kind regards<br>Lisa Kleiner<br><b>Customer Service</b><br><b>PROXESS GmbH</b><br>Rietheim-Weilheim | Email<br>$\tilde{\phantom{a}}$<br>Primary email<br>Back to previous email<br>Attachments (3)<br>PROXESS 10 2020 R2 Feature Update - What<br>Factsheet PROXESS Web Client 2021-06-08<br>Logo proxess 500px.jpg | What is new pdf, Factsheet PROXESS Web Client 2021-06-<br>tion about our DMS PROXESS<br>int management system. | $+$ add file<br><b>Request document</b><br>Ver. 1.0 |  |

*Fig.: Display an email's file attachments*

When using PROXESS to send the email, all the attachments are automatically proposed for dispatch and can be adopted (see Help topic: Send [email](#page-107-0))

### **Show file versions**

 $\sim 100$ 

You can find the file versions in the "Information" section. The version history for the current file is shown

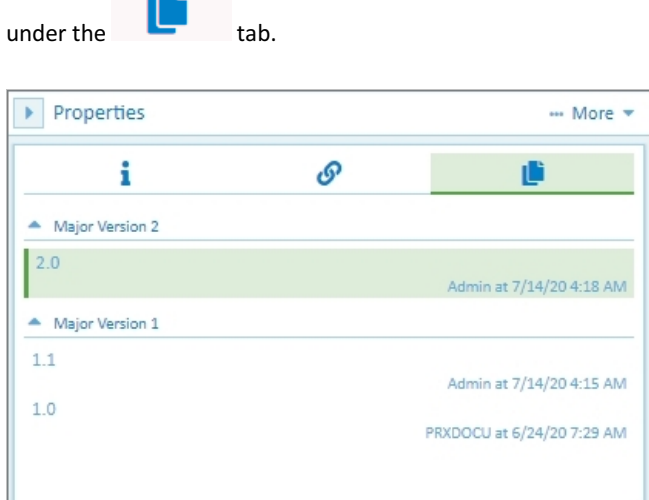

*Fig.: Version history of a file*

The user and time of the edit are logged in the history. When you open a file, you always initially see the latest version.

Markan earlier version to show it.

When a file is edited, e.g. with annotations such as a stamp, redaction or comments, a new file version is automatically created when the file is saved.

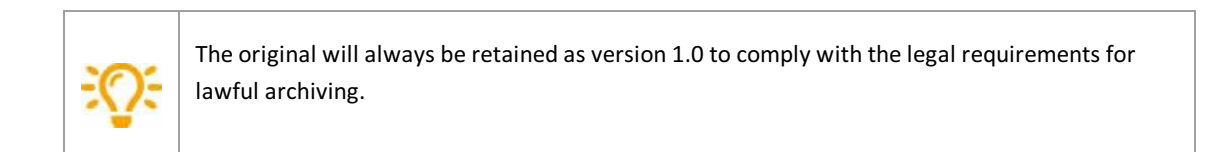

# **Supported file formats for the viewer**

The file display in the PROXESS Web Client supports these file formats:

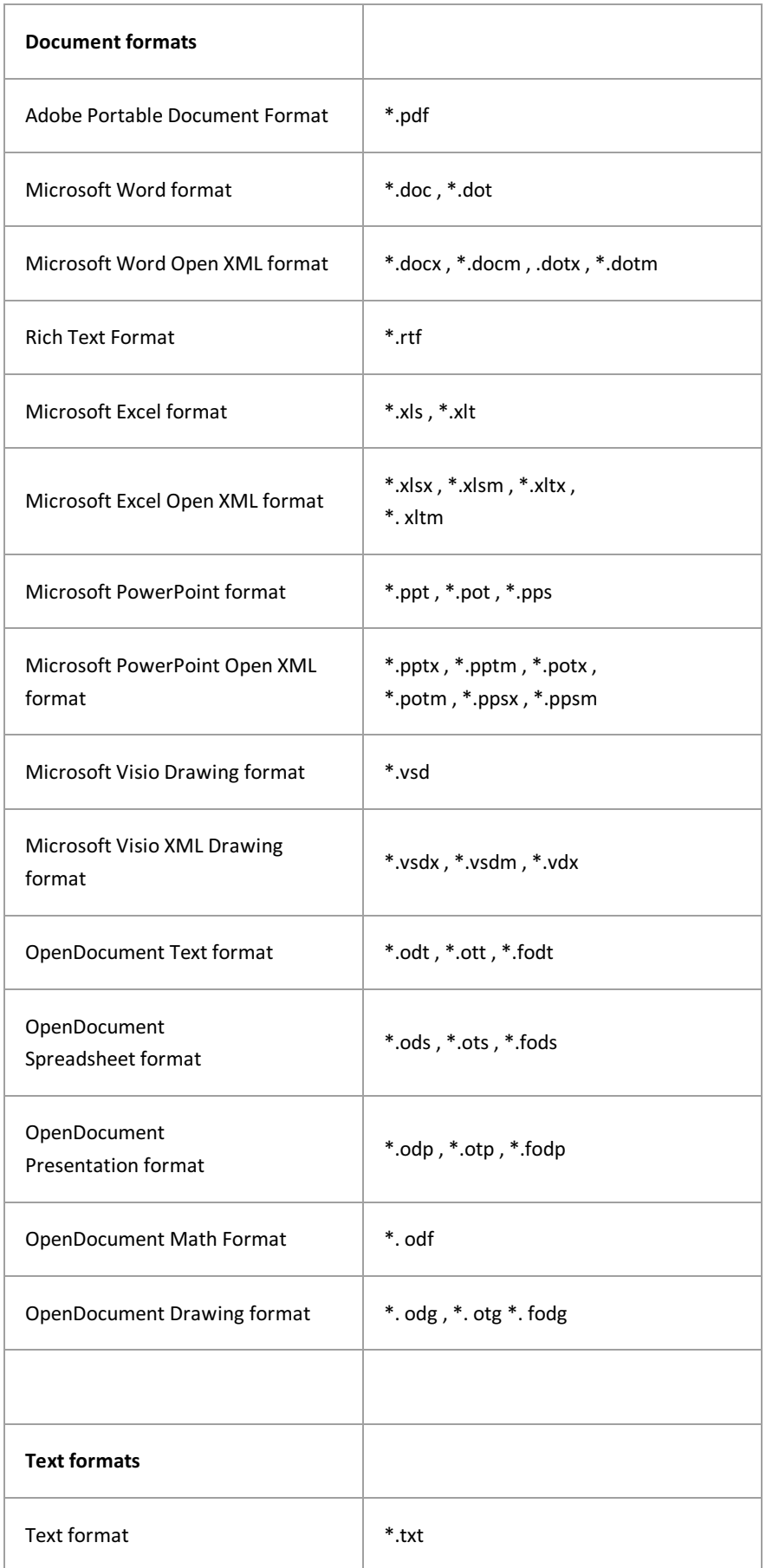

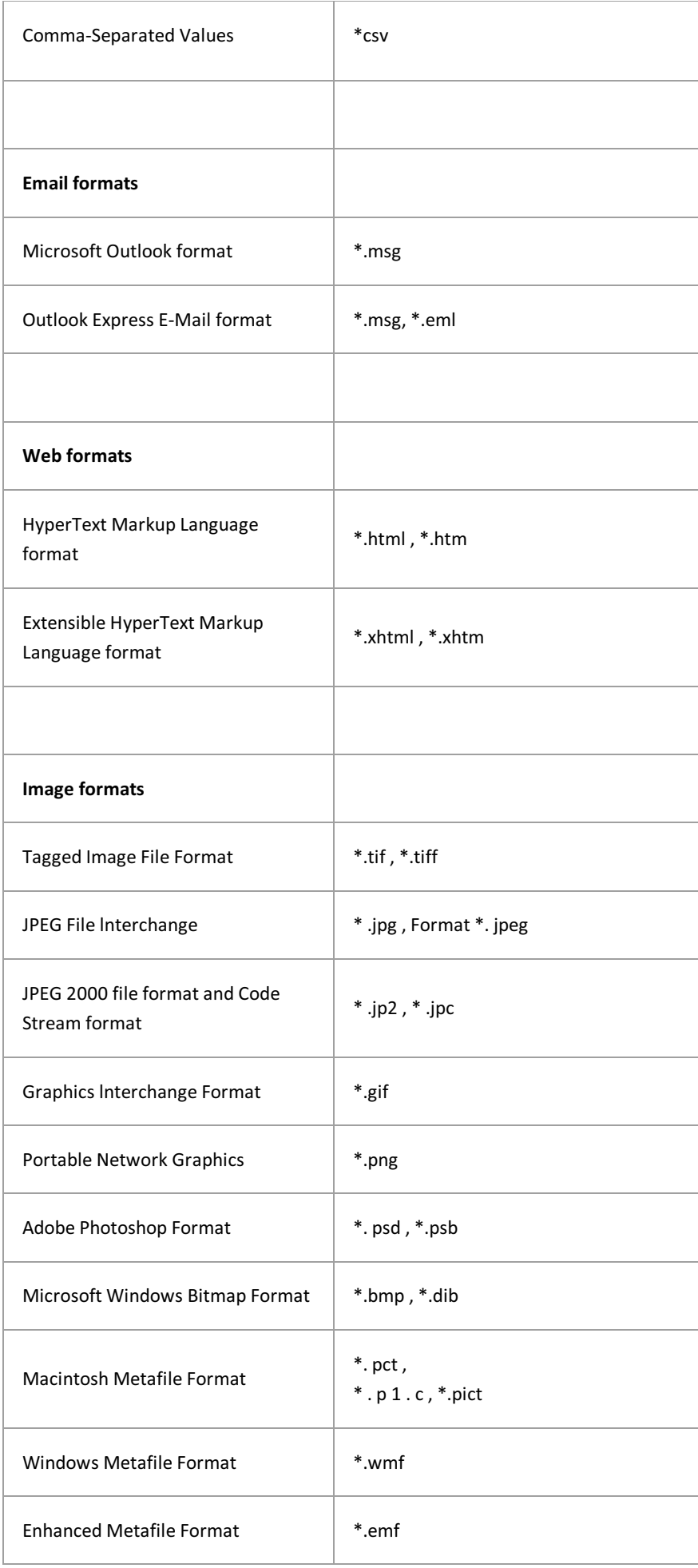

#### Dokumentation **PROXESS Web Client**

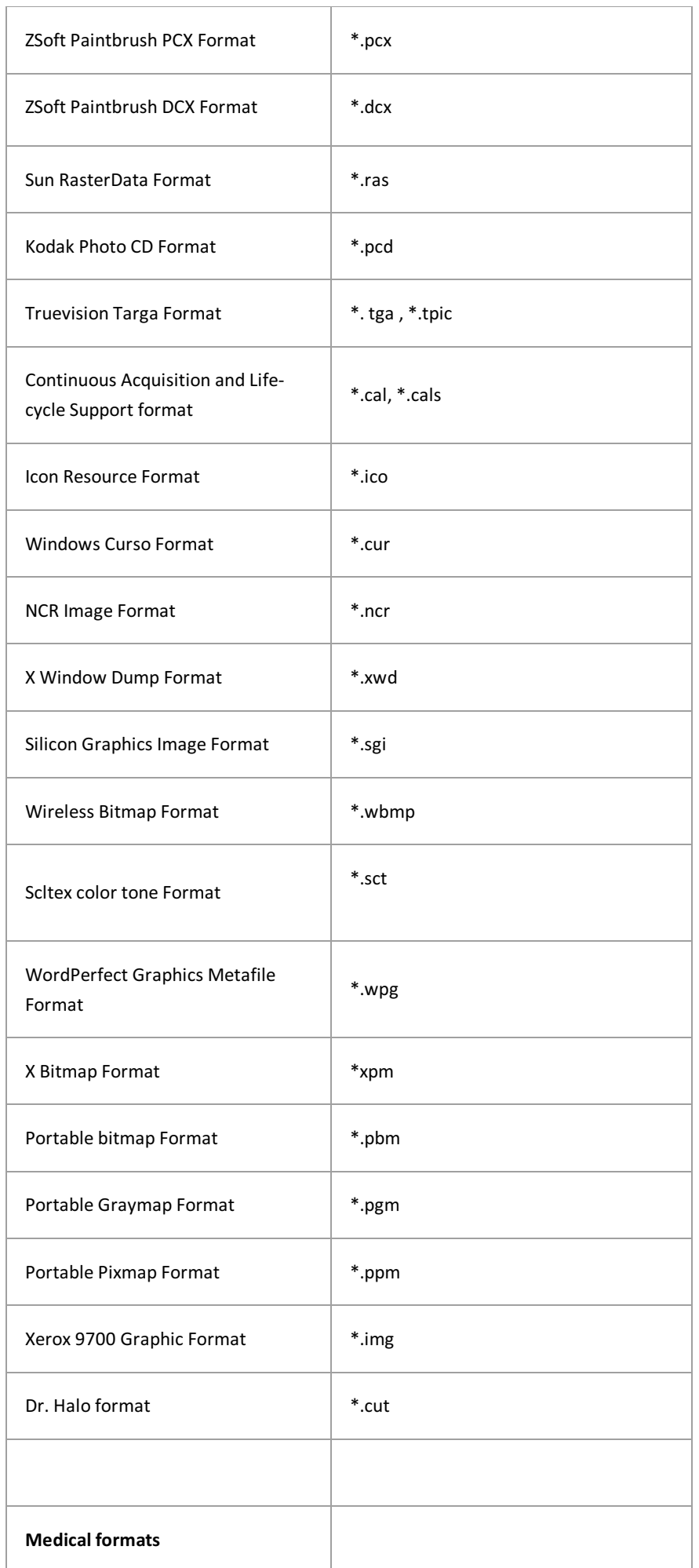

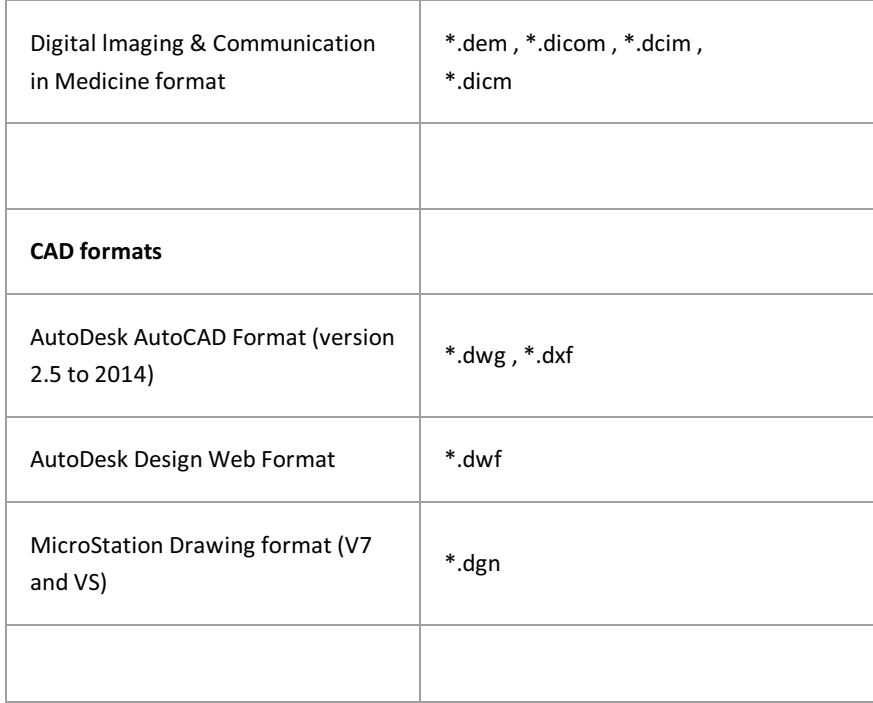

# **Add file**

You can add more files to an already archived document.

The PROXESS web client has two ways of adding files.

#### **Add file via "Drop Zone"**

- 1. Open the document to which you would like to add afile.You can find the Drop Zone in the document display.
- 2. Use drag & drop to move your file (e.g. from WindowsExplorer) to the **Drop Zone** field.

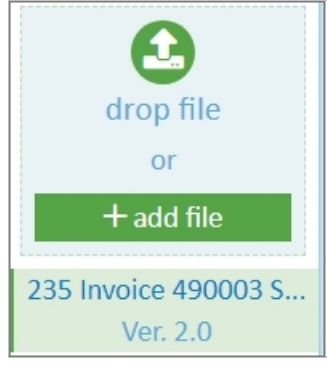

*Fig.: Drop Zone*

#### **Add file via the "File" menu**

- 1. Open the document to which you would like to add a file.
- 2. Open the "File" menu in the display window.

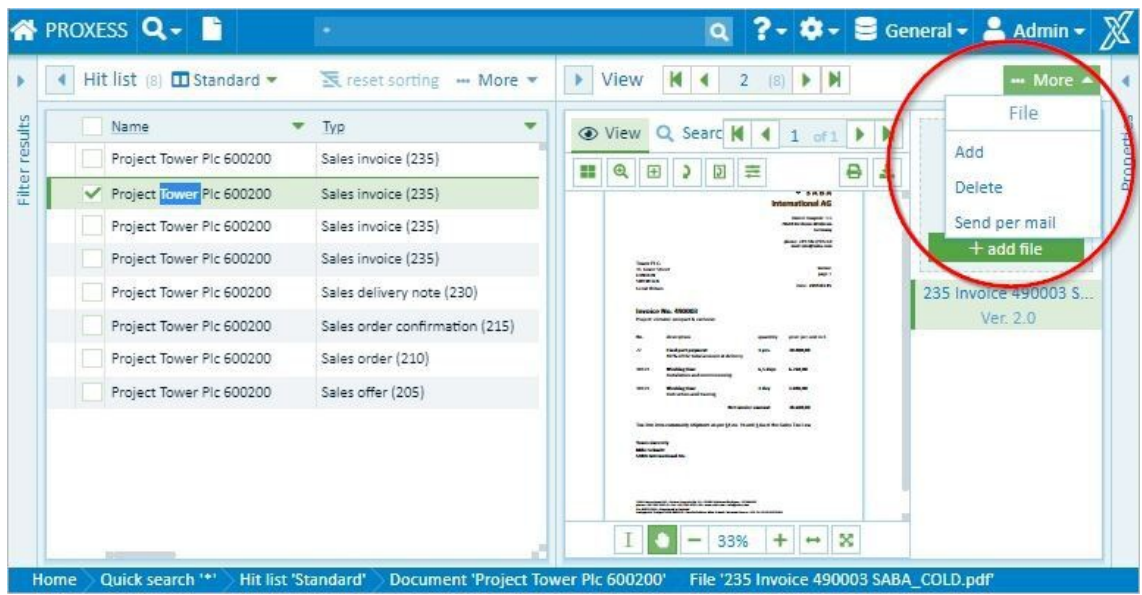

*Fig.: File menu*

- 3. Select the **Add** menu item.
- 4. Now Windows Explorer will open and you can select and add the file.

Dokumentation **PROXESS Web Client**

### **Add annotations to a file**

You can continue editing the displayed file in the file view.

Via the file view, you can find the Viewer's menu bar.

Click the "Annotations" tab and open the associated menu:

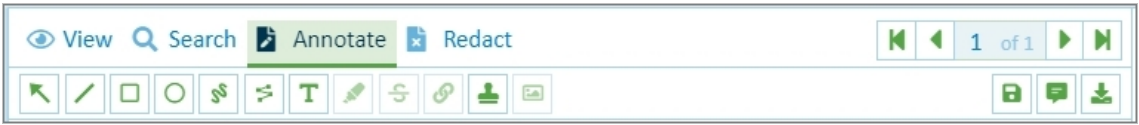

Numerous functions are available:

- Arrow
- $\bullet$  Line, rectangle, circle
- Free-hand note and line drawing
- Highlighter or "strikethrough text"
- $\bullet$  [Link](#page-72-0)
- Text annotations
- Stamp [functions](#page-73-0)

In addition to the annotations, there is the option of adding [redactions](#page-76-0) to the file.

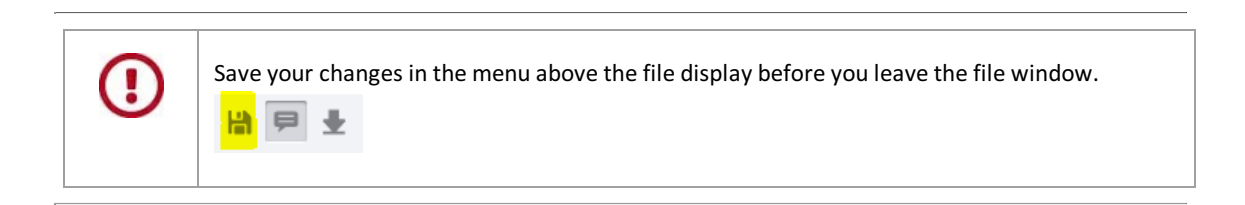

#### Button overview with examples:

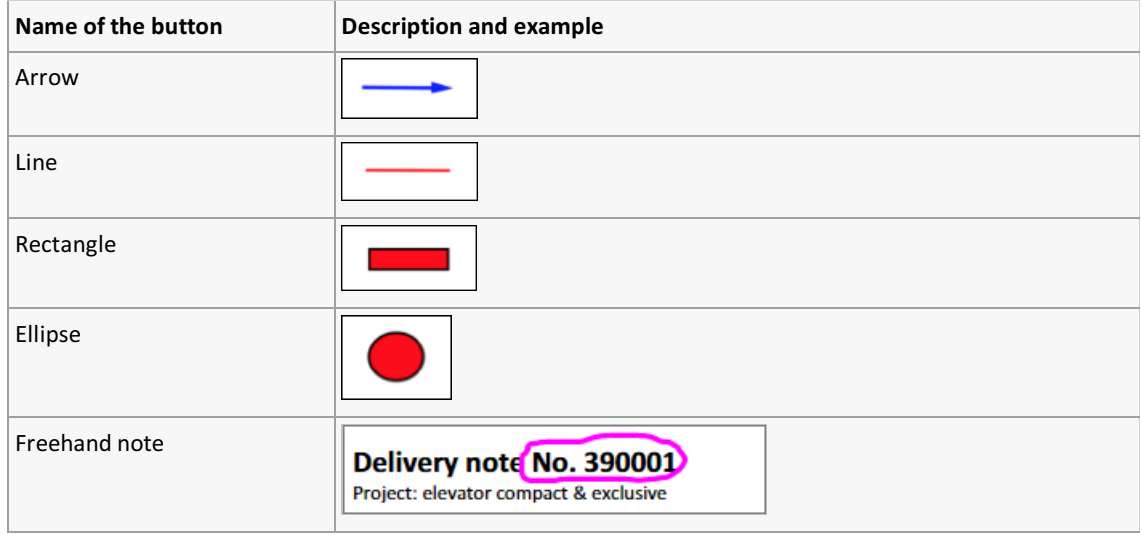

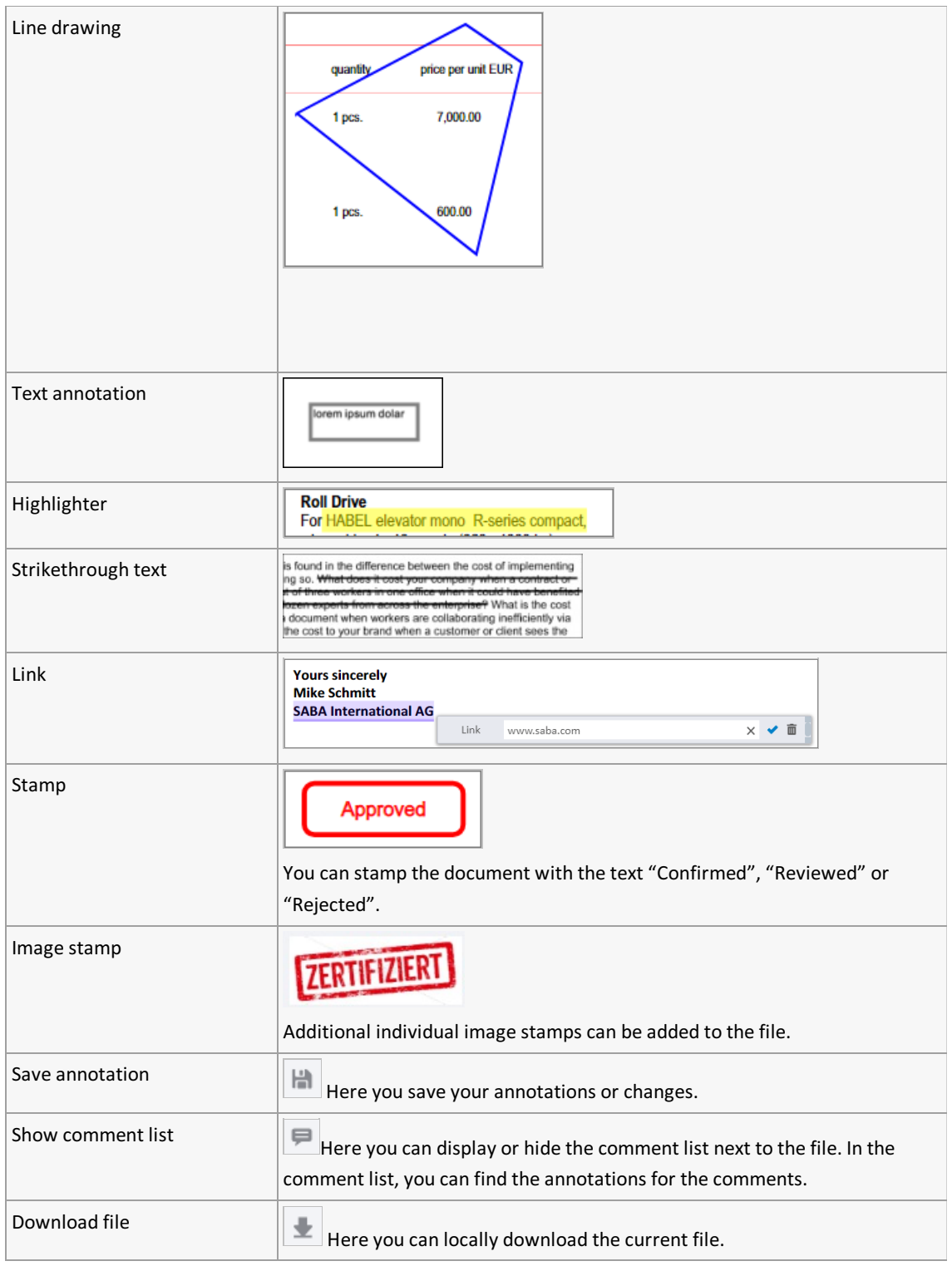

### <span id="page-70-0"></span>**Add text annotation to file**

To add a text annotation to a file, select the "Annotations" tab in the menu above the file view. Click the text icon.

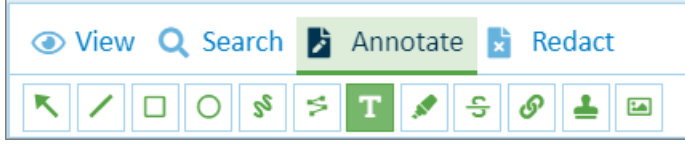

*Fig.: Fileview menu with "Annotations" tab*

In the context menu, you can specify the background and border color along with the border width and font formatting for the text.

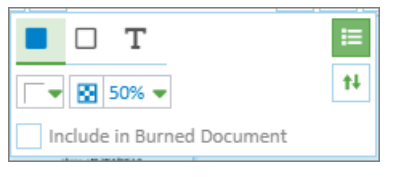

*Fig.: "Text annotations" context menu*

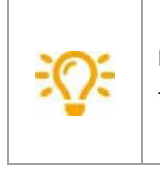

**Include during download:** When you activate this option, this stamp is downloaded with the file during the file download as a "selected image stamp" (see [Download](#page-86-0) file).

Now drag the text annotation onto the file with the mouse.

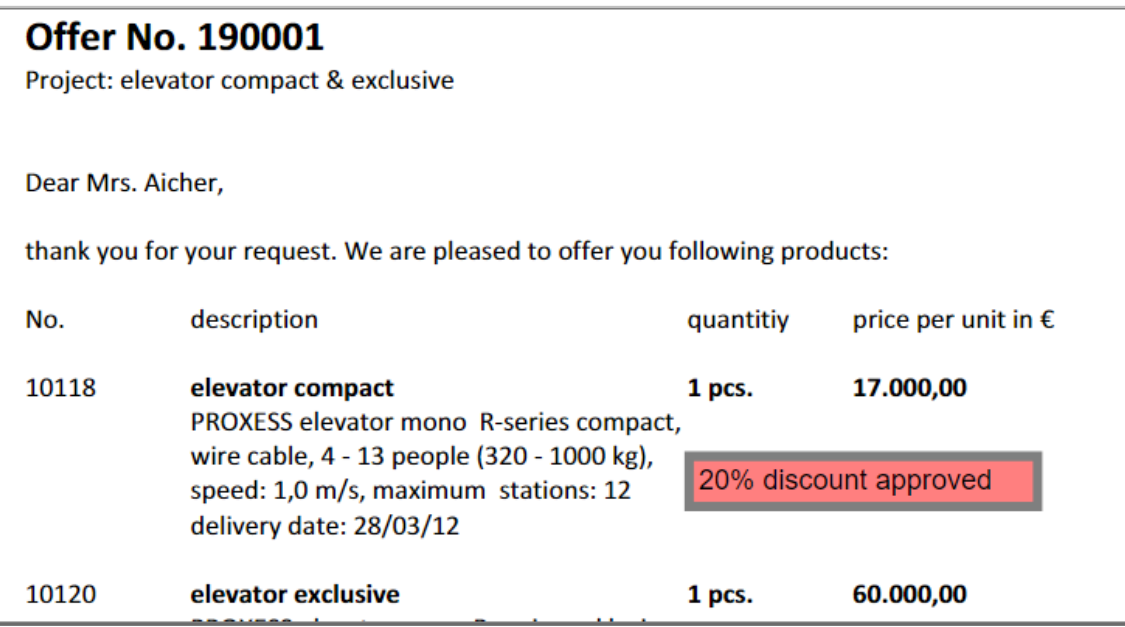

*Fig.: File with text annotation*

### **Select, edit or delete text annotation**

Click the annotation. The context menu opens for editing.

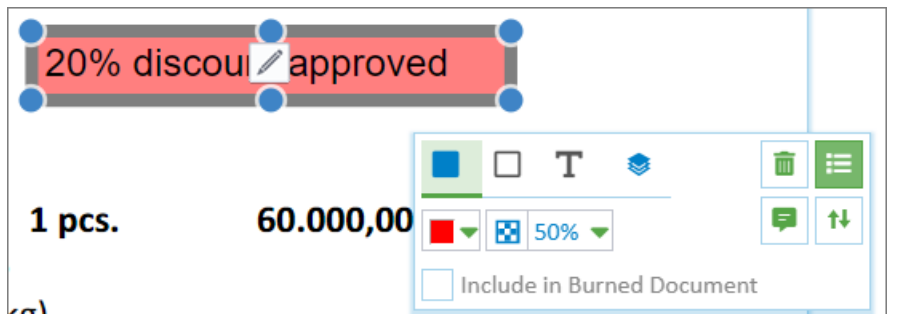

By dragging with the mouse, you can change the size and position of the annotation. Click the pencil to edit the text.

You can change the formatting of the font, border, background color and transparency of the text annotation via the context menu.

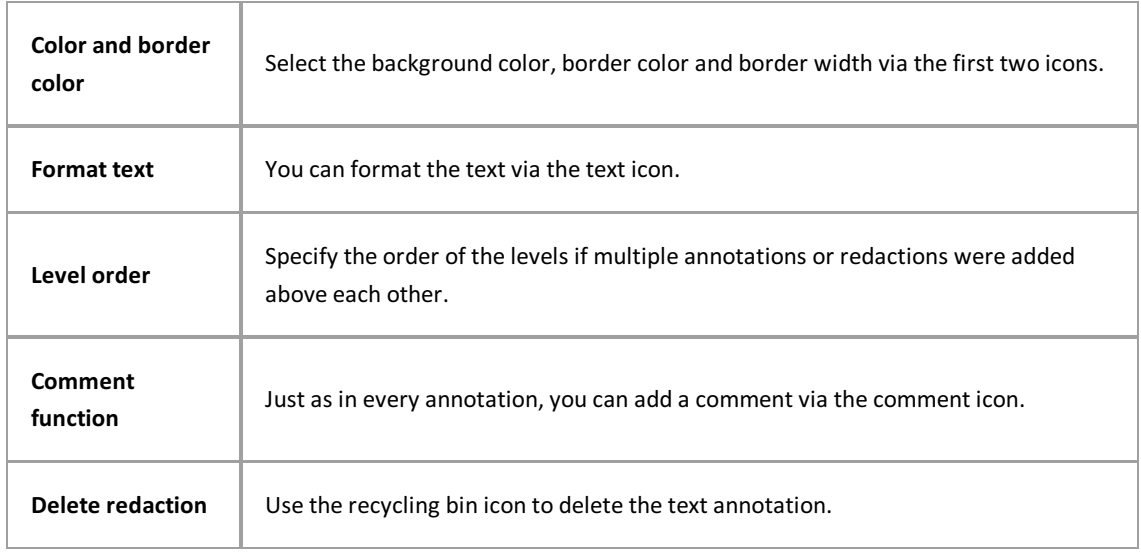

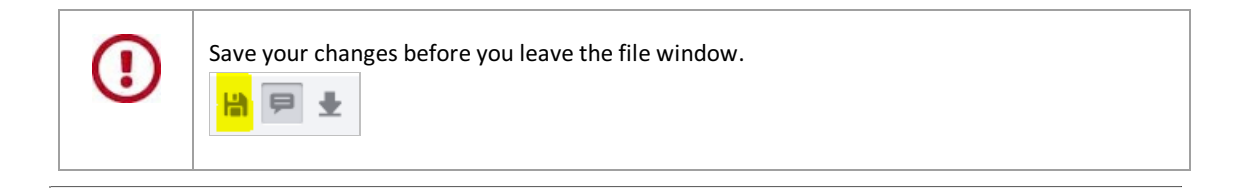
# **Link to file**

You can highlight an area in a file and insert a link there.

To insert a link in a file, select the "Annotations" tab in the menu above the file view. Click the link icon.

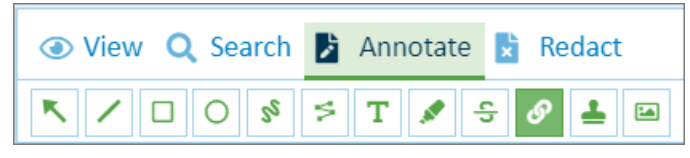

*Fig.: Fileview menu with "Annotations" tab*

In the context menu, select the desired color to highlight the link.

Now drag the mouse over the area to be highlighted. You can highlight a text or select an existing highlight with a click.

Enter the target address for the link in the context menu.

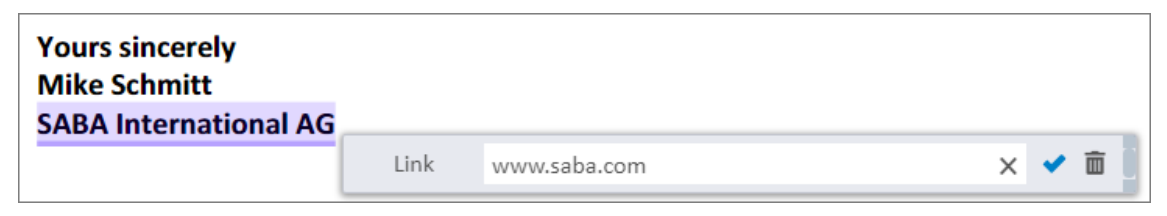

*Fig.: Highlight in file with associated link*

You can delete the link again with the recycling bin icon.

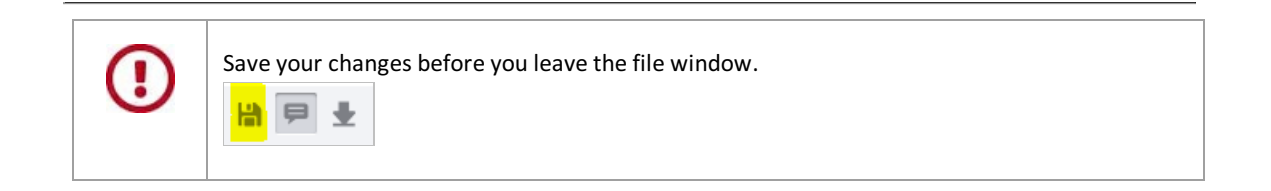

## **Add image stamp to file**

You can select individual image stamps and add them in any place in the current file.

You can find image stamps in the **Annotations** tab above the file view.

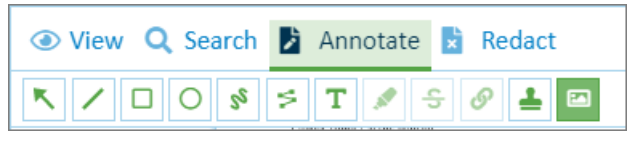

*Fig.:* "Annotations" view

### **Add new image stamp**

In the menu, click the "image stamp" icon and then again on the displayed stamp:

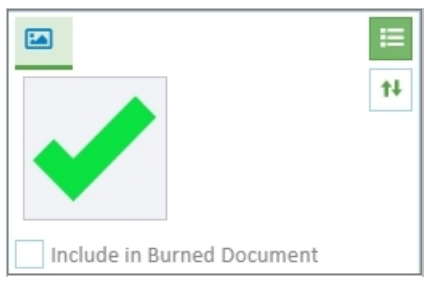

 $Fig.:$  *Image stamp menu* 

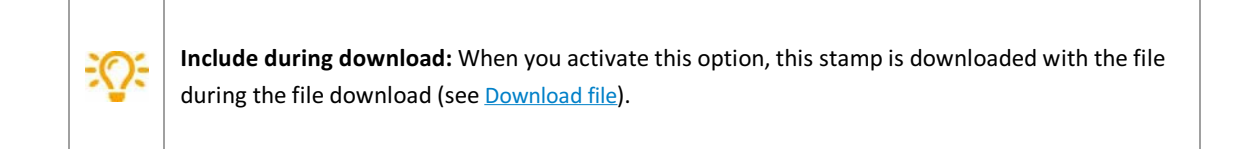

#### Now select an image stamp

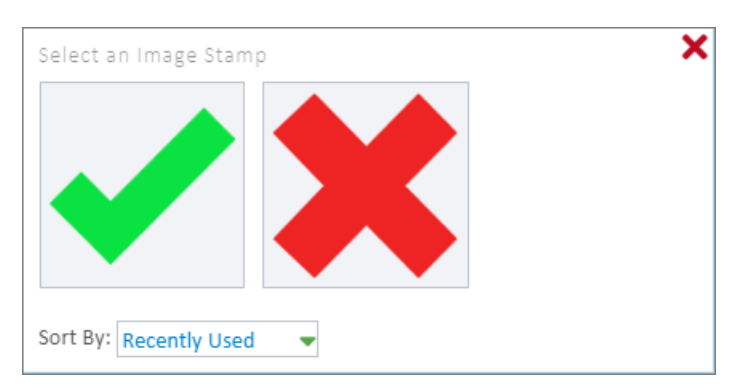

 $Fig.: Dialog box "Select image stamp"$ 

Highlight a section of the file by dragging with the mouse. As soon as you release the mouse, the stamp is inserted.

This enables you to add multiple stamps in succession (see image).

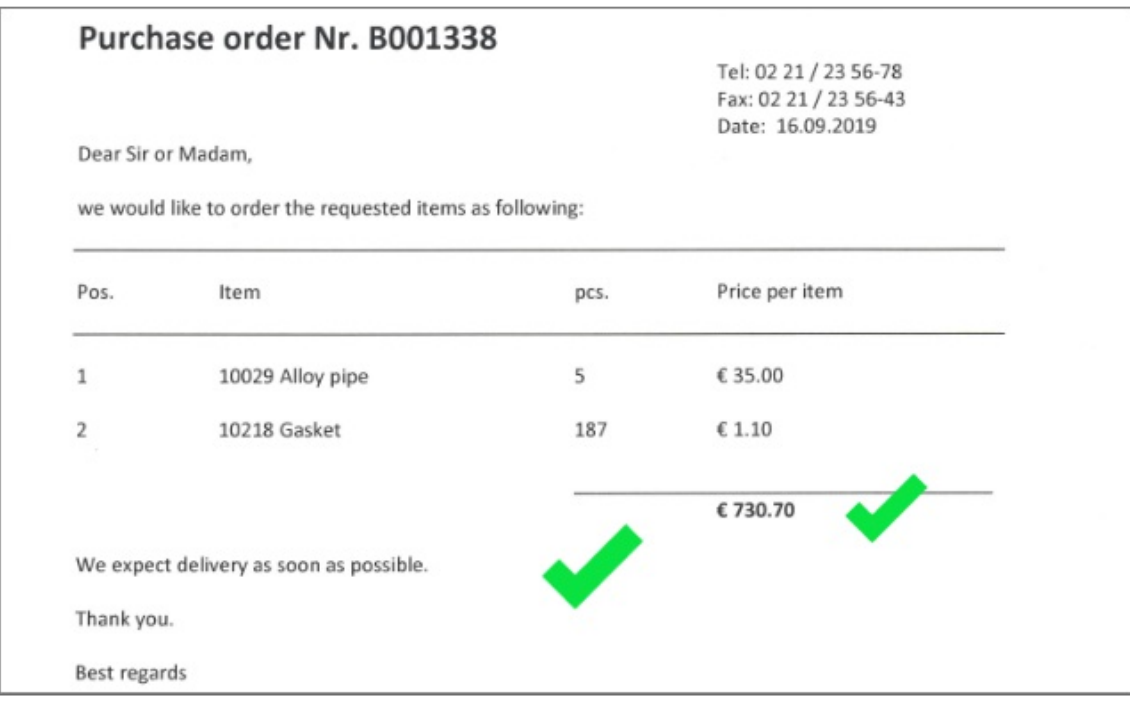

 $Fig.:$  *Sample file with image stamps* 

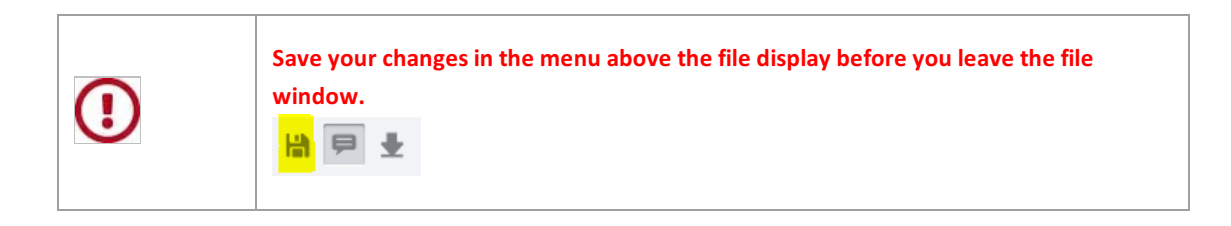

### **Select, edit or delete image stamp**

Click an image stamp in the file to select and edit it.

Alternatively, the edit window can also be accessed as a "floating context menu" near the image stamp.

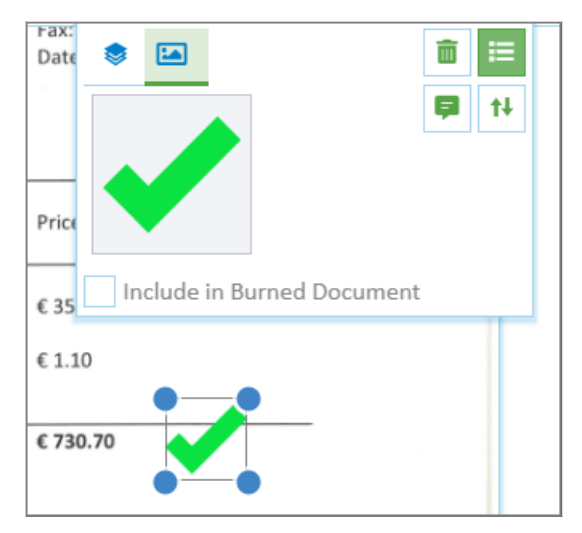

 $Fig.:$  *Select and edit image stamp* 

Via drag and drop and dragging with the mouse, you can change the size and position of the image stamp.

You can delete the selected stamp with the "recycling bin" icon.

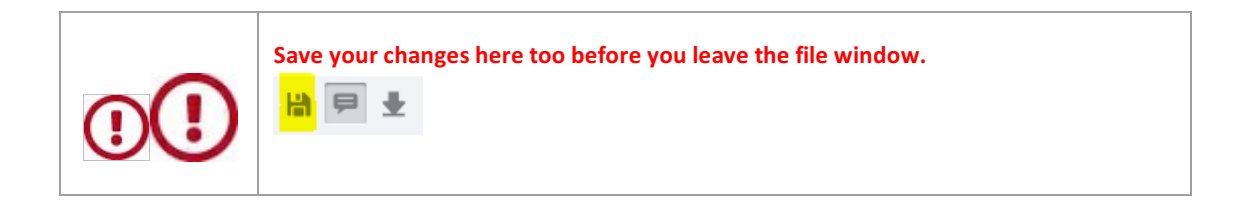

### **Add comment to image stamp**

With the "Comment" symbol in the menu above the file, you can display and hide the comment list.

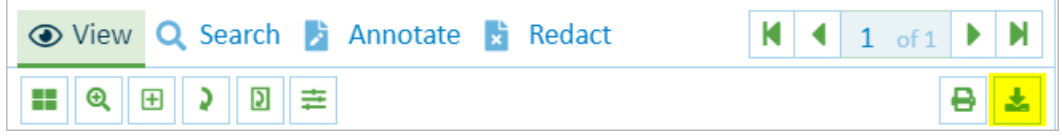

Here you can add text annotations to the stamp. You can also edit the text annotations, add further entries to them or delete them.

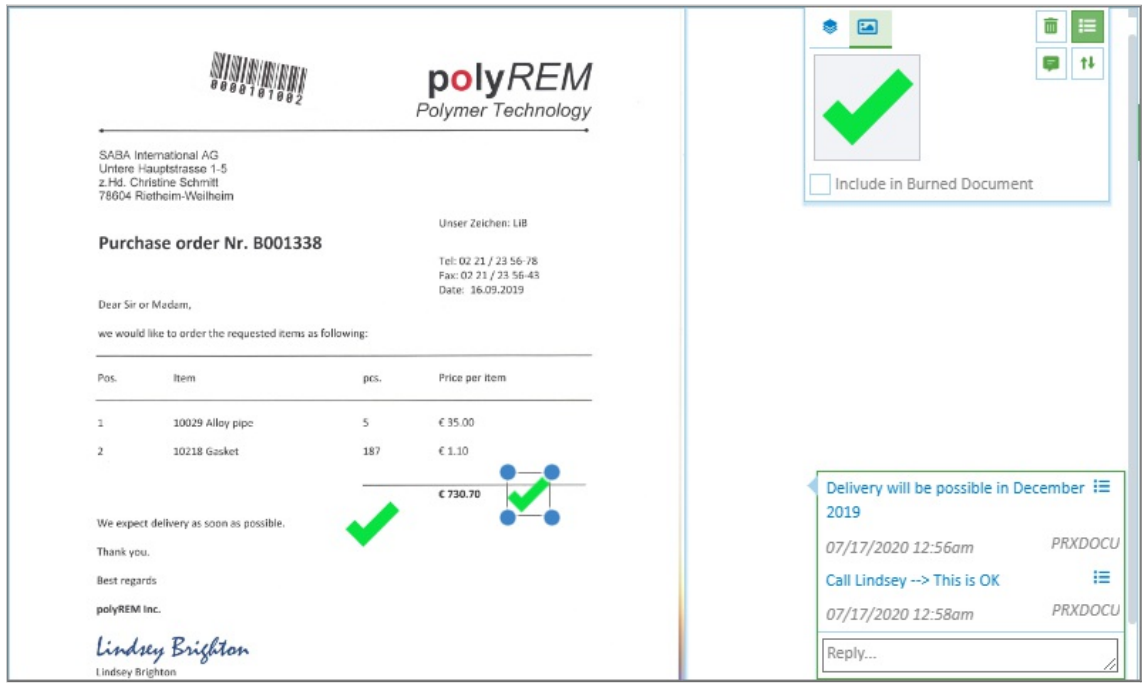

 $Fig.:$  *Selected image stamp with comment* 

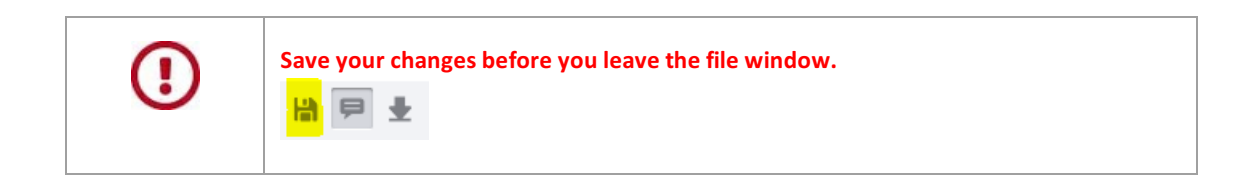

### **Add redactions to a file**

You can redact sections or entire pages of a file and thus make them invisible to the user. In contrast to the colored annotation that you place above a text area, the redacted text passages cannot be made visible again by PDF viewers via copy and paste.

In the menu above the file, click the "Redactions" tab and open the associated menu.

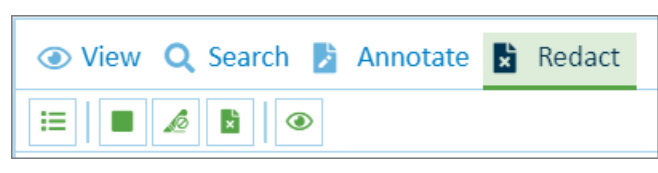

*Fig.: "Redactions" menu*

### **Add, edit and delete the partial redaction**

Click the color icon  $\Box$  in the menu.

Use dragand drop to highlight the part of the page that should be redacted.

#### A context menu appears:

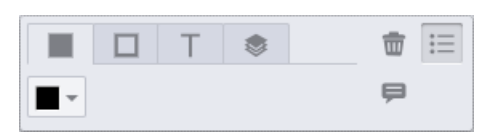

*Fig.: Context menu "Edit redaction"*

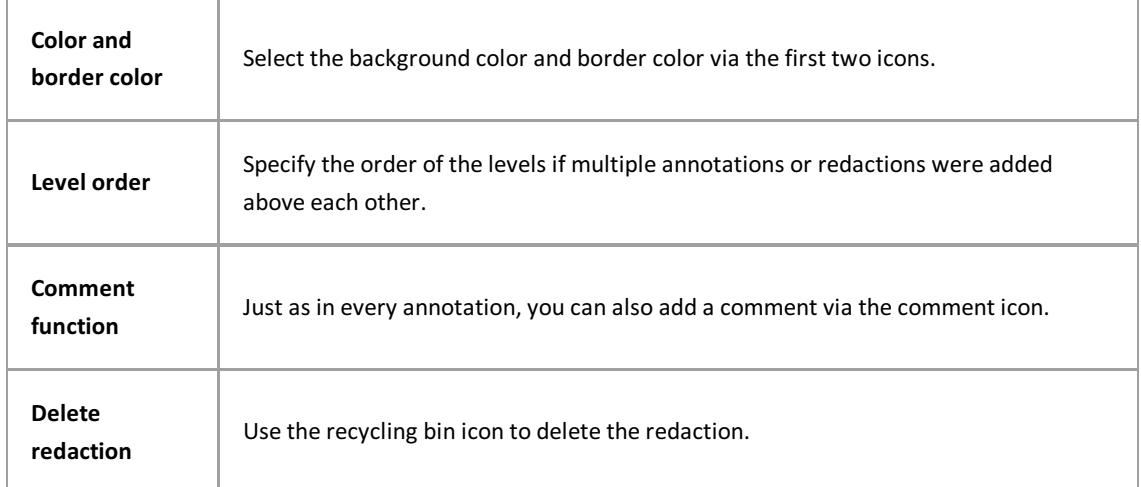

### **Redact text**

First click the icon "Redact text"

Now drag the mouse over the text that should be redacted.

# **Redact entire page(s)**

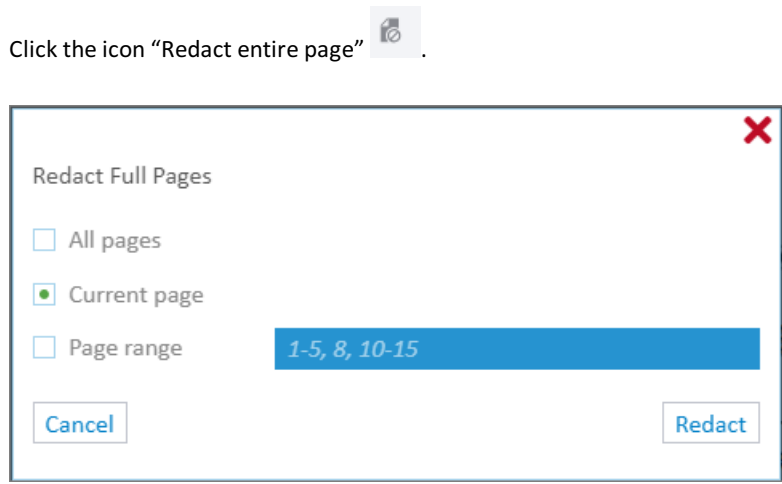

*Fig.: Dialog "Redactentire page"*

Now you can redact the current page, individual pages orall pages.

# **Specify level order of annotations and redactions**

You can specify the order of the levels if multiple annotations or redactions are positioned above each other.

Select an annotation or redaction and the edit window will appear automatically.

Select the level order tab.

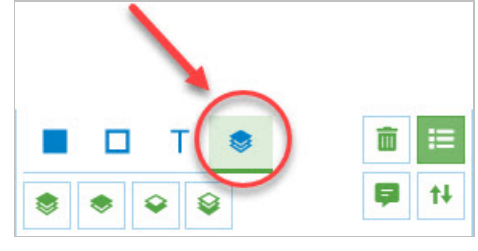

*Fig.: Edit dialog for annotations and redactions*

Move the level of the selected annotation or redaction here:

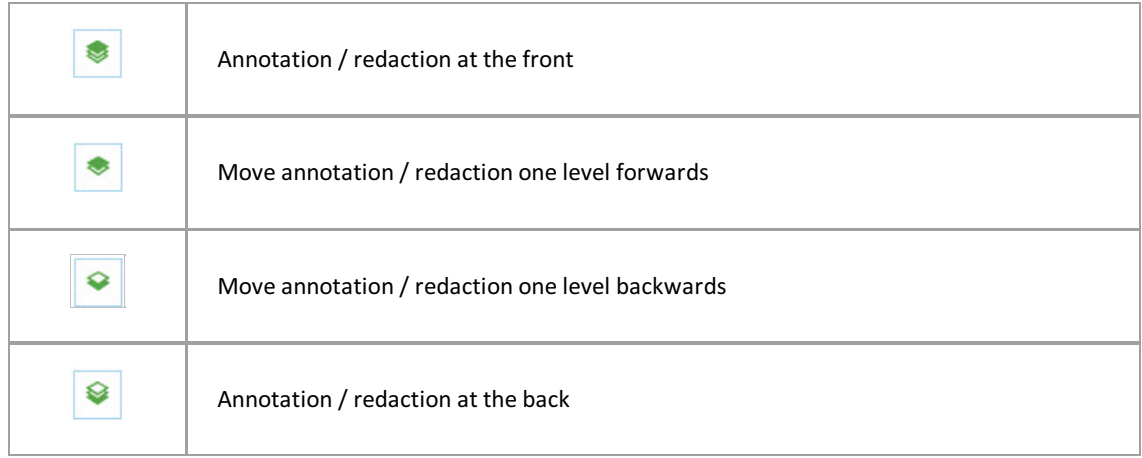

### **Comments on annotations**

Comments can be added to annotations or redactions.

First display the comment list via the comment icon, which is on the top right in the file view:

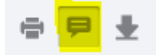

Now allcomments for the file are shown.

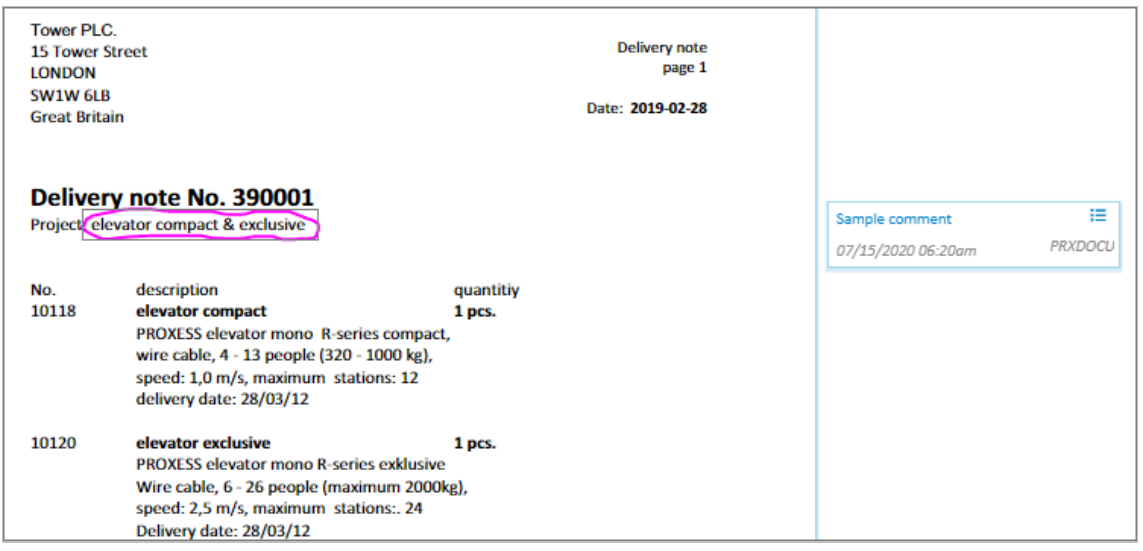

*Fig.: Fileview with displayed comment list*

You can create, edit and delete comments or add chronological notes. Each comment receives a time stamp.

# **File check-in / check-out**

If you want to work on files locally for some time it is a good idea to check the files out from the archive as well as downloading them. If they are not checked out, multiple users can edit the same archive file locally at the same time. This can result in multiple files being uploaded so that different versions of a file are generated.

### **Check out**

#### **Step bystep:**

- Select the file in the file list.
- $\bullet$  In the Display window area under "...More", select the **Check Out File** command.
- The checked out file is marked by a lock, and it is blocked against any other user editing it (see image).

### **Checkin**

#### **Step bystep**

- On the home page, select the **Checked Out Files** button to get the list of your checked out files.
- Open the document you want and select the file you want.
- **Option 1: Upload new file version:**
	- To do this, drag & drop your local file to the "Create File" area or select "Add File". In doing so, make sure that the file name is identical.
	- In the dialog box, select: **Upload file as new version** or **Upload file as new main version**.
	- $\bullet$  This uploads the new version, and the file is checked back in again and unlocked.
- **Option 2: Unlockfile without uploading:**
	- Forafile,you can also **Unlock without uploading a local file.**
	- Select the file in the file listand, under "...More" in the Display window area, select the **Checkfile in** command (see image).

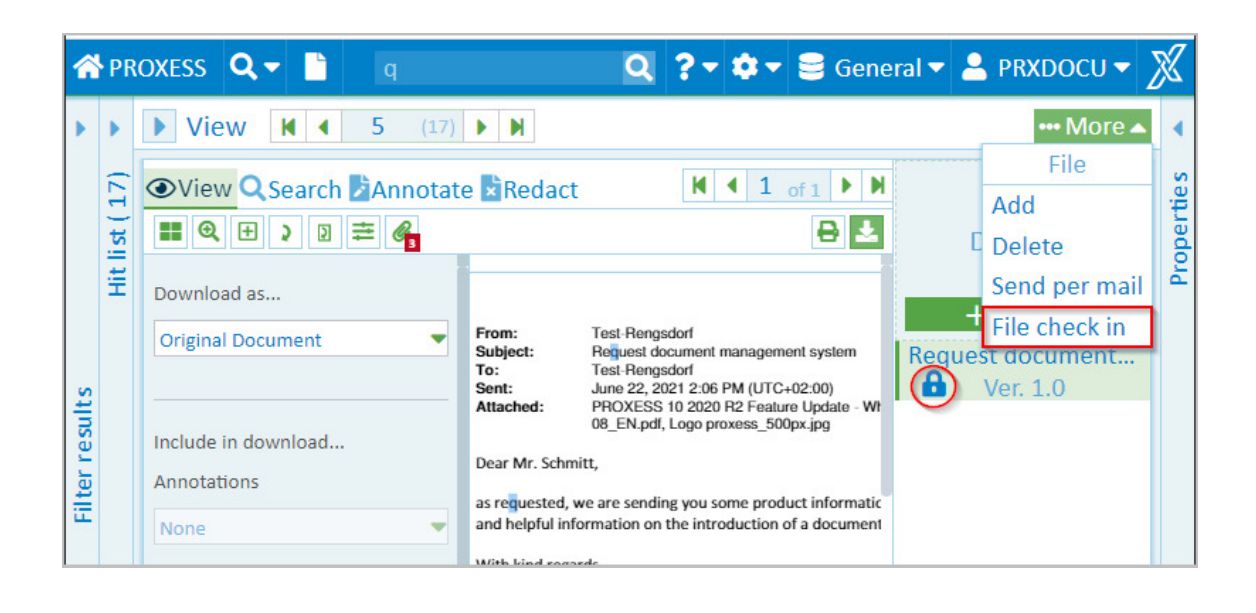

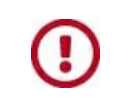

Downloading a file does not automatically cause the file to be checked out. To block other users from editing the file you need to also select the **Checkfile out**command.

### **Digression Admin function:**

Administrators can check users' files back in again:

# **Find checked out files**

On the home page, select the **Checked Out Files** item.

You get a hitlist with all the documents in which there are currently checked out files from an archive. The hitlist shows the file name, the name of the associated document.You can also see here who checked the file out.

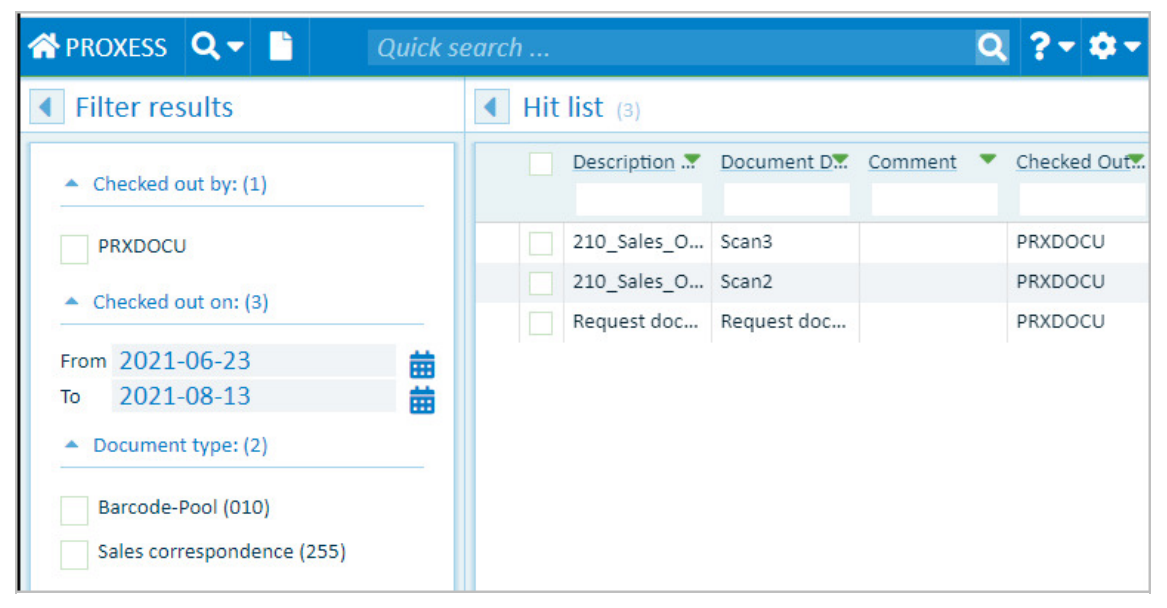

*Fig.: Hitlist with files currently checked out*

The results can be filtered by:

- User
- Checkout time
- Document type

#### **Digression Admin function**

An administrator can display a list of all the users' checked out files:

# **Versioning of a file**

Ifafile is uploaded to a document with an **identical file name** orarchived via drag & drop (see [add](#page-66-0) file), the following dialog appears:

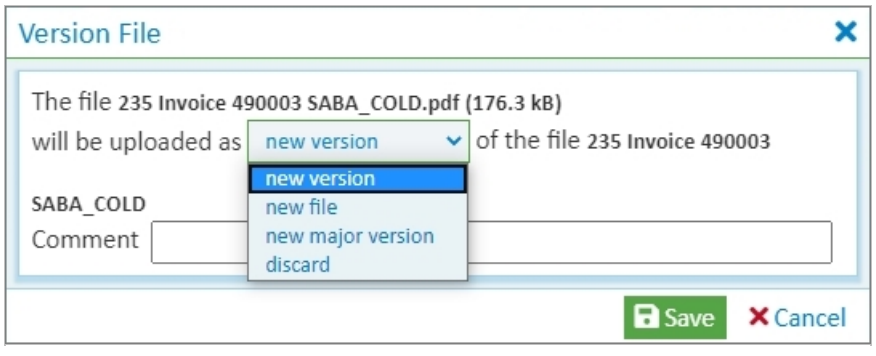

*Fig.: Selection dialog for new fileversion*

The dialog offers the following options:

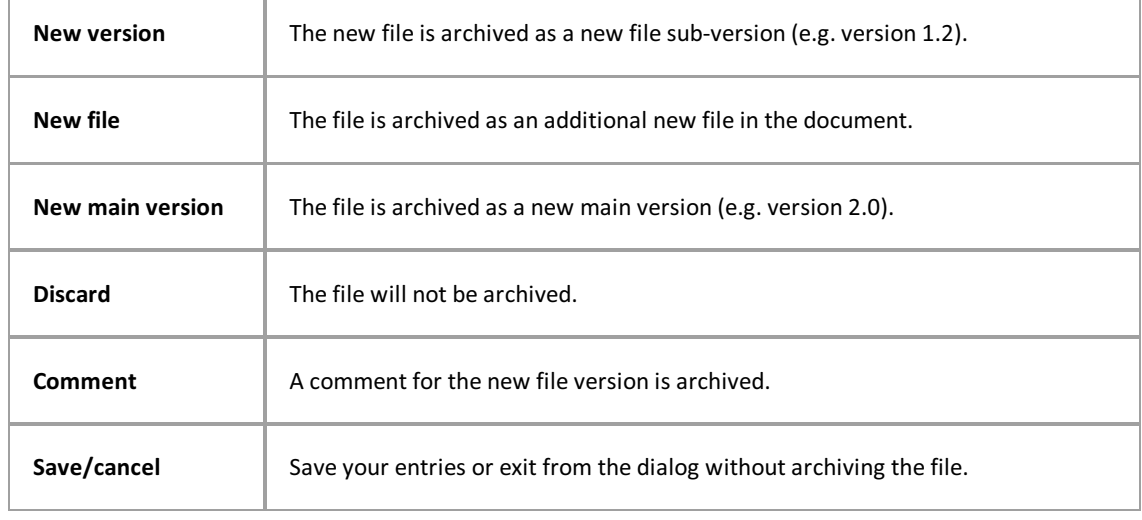

## **Print file**

- 1. Open the desired document and the file to be printed in the display of the PROXESS Web Client.
- 2. You can open the print dialog with the print icon in the file display  $\overline{\bullet}$ .

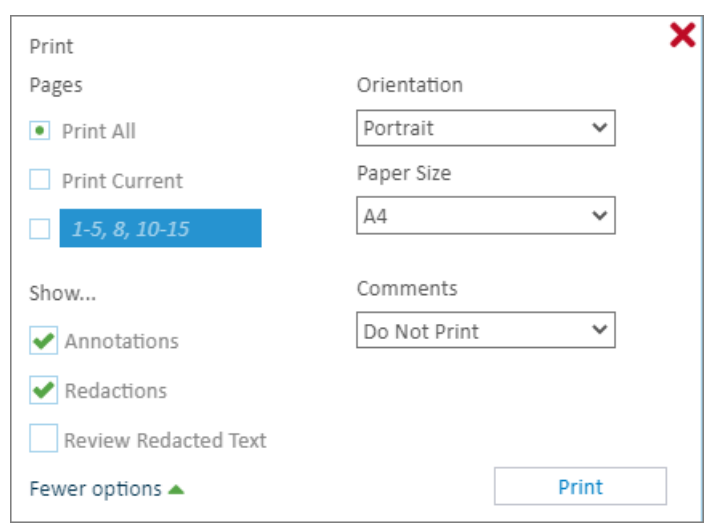

 $Fig.:$  *Print dialog in the PROXESS Web Client viewer* 

- 3. Select all pages, the current page or individual pages to be printed.
- 4. Set the orientation for the print (portrait or landscape format) and the paper format (e.g. A4). Select the Print command.
- 5. The print preview dialog opens:

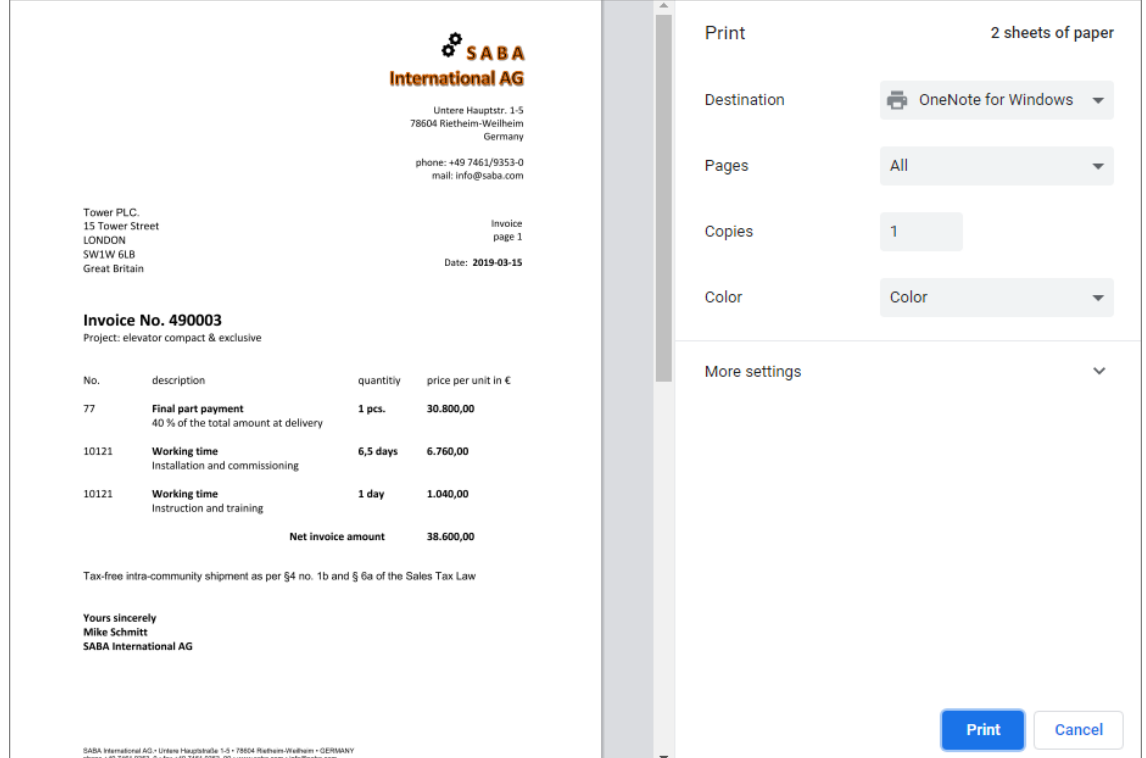

*Fig.: Print preview dialog*

6. Review the print settingsand select the **Print**command.

## <span id="page-86-0"></span>**Download file**

- 1. Open the desired documentand the file to be downloaded in the display of the PROXESS Web Client.
- 2. Click the download symbol in the title bar of the viewer.
- 3. You can choose if you want to download the original format or a PDF file.
- 4. You can choose if you want to download the file with or without annotations and redactions. For the annotations,you also have the option to only download selected annotations.To do this, select individual annotations and confirm the option "Include during download".
- 5. Select **Download**.

Now the file is downloaded to your local download directory.

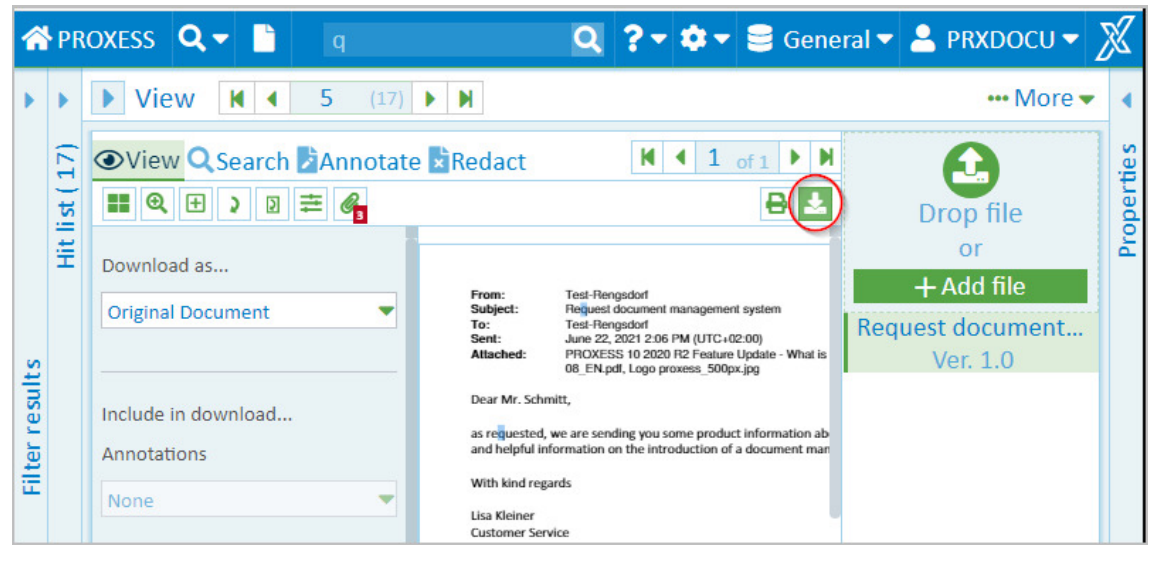

*Fig.: File download*

# <span id="page-87-0"></span>**Delete file**

If a file is no longer needed, you can delete it with the PROXESS Web Client.

### **Step bystep:**

1. Open the menu in the "Display"areaand select the **Delete** menu item.

| Hit list (8) <b>III</b> Standard ~                   | Ex reset sorting - More ▼                  | M<br>View<br>×<br>$\overline{2}$<br>[8]                                                                                                    | - More               |
|------------------------------------------------------|--------------------------------------------|----------------------------------------------------------------------------------------------------|----------------------|
| Name                                                 | Typ                                        | ⊙ View Q Searc   4                                                                                                    | File<br>Add          |
| Project Tower Plc 600200<br>Project Tower Pic 600200 | Sales invoice (235)<br>Sales invoice (235) | 亖<br>₿<br>$\Theta$<br>$\overline{5}$<br>₽<br>E<br>Ç<br><b>V SABA</b><br><b>International AG</b>                                                               | Delete               |
| Project Tower PIc 600200                             | Sales invoice (235)                        | <b>March Tragendal Inc.</b><br><b>SAFEKEEPS PRODUCT</b><br><b>Northeast</b>                                                                                   | Send per mail        |
| Project Tower Pic 600200                             | Sales invoice (235)                        | ac centacrinos<br><b>Departure</b><br>16. Kennet School<br><b>HIFT</b><br><b><i><u>ADMINISTRATIVE</u></i></b>                                                 | $+$ add file         |
| Project Tower Plc 600200                             | Sales delivery note (230)                  | <b>MODERN</b><br><b>NO PRESER</b><br><b>Grad Biller</b><br>Invoice No. 20006                                                                                  | 235 Invoice 490003 S |
| Project Tower Plc 600200                             | Sales order confirmation (215)             | <b>Colorado International American M. Constraint</b><br>man last and that                                                                                     | Ver. 2.0             |
| Project Tower Plc 600200                             | Sales order (210)                          |                                                                                                    |                      |
| Project Tower Plc 600200                             | Sales offer (205)                          | <b><i><u><u>Andrew View</u></u></i></b><br><b>Information and trains</b><br>a line intra-rumanum sciature at use 67 pp. In until 6 da el de l'aire i pai a pe |                      |
|                                                      |                                            | <b>All Calvin</b>                                                                                                    |                      |
|                                                      |                                            | $\infty$<br>33%<br>$\leftarrow$                                                                                                    |                      |

*Fig.: File menu*

This calls up a security notice asking whether you really want to delete the file.

2. Ifyou select **Cancel**, the file is retained. Ifyou select **OK**, the file is deleted.

You can only delete files if the system administrator has assigned deletion rights to you. These rights depend on the document type. You may be allowed, for example, to delete files from documents of the "Correspondence" type but not files from the "Outgoing invoices" type. In practical experience, deletion rights are rarely assigned in an archive, if at all.

**In compliance with legal provisions, the files are not deleted permanently, they are just deleted from the user display.**

### **Create new document**

To archive documents manually, select the **New document function.**

You can find the **New document** function in the dialog box on the home page or in the main PROXESS menu.

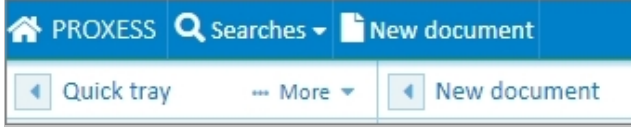

Clickthe **New document** function. A blank document will open.You can now upload and add one file or multiple files simultaneously or in succession.

Adding files is possible:

- By using drag and drop to drag the file(s) into the drop zone
- With the Add file command, which opens the Explorer window to select the file(s) there

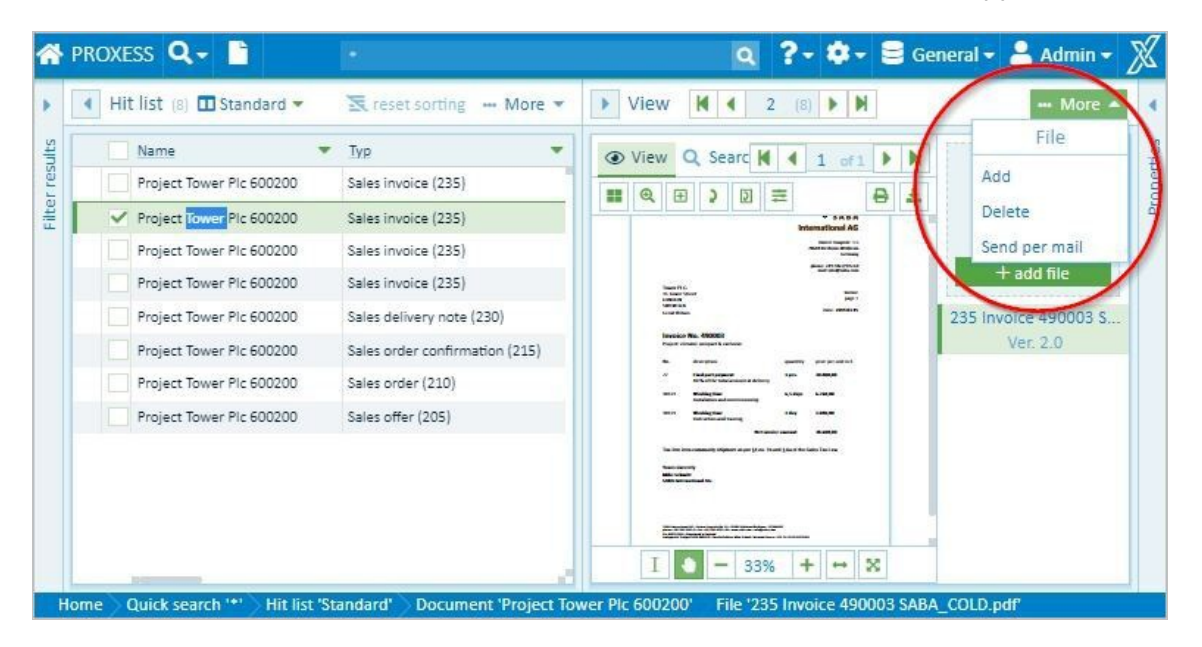

The file name of the (first) uploaded file is automatically suggested as the document name for the new document.

All uploaded files are archived together in this document. They receive the same document information and are always shown as one hit in the hitlist.

Now enter the indexvalues into the fields in the "New Document"area.The document will be stored in the archive according to these values and can be found again later.

Mandatory fields receive a colored highlight and must be filled before you can create the document in the archive.

You can use the **Empty Fields** function to delete all the entries that you have made during the entry process.

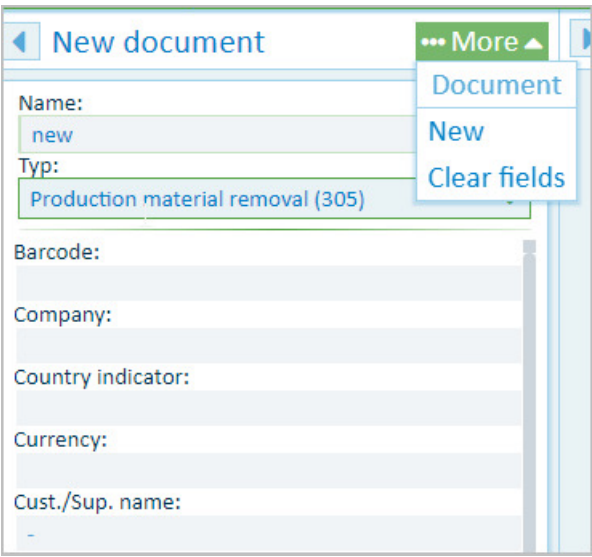

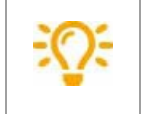

You might be able to automatically populate index fields with master data. On this, see the Help topic: Populate index fields with master data

At the bottom of the "New document" window area, select the command "Create Document" to store the document and its description in the archive:

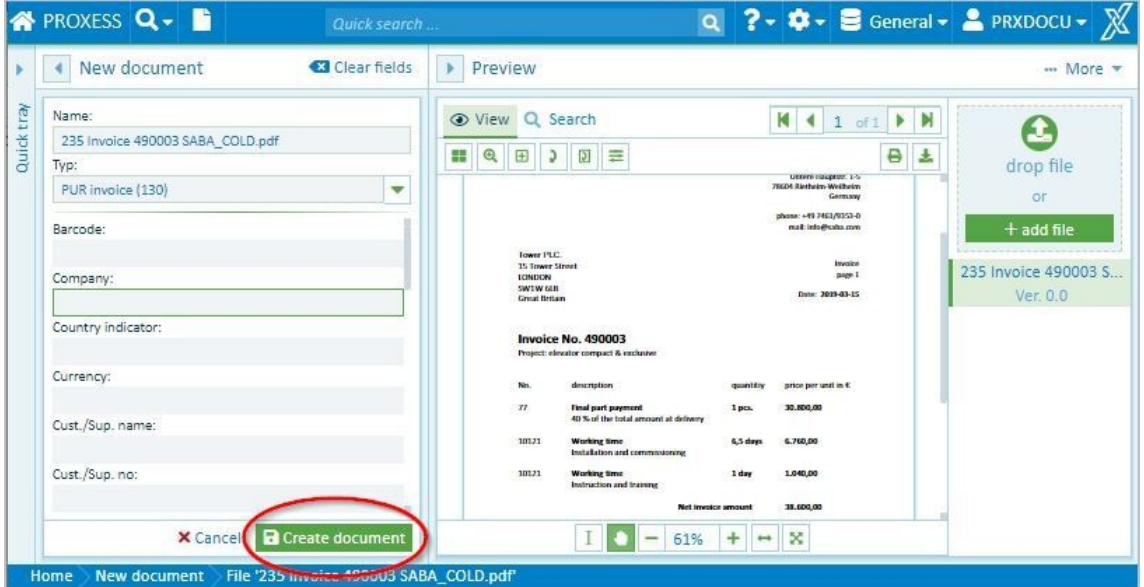

*Fig.: Create new document*

It is also possible to fill in the fields first and then add the file(s).

### **Enter date**

When you enter the date, you can enter each date completely. You are also supported by a few functions in the date fields.You can use the functions when you search as wellas during the document creation or the editing of document fields.

### **Entryvia mouse click with calendar wizard:**

You can open the calendar with this symbol **II** next to a date field:

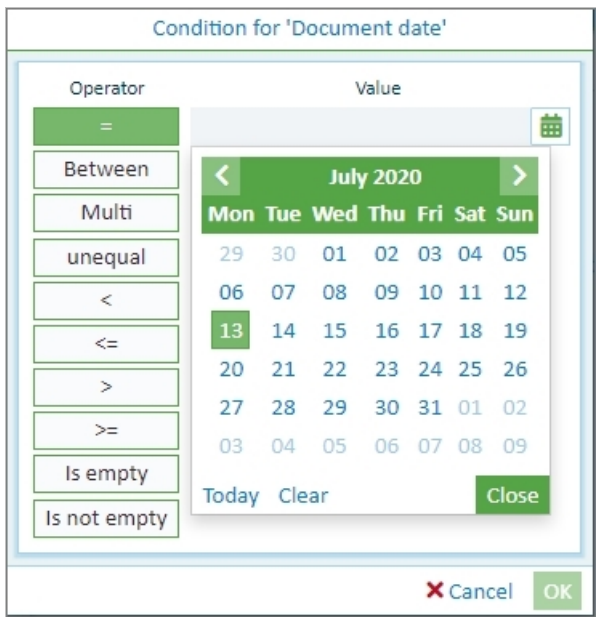

*Fig.: Calendar wizard*

#### **Via** shortcut commands:

- **The period "."stands for today(e.g. 6/25/2020)**
- **The minus sign "-"stands foryesterday**
- **The plus sign "+"stands for tomorrow**
- **The double minus sign "--"stands for the day before yesterday**
- **The double plus sign "++"stands for the day after tomorrow, etc.**
- The signs "+1", "+2", "+3", "-1", "-2", "-3", etc. stand for today + 1, 2, 3 / 1, 2, 3 days (It is possible to **write outside the month oryear limit of a field; e.g. the sign "+100"stands for today + 100 days).**
- **The signs"1+", "2+", "3+" etc. stand for the 1st, 2nd, 3rd day of the current month.**

#### **Entry on the number pad:**

If you enter the date on the number pad of the keyboard, all commas are replaced by periods after confirming with Enter/Tab.

Example: Writing 05,26,2020 results in the date 05.26.2020.

### <span id="page-91-0"></span>**Populate index fields with master data**

This function makes it easier to index documents manually.

You only populate one **query field** (e.g. customer name) and the system automatically populates other fields with suitable master data values (e.g. customer number, postcode, town). If more than one record matches the content of the query field, you first get a hitlist to choose from.

You recognize query fields through this icon:  $\overline{\Xi}$ 

There may be one or more query fields.

#### **Step bystep:**

- $\bullet$  Enter a value in the query field.
- Click the icon adjacent to the query field.
- Alternatively, enterat least 3 charactersasasearch term and clickthe **Search in master data** command that appears.
- A hitlist appears with master data records that match.

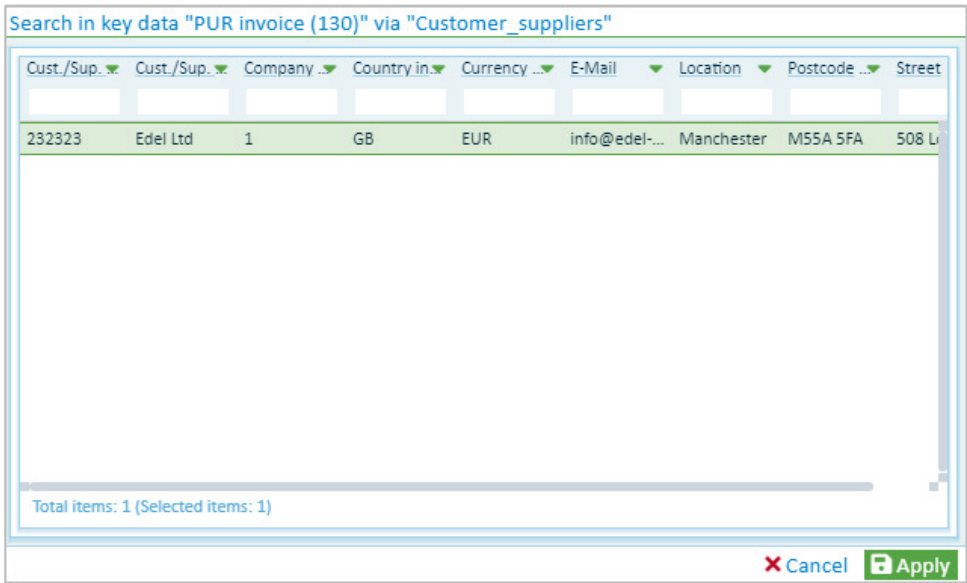

*Fig.: Results list in master data when searching for customer name"PROXESS"*

- Select and Accept the entry you want.
- All the fields that have been configured as result fieldsare now automatically populated.
- You see the following confirmation dialog, which you can enable or disable in your user settings.
- You can still make changes in the confirmation dialogand then confirm the indexvaluesvia **OK**. Any changes made here onlyaffect the current document.

#### Dokumentation **PROXESS Web Client**

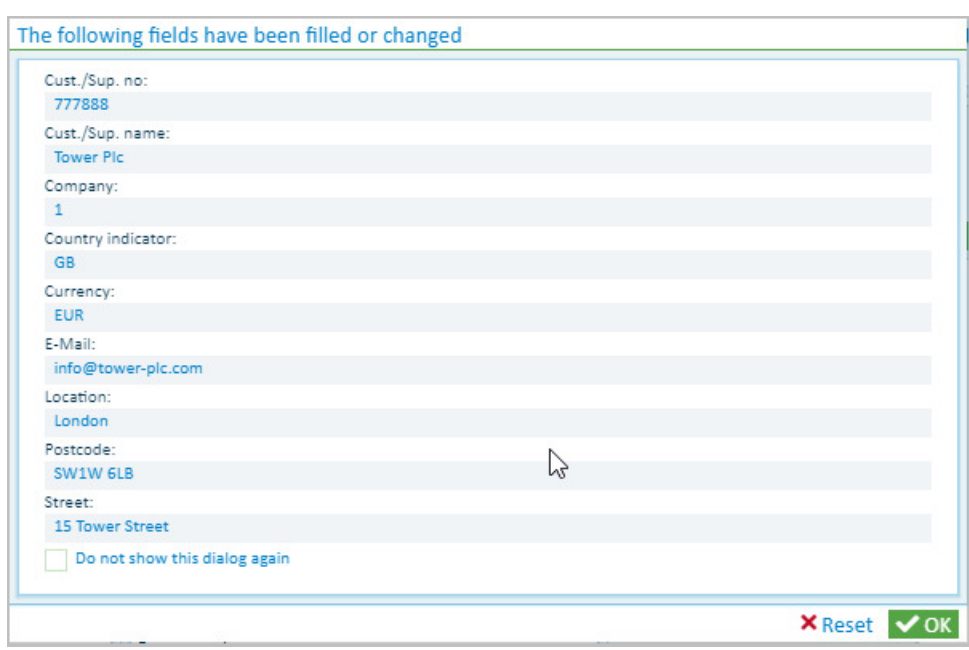

*Fig.: Confirmation dialog for master data search*

• These fields are now automatically adopted for indexing the new document (yellow markings).

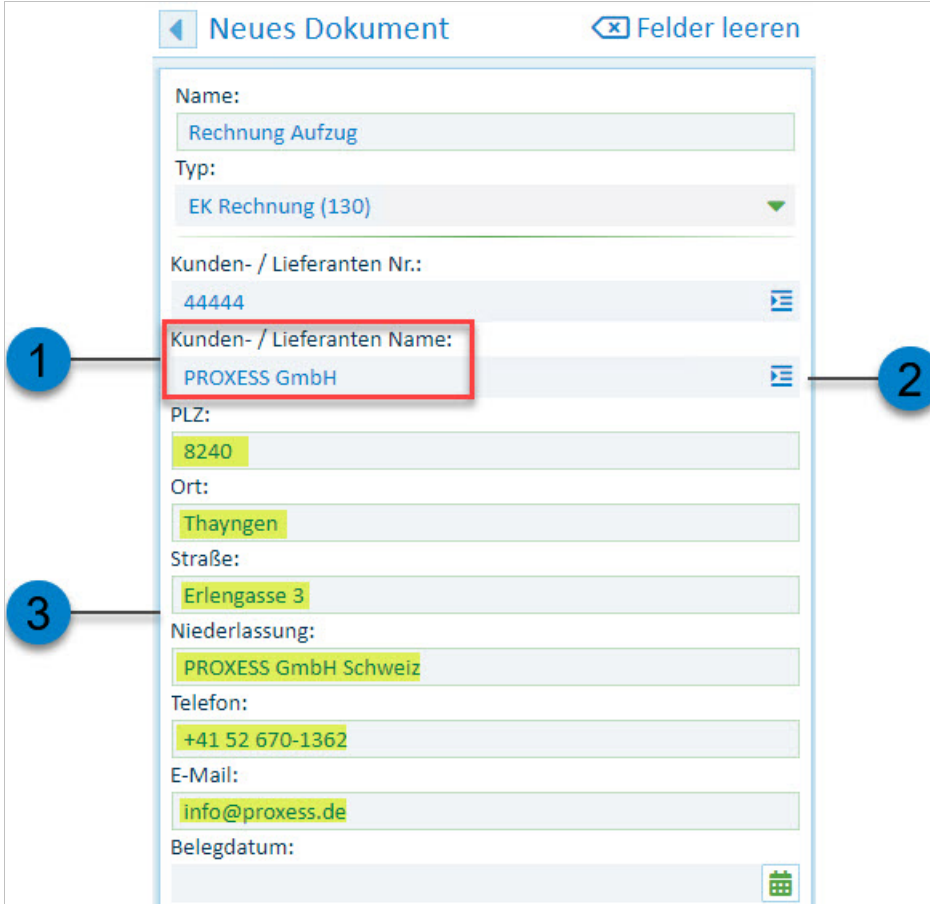

*Fig.: Query and result fields when master data indexing*

T

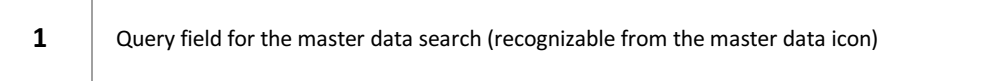

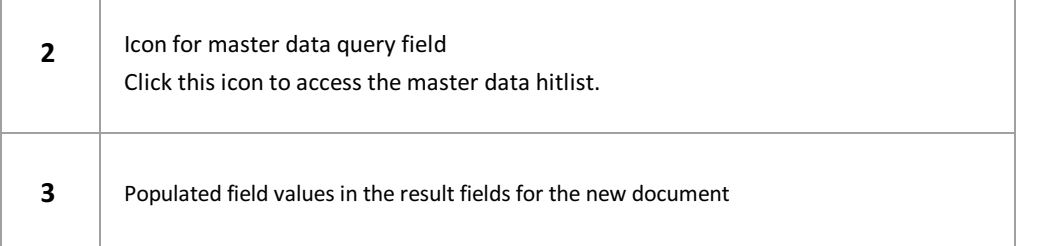

# **What is a quick tray?**

Quick trays are predefined tray scenarios that can help you to archive documents more quickly and easily.

Quick trays contain:

- A certain selection of fields
- A stored document type (optional)
- Already pre-allocated fields (optional)

Quick trays can:

- Be specified by the administrator
- Be individually created by the user
- Be marked as an individual favorite by the user

#### **Also see:**

How do I set up a quick tray? Create a new [document](#page-95-0) with the quick tray

# <span id="page-95-0"></span>File a document with the quick tray

Quick trays are predefined tray scenarios that can help you to archive documents more quickly and easily.

#### **There are three ways to archive a document usingthe quicktray.**

#### **First option**

In the main menu, select the menu item **New document.**

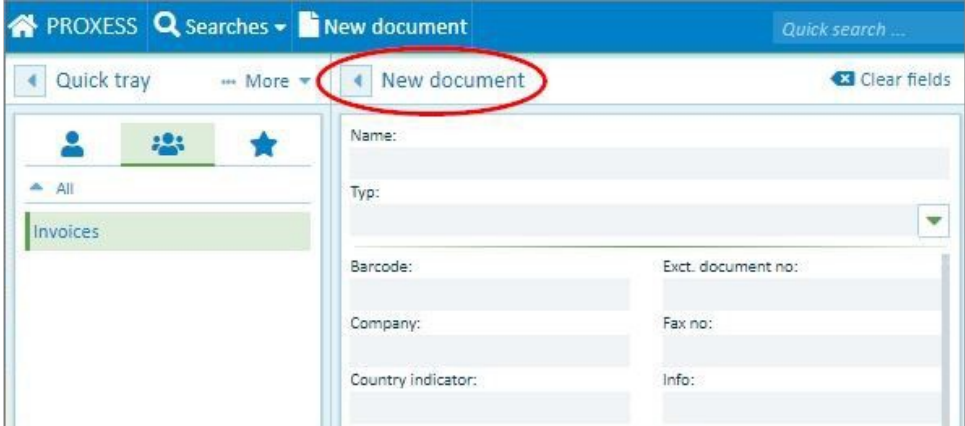

*Fig.: PROXESS Web Client main menu*

Your quick trays are located in the three tabs:

- Own tray: These are trays that you have created for your personal user profile.
- Inherited trays: These are trays that the administrator has created for a user group in which you are a member.
- Favorites: Here you can create your personal list of favorites from the first two groups.

Now select a quick tray in one of the tabs.

#### **Second option**

Select the displayed quick tray directly from the start page. Your standard tray is always displayed (here: Invoices).

You can specify your standard tray under [Settings](#page-17-0).

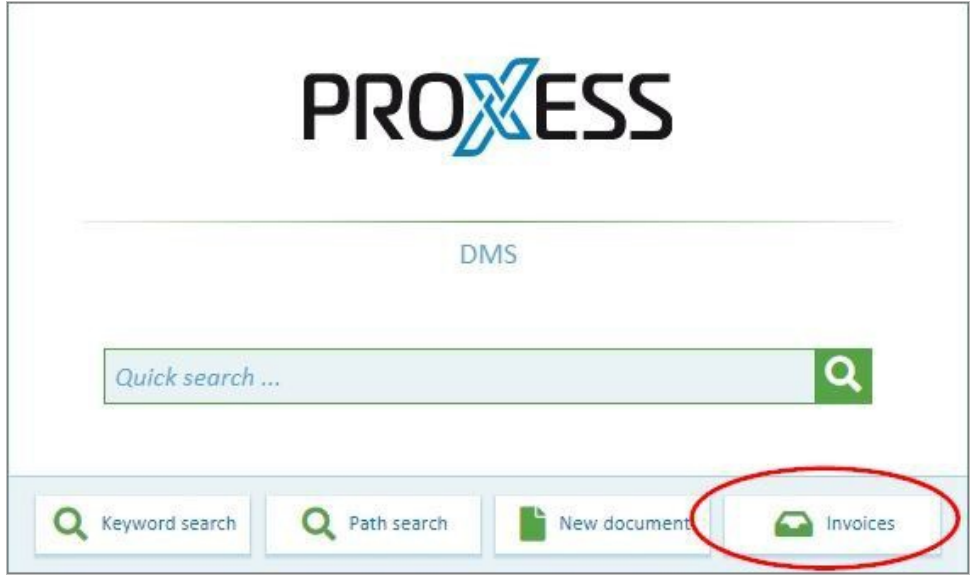

*Fig.: Home*

#### **Third option**

Alternatively, you can drag and drop one or more files onto the symbol of the displayed quick tray. The appropriate dialog for the new document creation opens automatically.

**Tip**

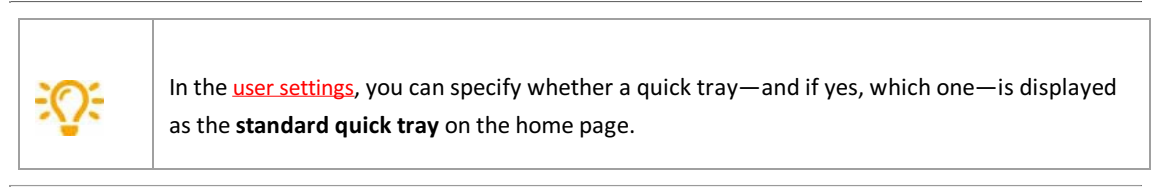

In the dialog for the creation of a new document, you can now add the file(s) and then fill in the fields or the other wayaround.

You might also have the fields automatically populated using the master data search. On this, see: Populate index fields with master data

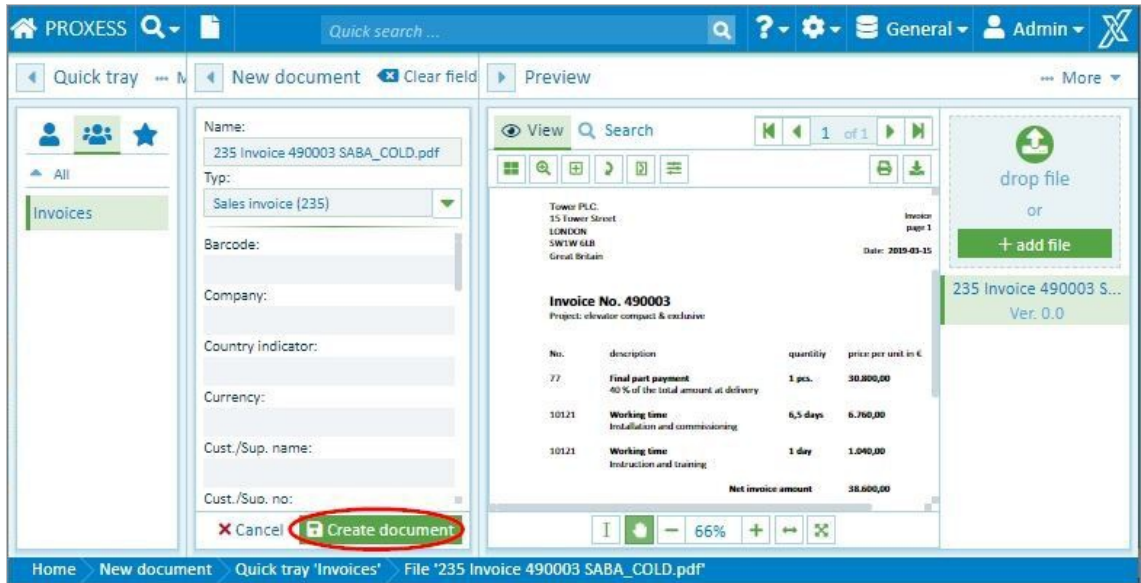

*Fig.: New document creation with the quicktray "Invoices"*

Save the document via the button **Create document**.

# <span id="page-98-0"></span>**How do I set up a quick tray?**

Quick trays are predefined tray scenarios that help you to archive documents more quickly and easily.

### **Step bystep:**

- 1. To create a new quick tray, select the menu item **New document** in the main menu:
- 2. Open the "Quick tray" area of the window in the "More..." menu and click the **New** command.
- 3. Select a name for the new quick tray.

#### 4. Configure your quick tray. You have these options:

- Use the "Eye" symbol to display or hide fields
- Pre-fill fields, which already specifies/suggests the field contents
- Suggest document type
- $\bullet$  Change the name of the quick tray

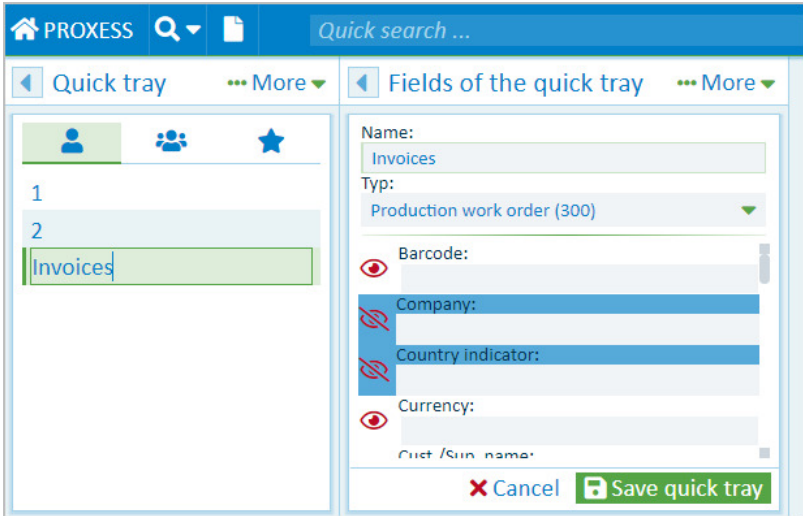

*Fig.: Configuration of a quick tray* 

5.Save your work with the **Save quicktray** button.

### **Digression: Set up a layout for the hitlist for user groups (onlyfor administrators)**

As an administrator, you can also save the created quick trays as a global template for PROXESS user groups.

For this purpose, create a quick tray as described above and then select the **Save as** command in the "Quick tray" menu.

Enter a name for the quick tray and assign this to a PROXESS user group.

Dokumentation **PROXESS Web Client**

### **Set quick tray as favorite**

Quick trays are predefined tray scenarios that can help you to archive documents more quickly and easily.

You can create a list of your own favorites from the personal quick trays and preset group quick trays. Then this list is shown under the "Favorites" tab.

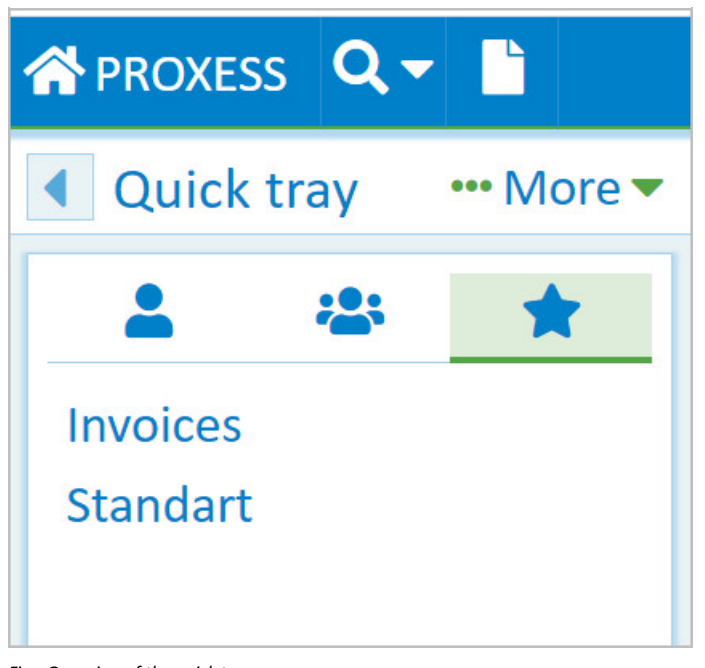

 $Fig.:$  *Grouping of the quick trays* 

To save a quick tray as a favorite, first select the quick tray.

Then open the "Quick tray" area of the window in the "More..." menu and click the **Set favorite** command.

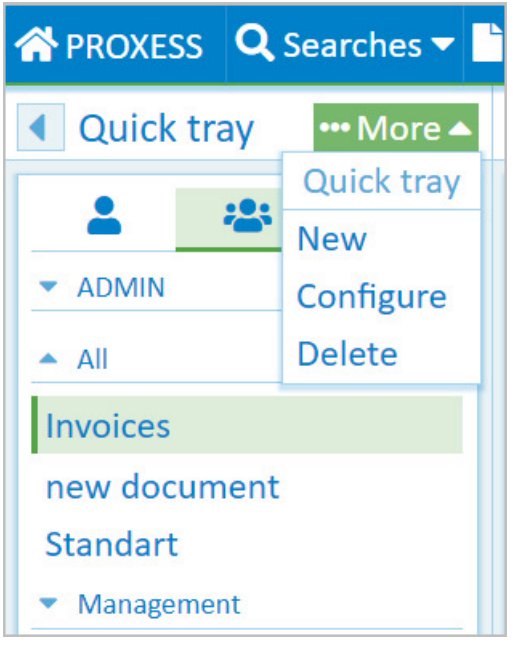

*Fig.: Set quicktray as favorite*

To remove the quick tray from the "Favorites" tab again, mark the quick tray in the "Favorites" tab and open the "More..." menu.

Now select the menu item **Remove favorite**.

## **Edit information about the document**

Information about the document can also be supplemented or edited afterarchiving.This requires the corresponding user rights. Since the user rights in PROXESS are linked to the document type, it is possible that you are unable to edit information e.g. about outgoing invoices but can edit information about the "Correspondence" document type.

#### **Step bystep:**

- 1. Open the **More** menu in the "Information"area
- 2. Select the **Edit document** menu item.

Now you can edit the fields. The fields are depicted on different pages.

The document type cannot be changed, as the PROXESS access rights are linked to the document type.

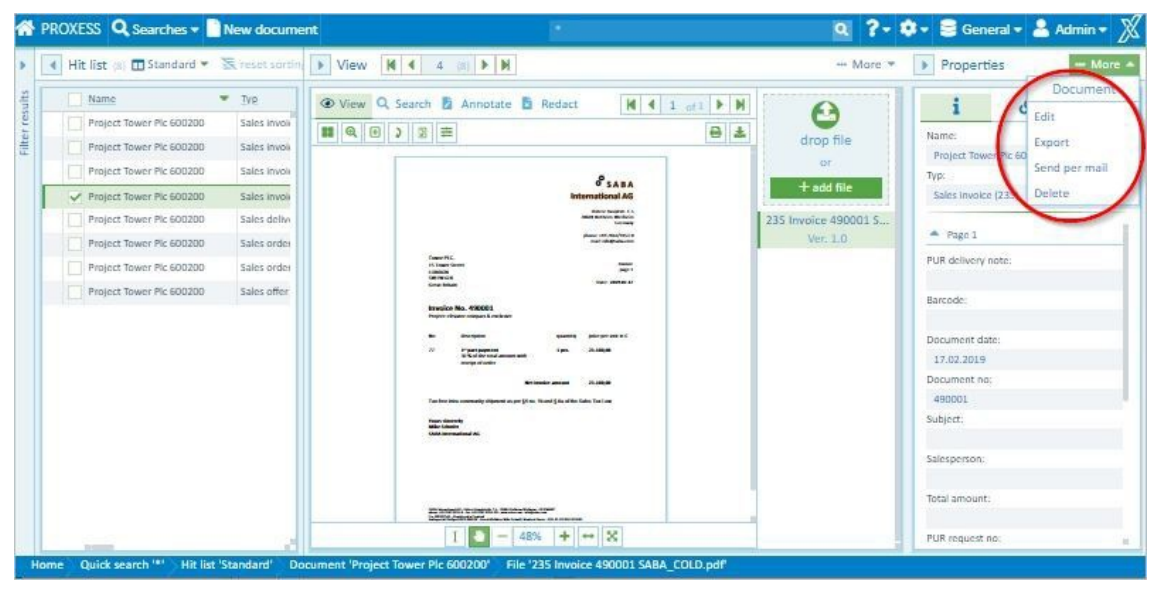

*Fig.: Information about the document (editing mode)*

- 3. Now enteradditional information or edit the displayed keywords.
- 4. To accept the changes, select**Save** in the **Information** section at the bottom.

#### Dokumentation **PROXESS Web Client**

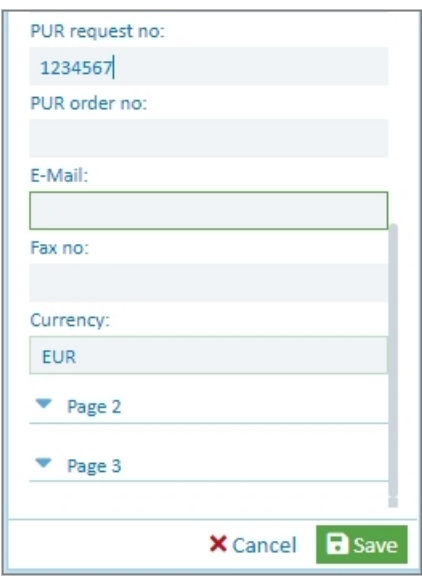

With **Cancel**, you can discard your edits and entries.

# **Delete document**

If a document is no longer needed, you can delete it with the PROXESS Web Client.

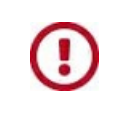

**When you delete a document, all files in the document are deleted. Ifyou only want to delete a single file, select the delete [function](#page-87-0) in the "File" menu.**

#### **Step bystep:**

1. To delete a document, open the document menu in the "Information"areaand select the **Delete** menu item.

|         | Hit list (22) <b>In</b> Standard • | reset sorting<br>₩ More ▼            |                          | View       | • More<br>Properties                                          |  |
|---------|------------------------------------|--------------------------------------|--------------------------|------------|---------------------------------------------------------------|--|
| results | Name                               | Typ                                  | Document <sup>3</sup>    | drop       | <b>Drugby Nent</b><br>Edit<br>Nam<br>Export<br><b>Project</b> |  |
|         | Project Polyrem Inc 600300         | PUR order (110)<br>PUR invoice (130) | 16.09.2019<br>09.03.2019 |            |                                                               |  |
| Filter  | Project Tower PIc 600200           |                                      |                          |            |                                                               |  |
|         | Project Tower Plc 600200           | PUR invoice (130)                    | 15.03.2019               | <b>O</b> t | Send per mail<br>Typ:                                         |  |
|         | Project Tower PIc 600200           | PUR delivery note (125)              | 13.03.2019               | $+$ add    | Delete<br><b>PUR</b> in                                       |  |
|         | Project Tower PIc 600200           | PUR delivery note (125)              | 13.03.2019               | 4197 0     |                                                               |  |
|         | Project Tower PIc 600200           | PUR delivery note (125)              | 05.03.2019               | Ver.       | Page 1<br>۰.                                                  |  |
|         | Project Tower Plc 600200           | PUR delivery note (125)              | 07.03.2019               |            | PUR delivery note:<br>37568                                   |  |
|         | Project Tower PIc 600200           | PUR order confirmation (115)         | 15.02.2019               |            | Barcode:                                                      |  |
|         | Project Tower PIc 600200           | PUR offer (105)                      | 12.02.2019               |            | 0000100603                                                    |  |
|         | Basis at Taures Bl. CODSON         | $0.110$ and an analyzamin's a        | 15.05.001                |            | Document datas                                                |  |

*Fig.: "Document" menu in theinformation area*

2. An information window appears. Select OK to confirm that you really want to delete the document.

Ifyou select **Cancel**, the document will not be deleted.

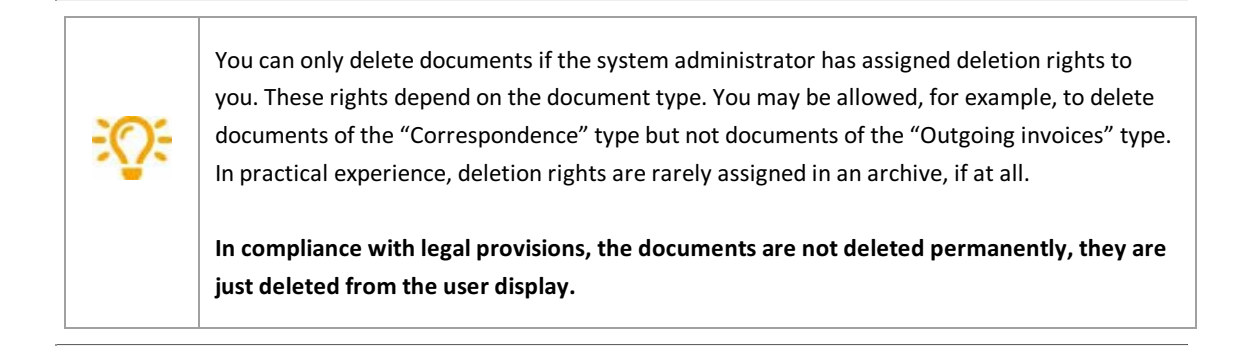

# <span id="page-105-0"></span>**Download document**

You can download documents from the archive and save them on your local end device.

#### **Step bystep:**

- 1. Select and display the desired document in the hitlist.
- 2. Open the menu in the "Information"areaand select **Download**.

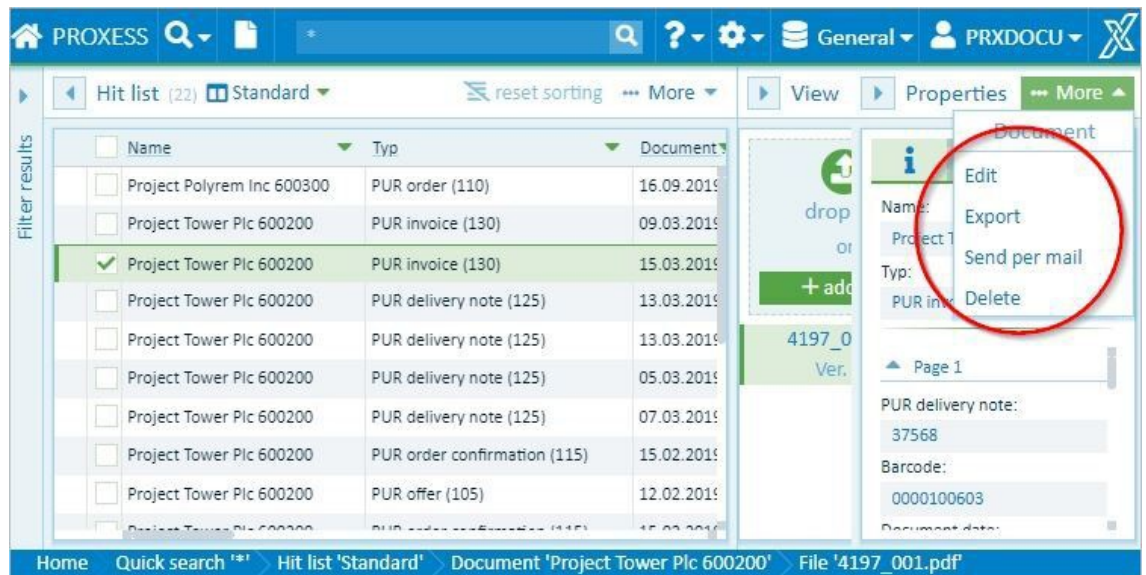

All files in the document are automatically downloaded as ZIP files to your local download directory.

All files are downloaded in the original format so you can edit them.

Here you can see how you can download several documents [simultaneously](#page-106-0) in the hitlist.

## <span id="page-106-0"></span>**Download multiple documents**

In the layout for the hitlist, you can export individual or multiple documents from the archive and download them to your local end device.

### **Step bystep:**

1. First you have to mark the documents you want to download in the hitlist.

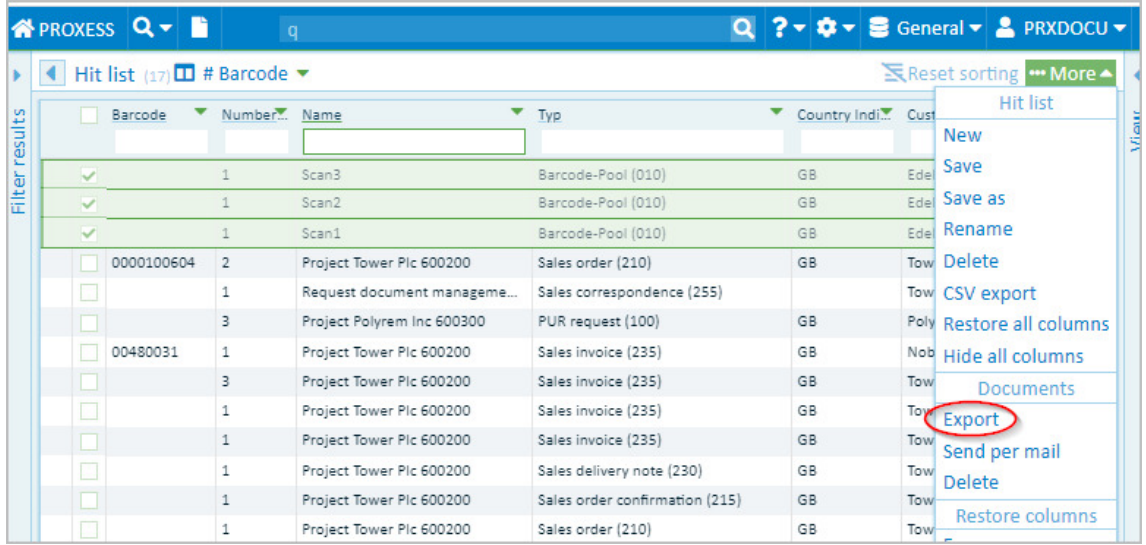

*Fig.: Hitlist with marked documents*

You can mark multiple documents at once. To do this, click on the first column of each hit (while keeping the SHIFT key or the CTRL key pressed).

Marked documents are highlighted in green and a blue check mark appears at the start of the line.

2. Open the hitlist menu and select **Download**.

The documents are downloaded automatically in a joint ZIP file. In this file, a folder is created for each hit, i.e. for each document, in which the file or files of the document are stored in their original format.

You can also save individual opened [document](#page-105-0)s locally with the **Export document** menu.

# **Send file by email**

You can send one or more archived files at the same time by email.

### **First option:Sendingfiles with the local email program (email)**

In this standard version for sending an email, you use your locally installed email program. All conventional email programs that can process eml files are supported. After sending it, you can find the sent email in your local email folder under "Sent items".

### **Step bystep:**

- 1. Select the desired file in the hitlist.
- 2. Now open the file menu in the "View" area with the **Fig.** symbol
- 3. Select the **Send email** menu item.
- 4. In the dialog boxfor sendingan email, select the **Email** tab.

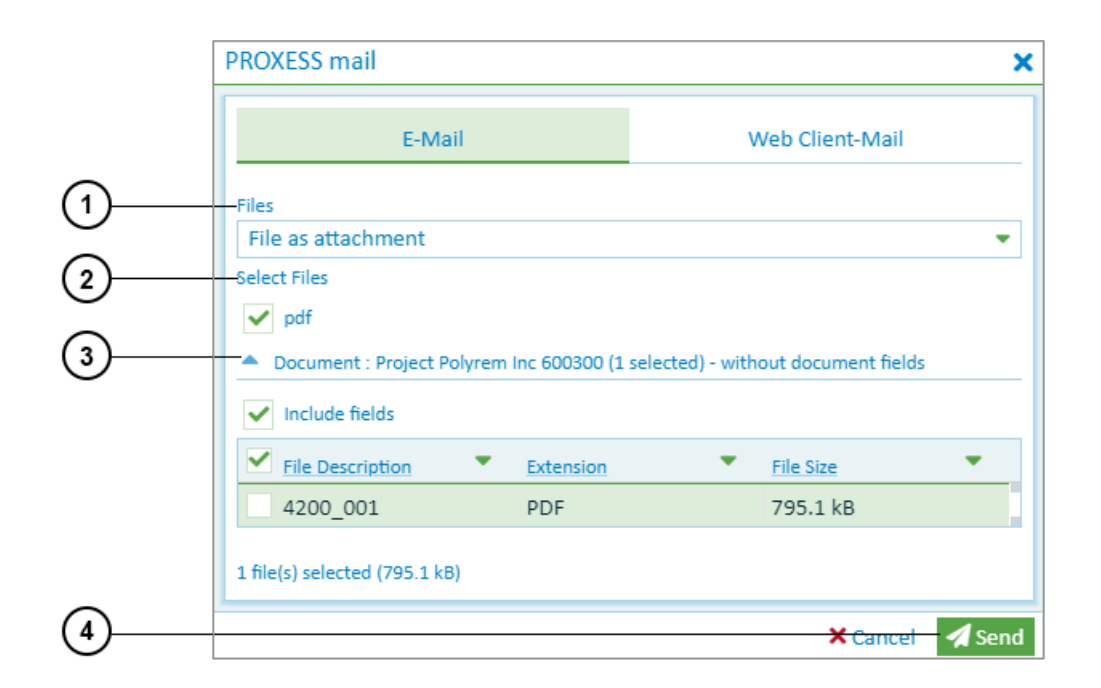

*Fig.: Dialog box for sending an email*

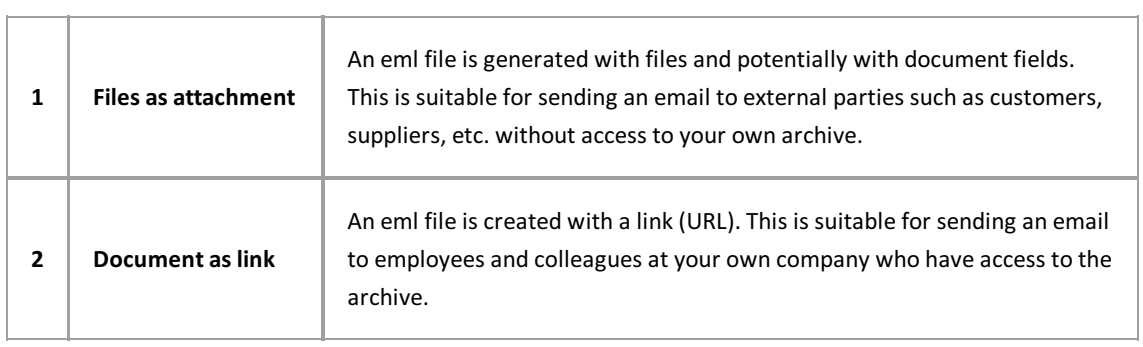
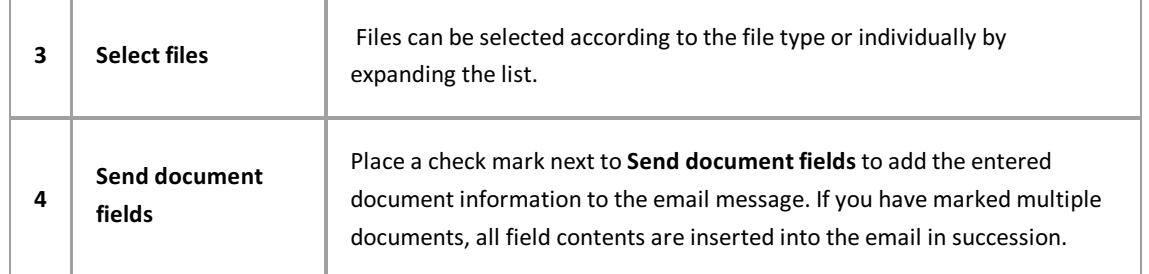

Select the **Send** command.

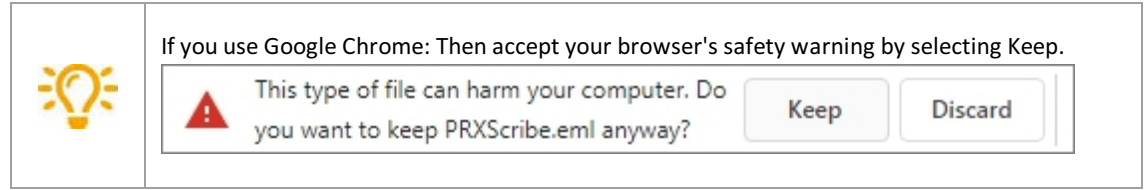

**Open the eml file** at the lower edge of the image.

Now you can process the created email with your local email program and send it.

## **Second option:Sending documents via the PROXESS Web Client server (Web Client mail)**

You can also send documents and files centrally by email via the PROXESS Web Client server.

#### **Step bystep:**

- 1. Select the desired document in the hitlist. You can mark multiple documents at once. To do this, click on the first column of each hit (while keeping the SHIFT key or the CTRL key pressed). Marked documents are highlighted in green and a blue check mark appears at the start of the line.
- 2. Now open the document menu in the "Information" area with the  $\cdots$  symbol
- 3. Select the **Send email** menu item.

The dialog boxfor sendingan email opens.Switch to the **Web Client mail** tab.

#### Dokumentation **PROXESS Web Client**

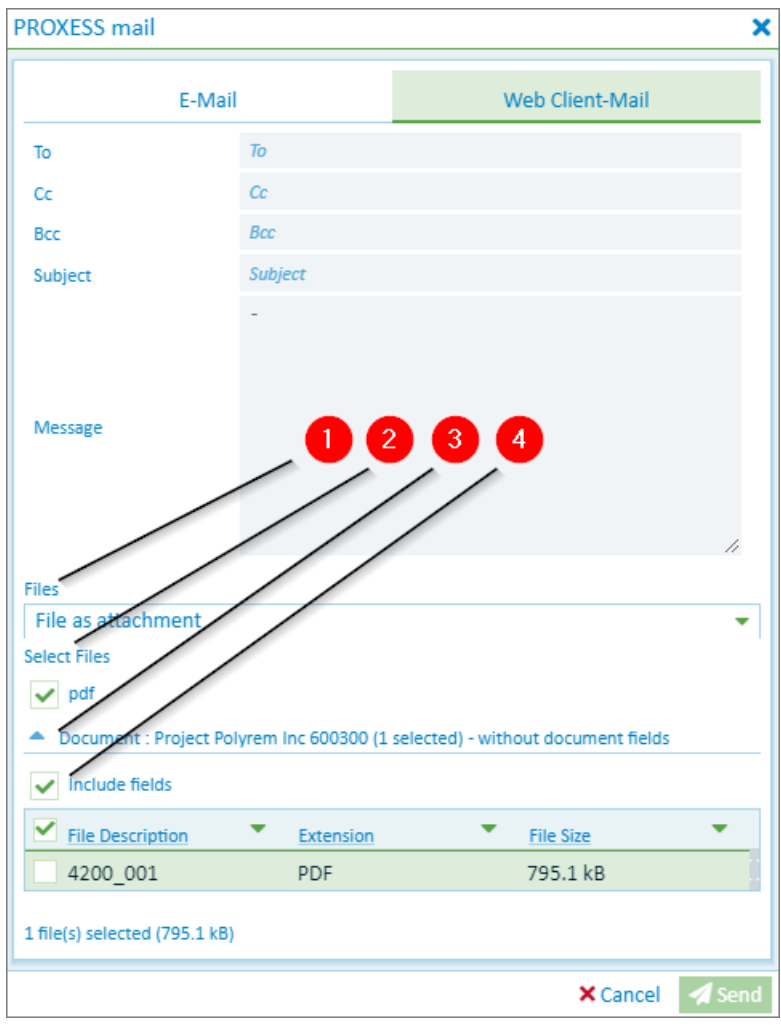

*Fig.: Dialog box for sending an email with Web Client mail*

- 4. Enter the recipient's emailaddress, including CC and BCC if needed.
- 5. Enter the subject.
- 6. Create a message to make it easier for the recipient to allocate your email.

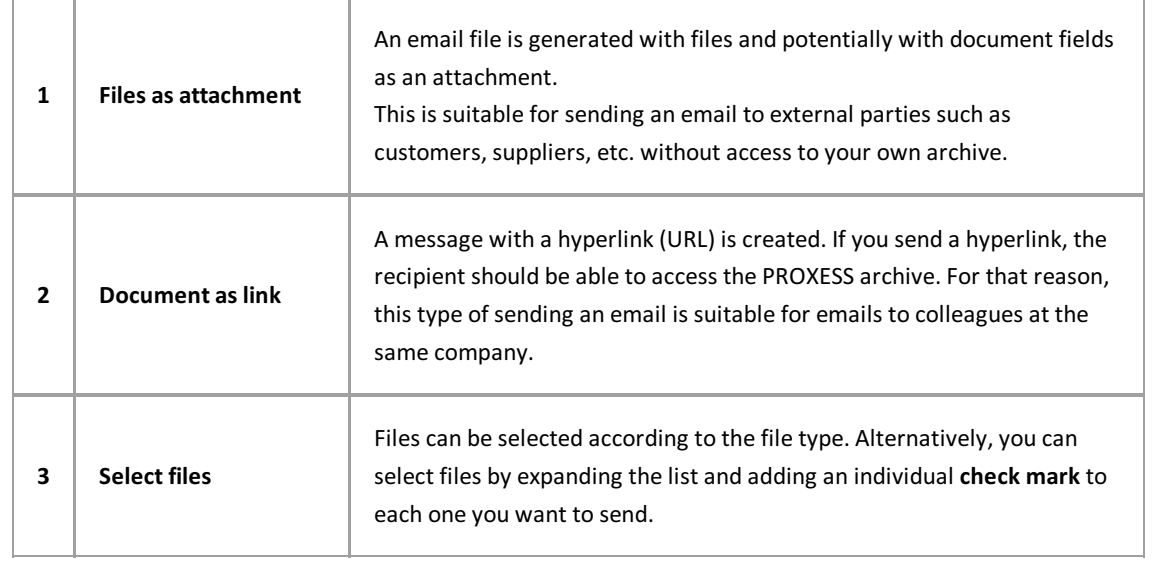

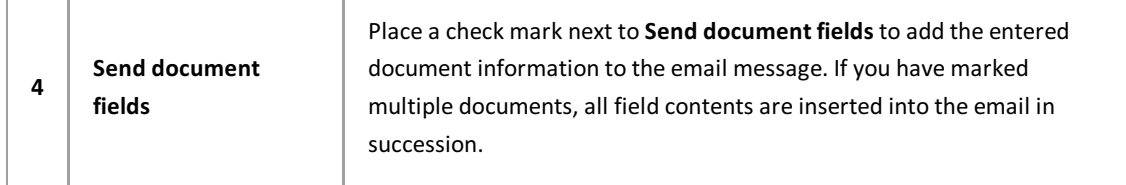

Select Send. Now PROXESS Web Client automatically sends your email.

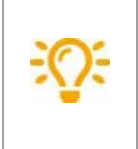

Enter your own emailaddress in the BCC field.Then you can find sent emailsagain in your local email program. You can set a default BCC address in the settings.

# <span id="page-111-0"></span>**Send document by email**

You can send one or more documentsat the same time by email.

### **First option:Sending documents with the local email program (email)**

In this standard version for sending an email, you use your locally installed email program. All conventional email programs that can process eml files are supported. After sending it, you can find the sent email in your local email folder under "Sent items".

#### **Step bystep:**

- 1. Select the desired document in the hitlist. You can mark multiple documents at once. To do this, click on the first column of each hit (while keeping the SHIFT key or the CTRL key pressed). Marked documents are highlighted in green and a blue check markappearsat the start of the line.
- 2. Now open the document menu in the "Information" area with the  $\cdots$  symbol
- 3. Select the **Send email** menu item.
- 4. In the dialog boxfor sendingan email, select the **Email** tab.

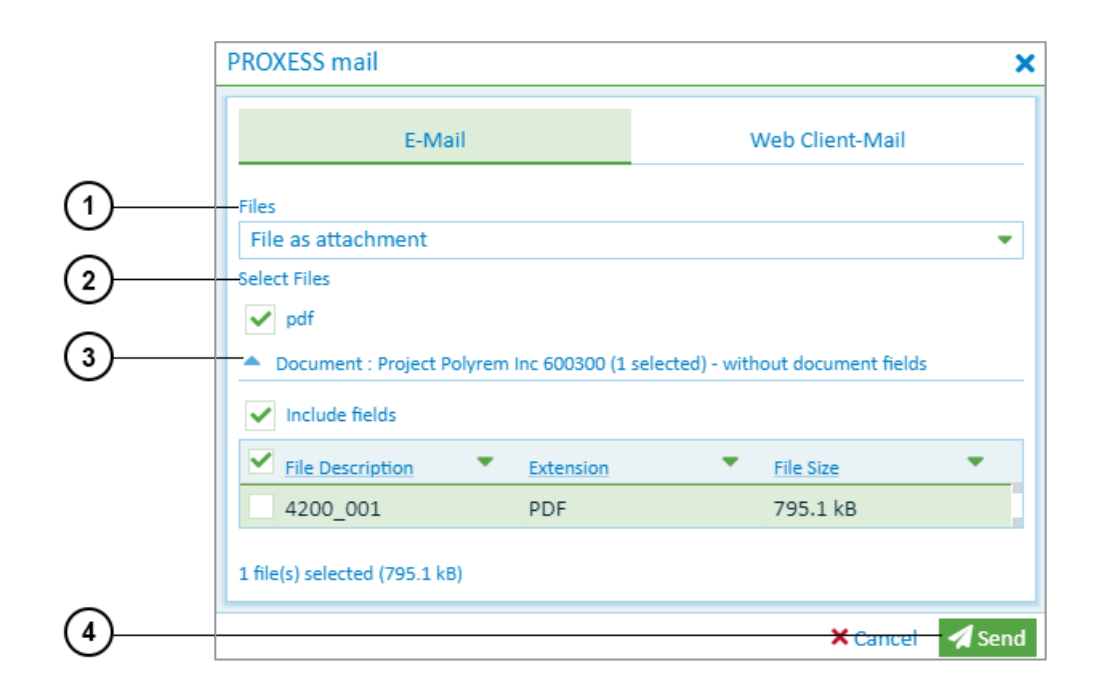

*Fig.: Dialog box for sending an email*

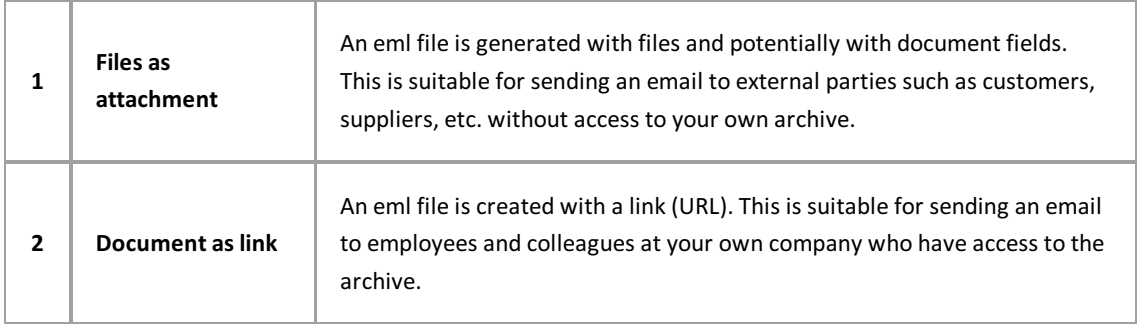

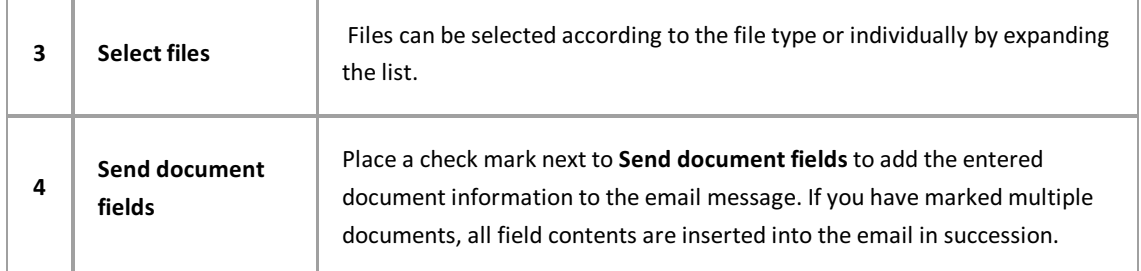

#### 5. Select the **Send** command.

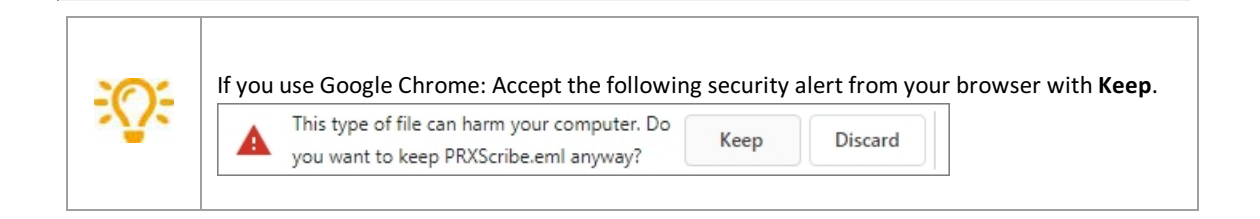

- 6. **Open the eml file** at the lower edge of the image.
- 7. Now you can process the created email with your local email program and send it.

## **Second option:Sending documents via the PROXESS Web Client server (Web Client mail)**

You can also send documents and files centrally by email via the PROXESS Web Client server.

#### **Step bystep:**

- 1. Select the desired document in the hitlist. You can mark multiple documents at once. To do this, click on the first column of each hit (while keeping the SHIFT key or the CTRL key pressed). Marked documents are highlighted in green and a blue check mark appears at the start of the line.
- 2. Now open the document menu in the "Information" area with the  $\cdots$  symbol
- 3. Select the **Send email** menu item.
- 4. The dialog boxfor sendingan email opens.Switch to the **Web Client mail** tab.

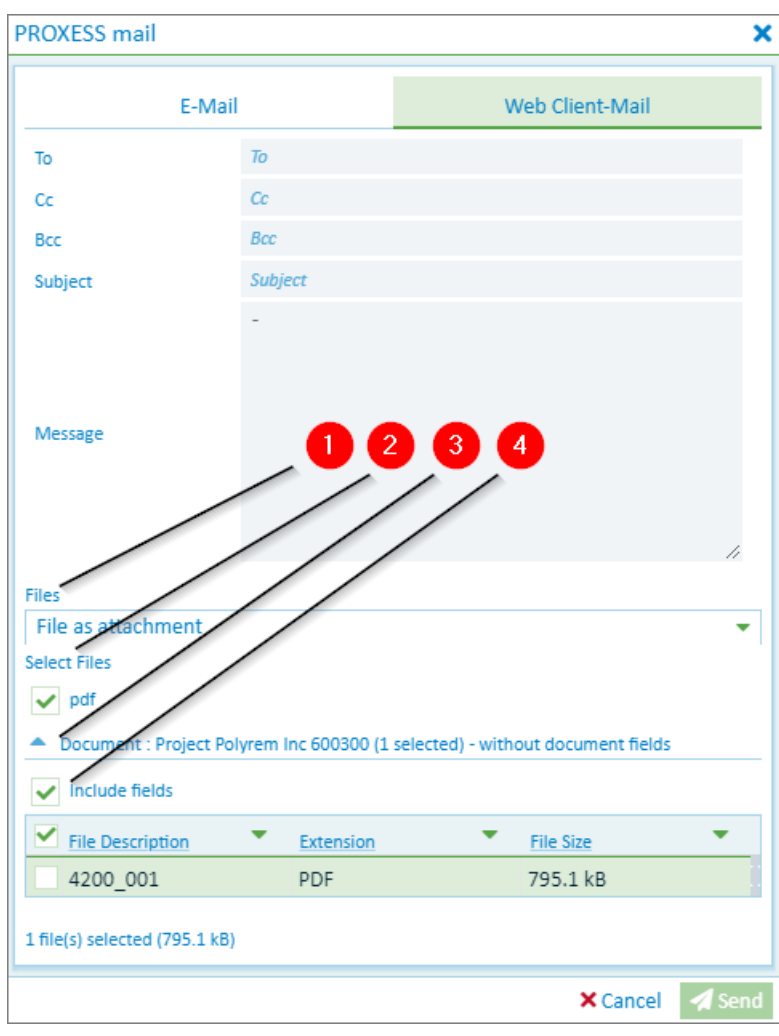

*Fig.: Dialog box for sending an email with Web Client mail*

- 5. Enter the recipient's emailaddress, including CC and BCC if needed.
- 6. Enter the subject.
- 7. Create a message to make it easier for the recipient to allocate your email.

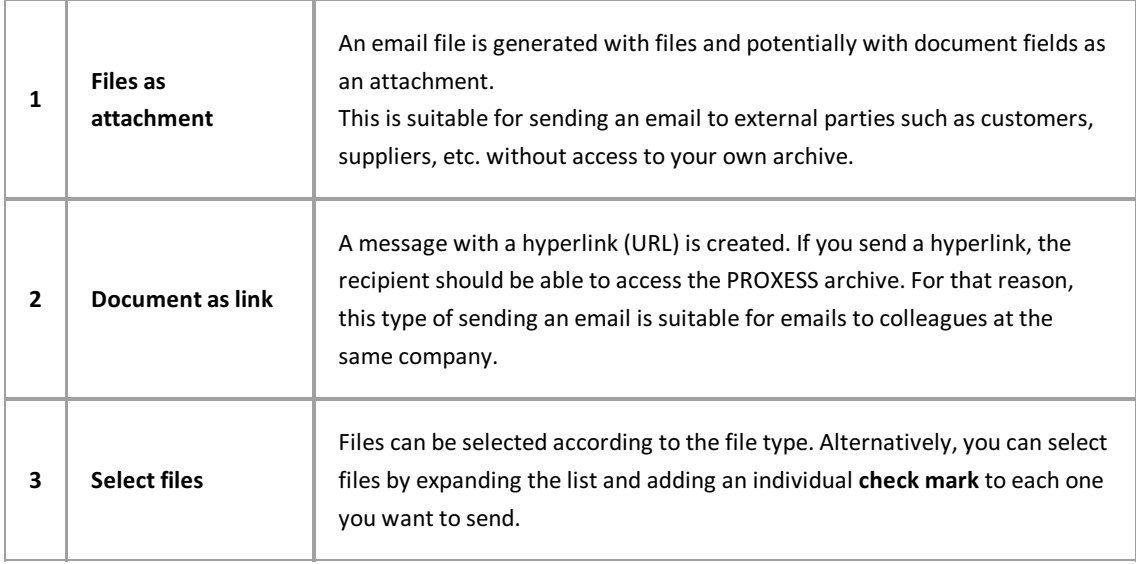

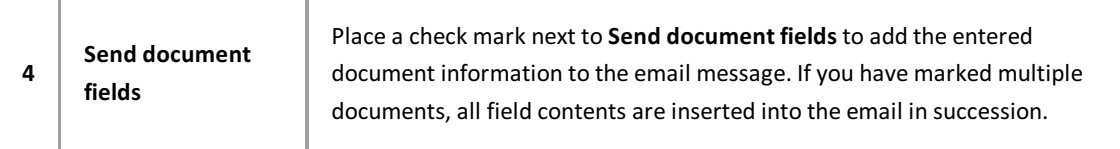

8. Select **Send.** Now PROXESS Web Client automatically sends your email.

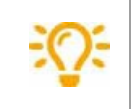

Enter your own email address in the BCC field. Then you can find sent emails again in your local email program. You can set a default BCC address in the settings.

# **PROXESS Web Client (video tutorials)**

## **Index**

Add image stamp to file [Image](#page-73-0) stamp to file adjust search mask Save, rename, delete search [\(keyword](#page-32-0) search) AND (search operator) **Quick search** AND connection for the search **Quick search** Applications [Applications](#page-8-0) Archive database Change [database](#page-20-0) Archive new document Create new [document](#page-88-0) Authentication option Change [password](#page-15-0) [Login](#page-12-0) automatic search term completion Automatic search term [completion](#page-24-0) Overview of keyword search change column width in the hitlist Set up [hitlist](#page-46-0) change database Change [database](#page-20-0) change password Change [password](#page-15-0) Check file in Check a file in and out Find [checked](#page-82-0) out files check file out Check a file in and out Column totals Display [column](#page-54-0) totals configure filter search Configure filter search [\(administrator\)](#page-23-0) configure keyword search [Configure](#page-30-0) search (keyword search) create document Create new [document](#page-88-0) Create new hitlist [Create](#page-49-0) new hitlist Cross-reference Display [cross-referenced](#page-58-0) document Delete document Delete [document](#page-104-0) Delete file [Delete](#page-87-0) file display document Display [document](#page-55-0) Display [document](#page-59-0) in the viewer display email attachment

Display [document](#page-59-0) in the viewer Display file Display [document](#page-59-0) in the viewer download document [Download](#page-105-0) document Download files [Download](#page-86-0) file edit document Edit [information](#page-102-0) about the document Edit document [Add](#page-66-0) file Edit document information Edit [information](#page-102-0) about the document edit file [Image](#page-73-0) stamp to file [Redactions](#page-76-0) to file Edit file Link to file Text annotation for a file [Versioning](#page-83-0) of a file Enter date (shortcut commands) Date [entry](#page-90-0) Export document [Download](#page-105-0) document export file [Download](#page-86-0) file Export hitlist as CSV file Export hitlist as CSV file Export multiple documents Download multiple [documents](#page-106-0) file version [Versioning](#page-83-0) of a file Filter search Configure filter search [\(administrator\)](#page-23-0) Filter [search](#page-22-0) full-text search Quick search [Search](#page-38-0) in the viewer Group hitlist [Group](#page-52-0) hitlist hidden columns Set up [hitlist](#page-46-0) hide fields [Configure](#page-30-0) search (keyword search) hitlist [Create](#page-49-0) new hitlist Scroll [through](#page-50-0) the hitlist Hitlist Set up [hitlist](#page-46-0) Home The [home](#page-6-0) page IS\_NOT\_NULL (search operator) Search wizard [\(keyword](#page-35-0) search)

IS\_NULL (search operator) Search wizard [\(keyword](#page-35-0) search) keyword search Search wizard [\(keyword](#page-35-0) search) Keyword search Automatic search term [completion](#page-24-0) [Configure](#page-30-0) search (keyword search) Overview of keyword search Save, rename, delete search [\(keyword](#page-32-0) search) Select search mask (keyword search) link to file Link to file login [Login](#page-12-0) Login [Refresh](#page-19-0) cache Logout [Logout](#page-14-0) mandatory fields in PROXESS [Configure](#page-30-0) search (keyword search) Master data indexing Populate index fields with master data new search from the hitlist (context menu) Refine [search](#page-43-0) or new search from the hitlist number of hits Scroll [through](#page-50-0) the hitlist OR connection for the search **Quick search** Search wizard [\(keyword](#page-35-0) search) Password **[Conventions](#page-5-0)** Path search Path [search](#page-40-0) placeholder for the search Overview of keyword search **Quick search** Search wizard [\(keyword](#page-35-0) search) [Settings](#page-17-0) (user) Placeholder for the search [Search](#page-38-0) in the viewer Print file [Print](#page-84-0) file PROXESS Scribe viewer Display [document](#page-55-0) [Search](#page-38-0) in the viewer proximity search [Search](#page-38-0) in the viewer Quick search **Quick search Quick trav** Create a new [document](#page-95-0) with the quick tray Save quick tray as favorite Set up quick tray

What is a quick tray? Redactions to file [Redactions](#page-76-0) to file Refine search Refine [search](#page-43-0) or new search from the hitlist Search in hitlist [column](#page-45-0) refresh cache [Refresh](#page-19-0) cache restore columns Set up [hitlist](#page-46-0) save keyword search Save, rename, delete search [\(keyword](#page-32-0) search) Scroll Scroll [through](#page-50-0) the hitlist Scrolling Display [document](#page-55-0) search and sort criterion [Search](#page-41-0) box Search box [Search](#page-41-0) box search documents Overview of keyword search search for documents Filter [search](#page-22-0) Path [search](#page-40-0) **Quick search** [Search](#page-38-0) in the viewer search in hitlist column Refine [search](#page-43-0) or new search from the hitlist search masks [Configure](#page-30-0) search (keyword search) Save, rename, delete search [\(keyword](#page-32-0) search) Select search [mask\(keyword](#page-34-0) search) [Settings](#page-17-0) (user) search operator **Quick search** Search wizard [\(keyword](#page-35-0) search) search path Path [search](#page-40-0) search term completion Automatic search term [completion](#page-24-0) Search wizard Search wizard [\(keyword](#page-35-0) search) select search mask Select search mask (keyword search) send email Send [document](#page-111-0) by email Send email Send file by [email](#page-107-0) Send multiple documents by email Send [document](#page-111-0) by email set up and save personal search Save, rename, delete search [\(keyword](#page-32-0) search) set up hitlist Set up [hitlist](#page-46-0) settings Configure filter search [\(administrator\)](#page-23-0) [Configure](#page-30-0) search (keyword search) [Settings](#page-17-0) (user) Show file versions Show file [versions](#page-61-0) specify fixed search values [Configure](#page-30-0) search (keyword search) standard search mask Save, rename, delete search [\(keyword](#page-32-0) search) Supported file formats [Supported](#page-62-0) file formats for display text annotation for a file Text annotation for a file User settings [Settings](#page-17-0) (user) versioning (file) Show file [versions](#page-61-0) [Versioning](#page-83-0) of a file [Versioning](#page-83-0) of a file versioning of a file [Versioning](#page-83-0) of a file View document View document [information](#page-57-0) viewer Display [document](#page-55-0) [Search](#page-38-0) in the viewer [Supported](#page-62-0) file formats for display